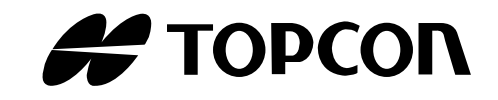

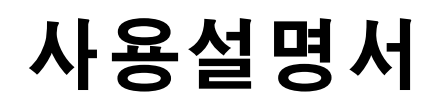

# ELECTRONIC TOTAL STATION GTS-230 SERIES G T S - 2 3 3 G T S - 2 3 5 G T S - 2 3 6 G T S - 2 3 9

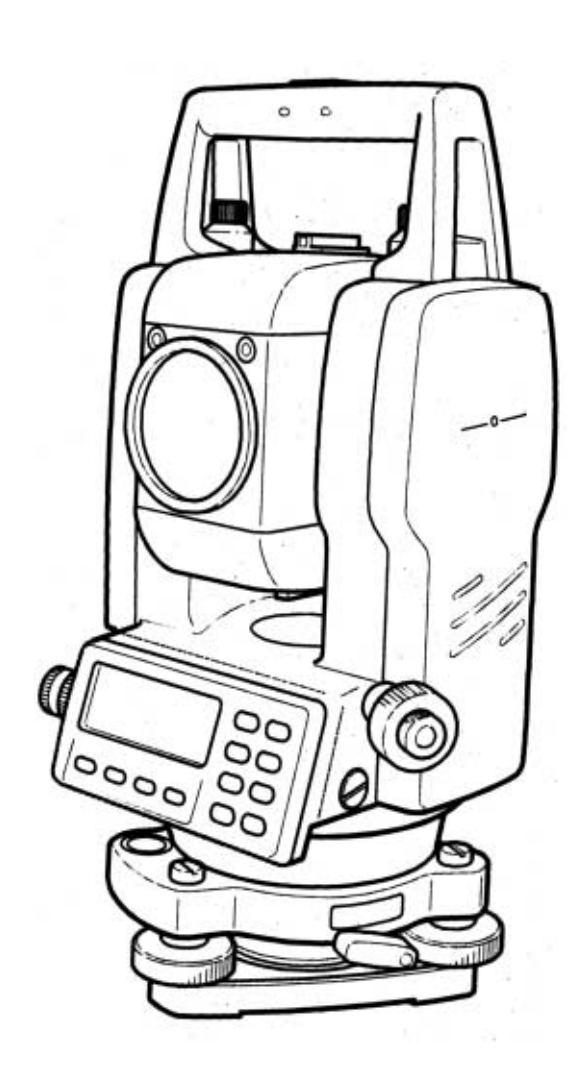

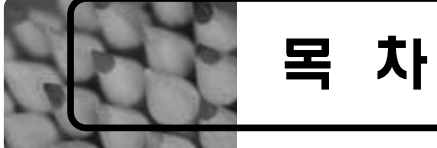

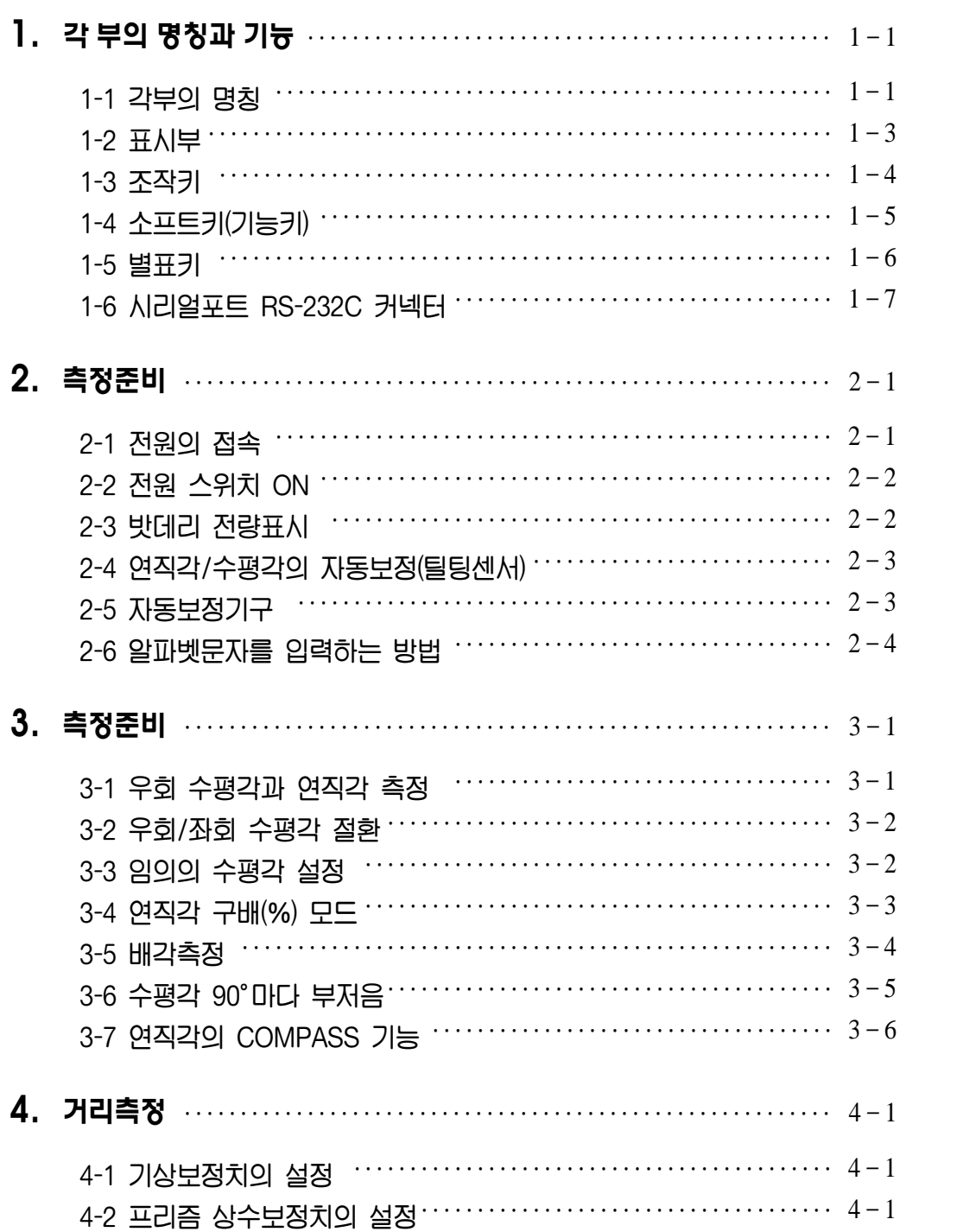

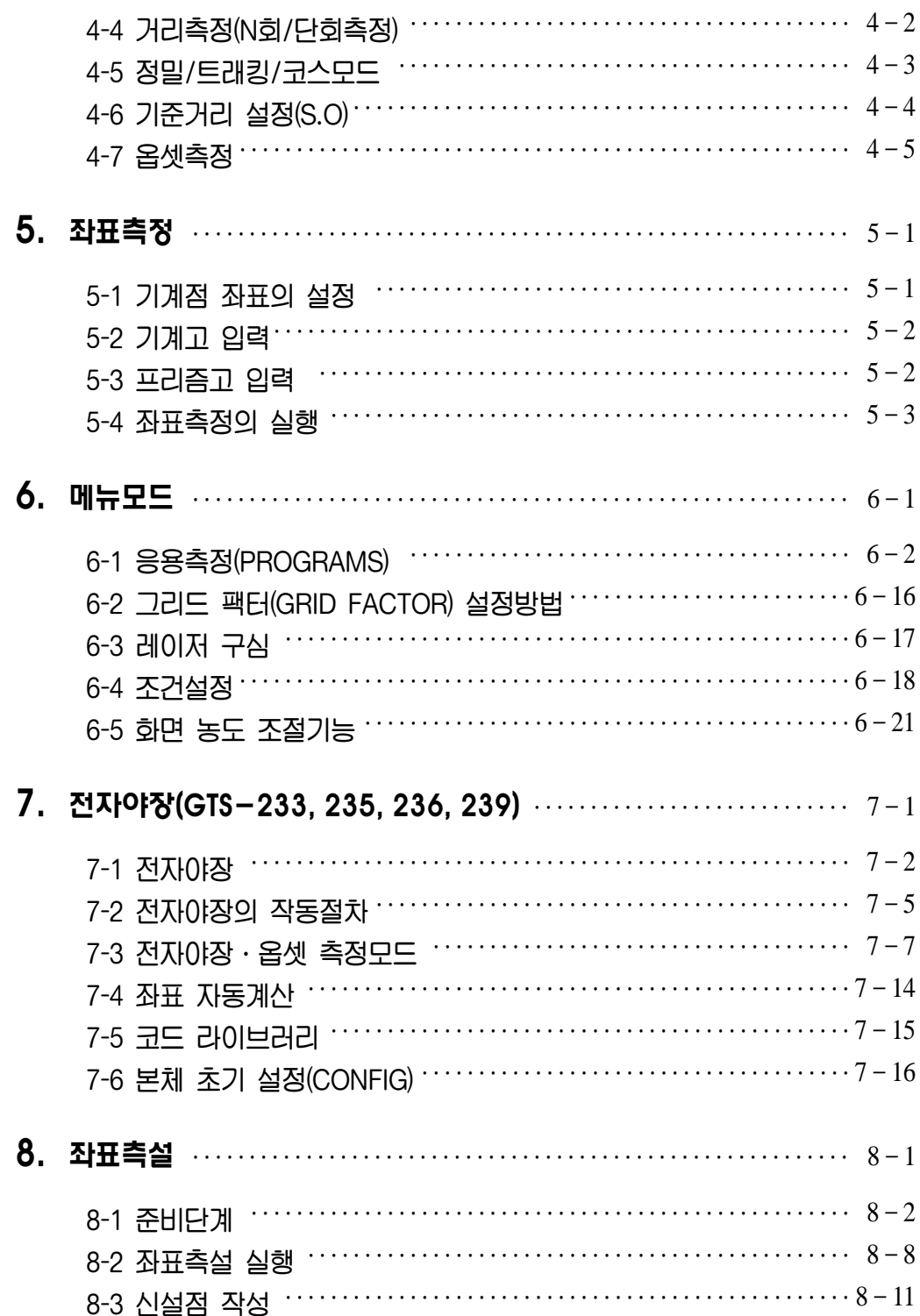

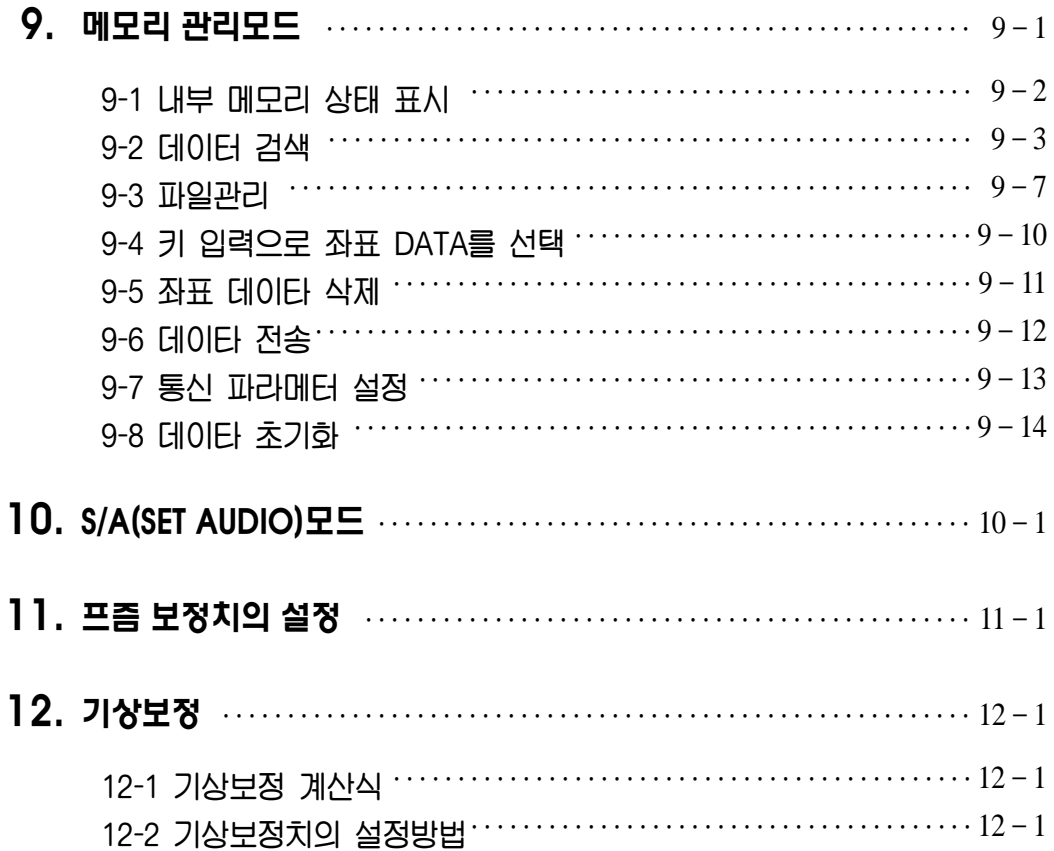

# 1. 각 부의 명칭과 기능

# 1.1 각 부의 명칭

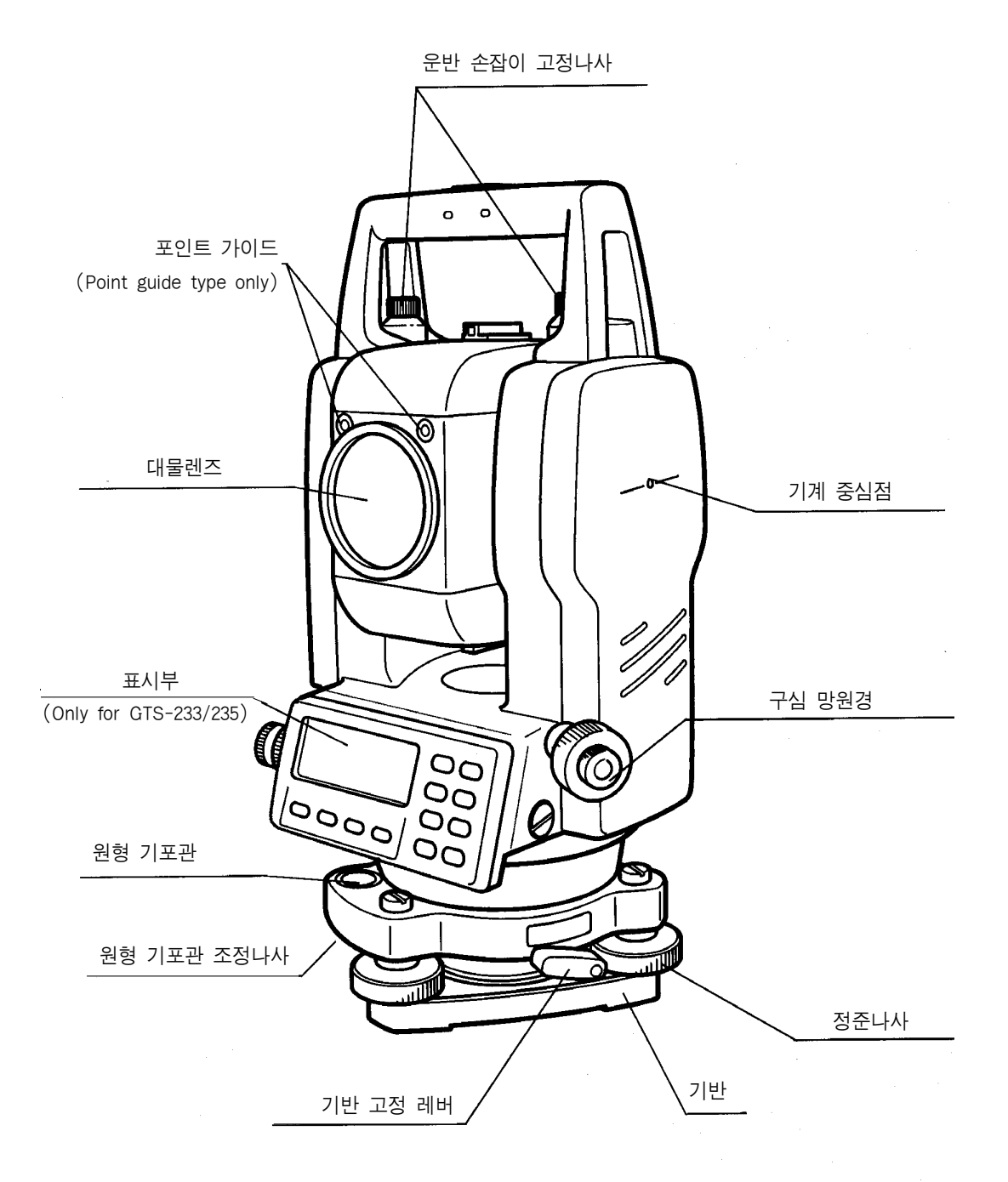

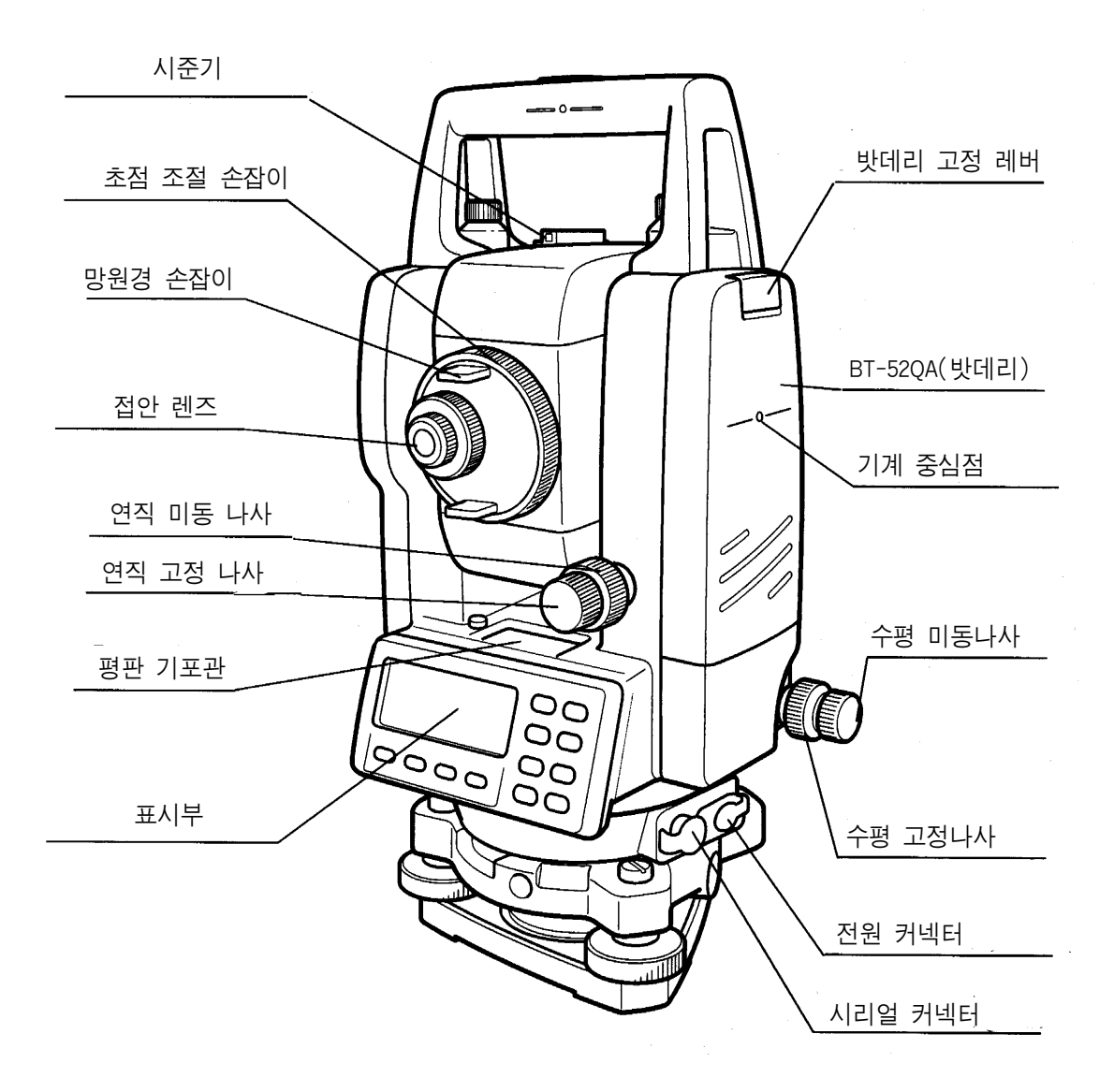

# 1.2 표시부

#### 표시부

20문자 × 4줄의 액정 도트매트릭스 화면을 채용하였습니다. 4줄의 표시부 중·상단 3줄 은 측정데이타이고, 맨하단은 각 측정 모드에 의해 변화하는 소프트키의 기능을 표시합 니다.

#### 화면 농도 및 조명조절

스페셜 모드에서 화면 농도 및 조명의 밝기를 조절할 수 있습니다.

- 히터(자동)
- 표시례

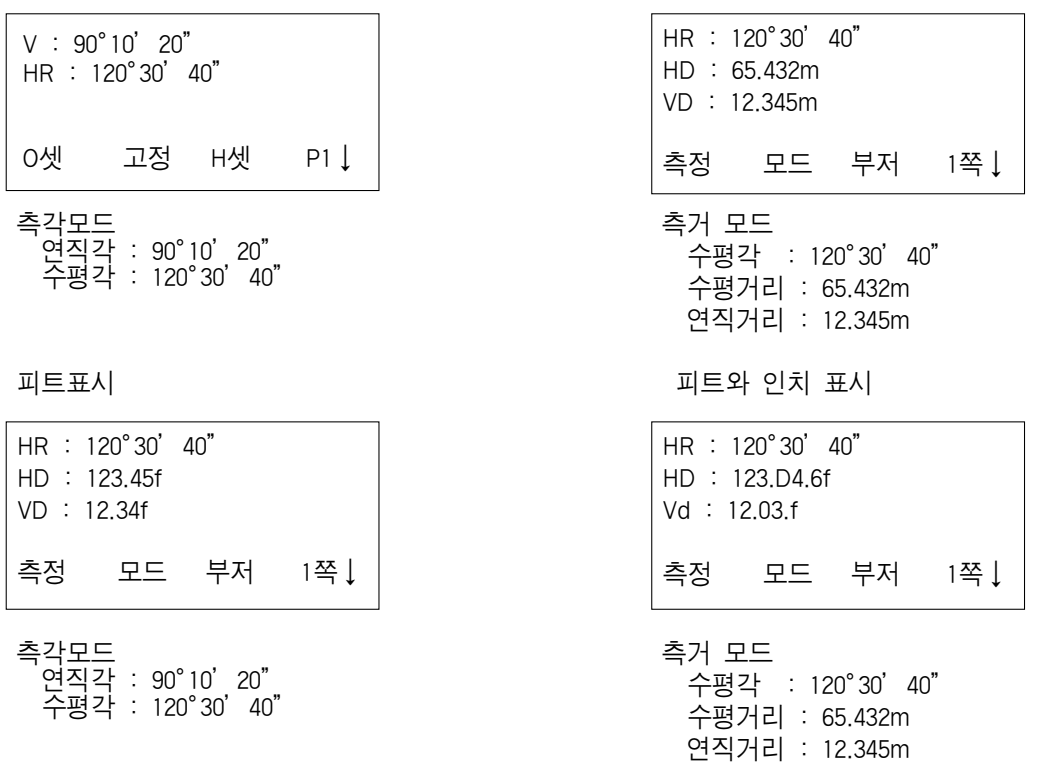

#### ●표시부 부호

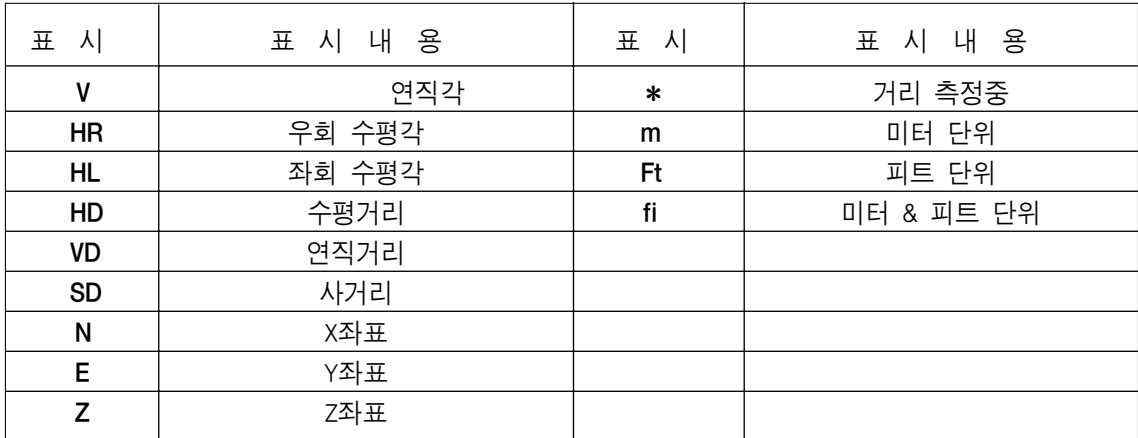

# 1.3 조작키

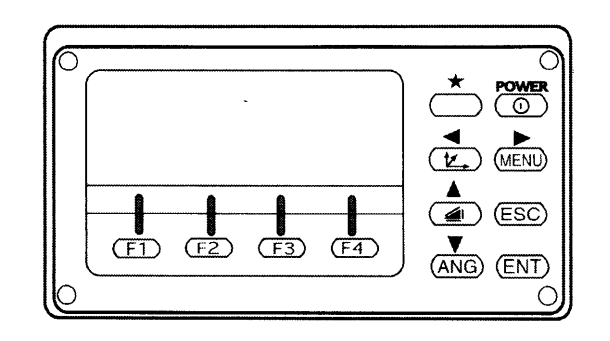

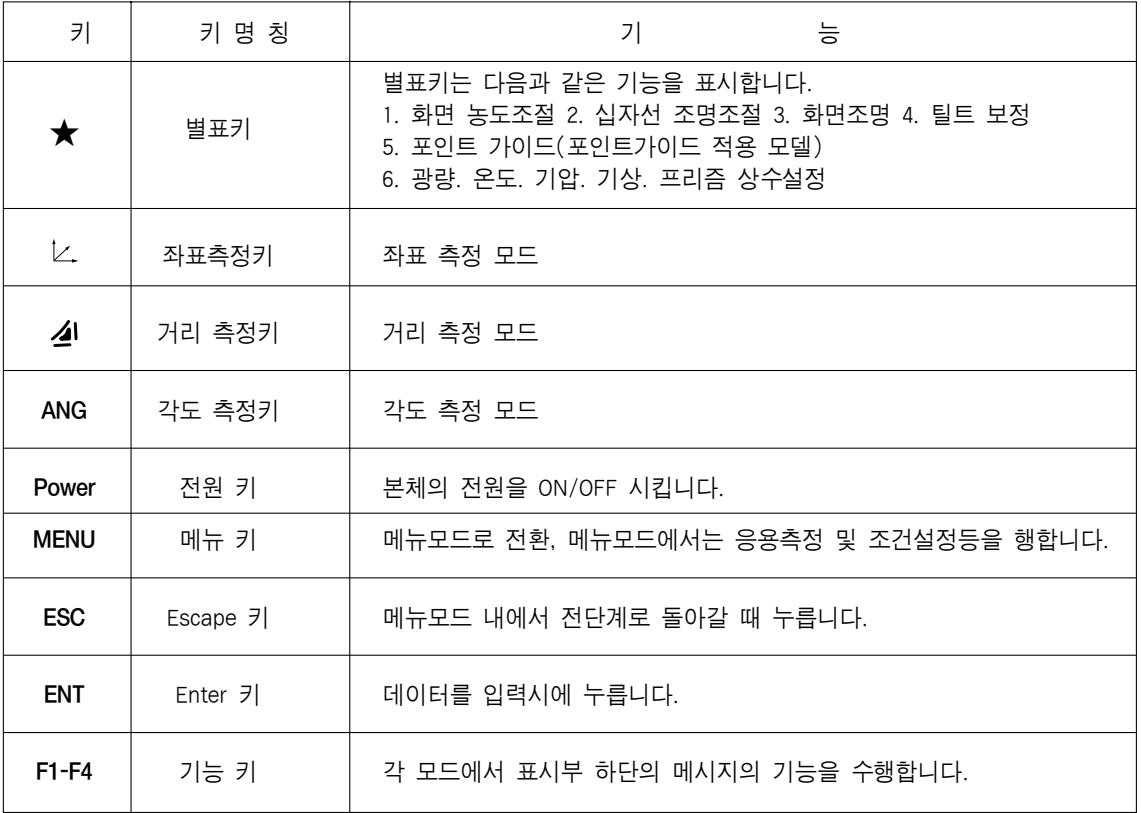

# 1.4 소프트 키 (기능키)

소프트키는 각종 모드에 있어서 표시부의 최하단에 표시된 메시지의 기능을 수행합니다.

#### 각도 측정 모드 THO THE TELL THE TELL THE TELL THE TELL THE TELL THE TELL THE TELL THE TELL

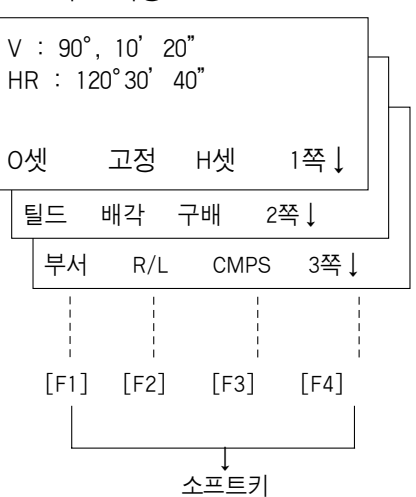

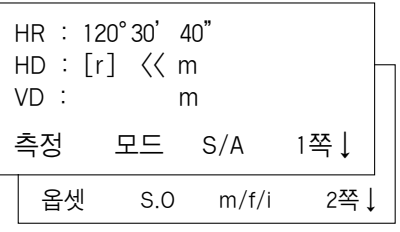

좌표 측정 모드

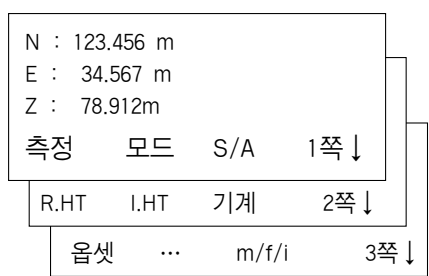

측각 모드

| 페이지 | 소프트키           | 표시부 부호      | 능<br>기                                 |
|-----|----------------|-------------|----------------------------------------|
|     | F1             | 0셋          | 수평각 0°0' 0"                            |
|     | F <sub>2</sub> | 고정          | 수평각 고정                                 |
|     | F3             | H셋          | 수평각 입력                                 |
|     | F4             | 1쪽↓         | 다음 페이지 전환                              |
| 2   | F1             | 틸트          | 연직각, 수평각의 자동보정기구 유/무 절환키 ON일 경우 보정치 표시 |
|     | F2             | 배각          | 배각 측정 모드                               |
|     | F3             | 구배          | 연직각 구배 표시                              |
|     | F4             | 2쪽↓         | 다음 페이지 전환                              |
| 3   | F1             | 부저          | 평각 90° 마다 ±1° 범위내에서 부저음                |
|     | F2             | R/L         | 우회/좌회 수평각 절환키                          |
|     | F3             | <b>CMPS</b> | 연직각 COMPASS 기능의 유/무 절환키                |
|     | F4             | 3쪽↓         | 다음 페이지 전환                              |

#### 측거 모드

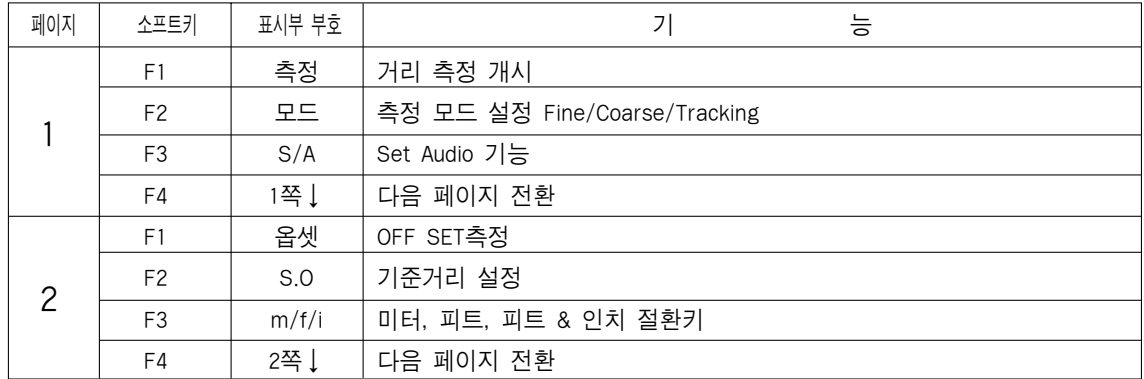

좌표 측정 모드

| 페이지            | 소프트키           | 표시부 부호 | 기<br>능                        |
|----------------|----------------|--------|-------------------------------|
|                | F1             | 측정     | 거리 측정 개시                      |
|                | F <sub>2</sub> | 모드     | 측정 모드 설정 Fine/Coarse/Tracking |
|                | F <sub>3</sub> | S/A    | Set Audio 기능                  |
|                | F4             | 1쪽↓    | 다음 페이지 전환                     |
| $\overline{c}$ | F1             | R.HT   | 프리즘고 설정                       |
|                | F <sub>2</sub> | I.HT   | 기계고 설정                        |
|                | F <sub>3</sub> | 기계     | 기계점 좌표 설정                     |
|                | F4             | 2쪽↓    | 다음 페이지 전환                     |
| 3              | F1             | 옵셋     | off set 측정                    |
|                | F <sub>2</sub> | m/f/i  | 미터, 피트, 피트 & 절환키              |
|                | F4             | 3쪽↓    | 다음 페이지 전환                     |

#### 1.5 별표키

- 1, 별표키(★)는 다음과 같은 기능을 가지고 있습니다.
	- 1. 화면 농도 조절(0~9단계) [▲키 또는 ▼키]
	- 2. 십자선 조명(1~9단계) [◀키 또는 ▶키]
	- 3. 화면 조명(ON/OFF)
	- 4. 틸트 설정[F2]
	- 5. 포인트 가이드(옵션)
	- 6. 온도, 기압, 기상보정상수(PPM), 프리즘 상수(PSM), 광량을 설정[F4]

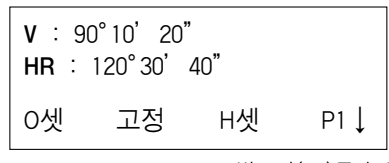

별표키(★)를 누릅니다.

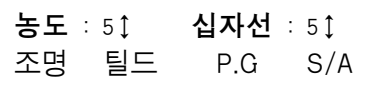

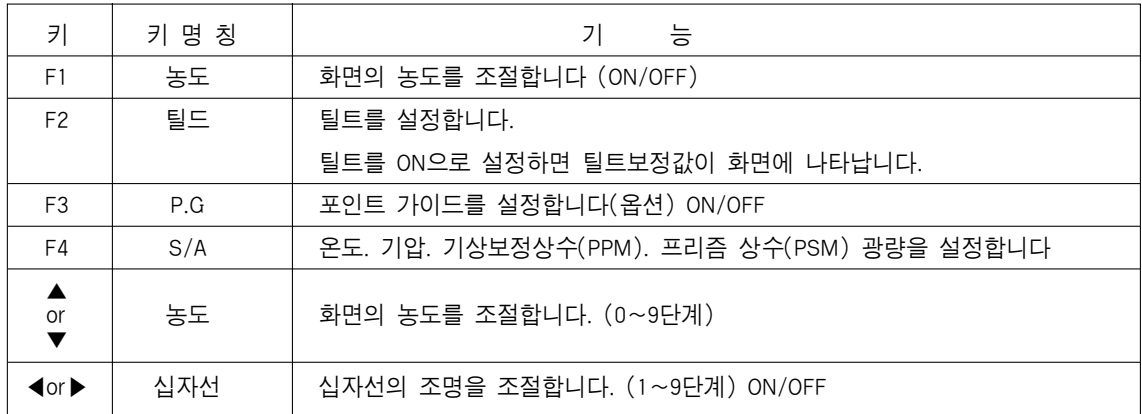

# 1.6 시리얼 포트 RS-232C커넥터

이 커넥터는 GTS-230시리즈와 컴퓨터 또는 TOPCON 전자야장과 접속하여 사용하며, GTS-230시리즈로부터 측정데이타를 전송하거나 본체에 수평각 등의 데이터 설정을 전송합 니다.

#### ●측정 모드별 데이터 출력표

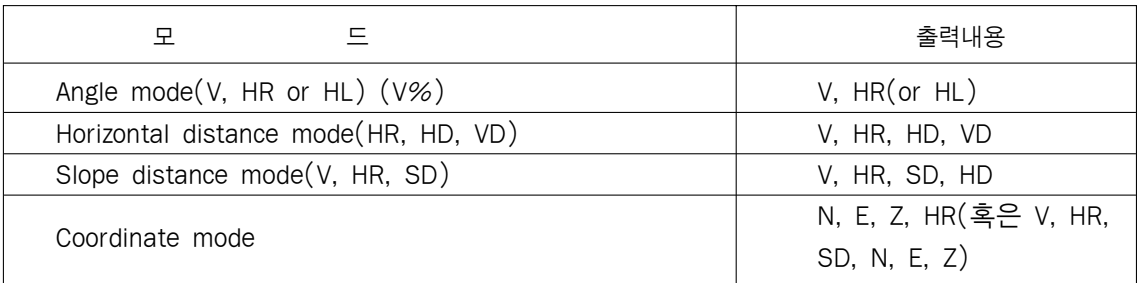

코스모드에서의 표시와 출력데이타는 상기와 같습니다.

• 트래킹 모드에서의 출력은 표시된 거리데이타만 가능합니다.

# 2. 측정준비

#### 2.1 전원의 접속

전원은 내부전원 BT-52QA와 외부전원 BT-3Q/BT-3L을 사용합니다.

- 내부 전원 BT-52QA를 사용할 때에는 바로 본체의 전원을 켜면 됩니다.
- 외부 전원을 사용할 때에는 본체를 끄고 외부전원을 켭니다.

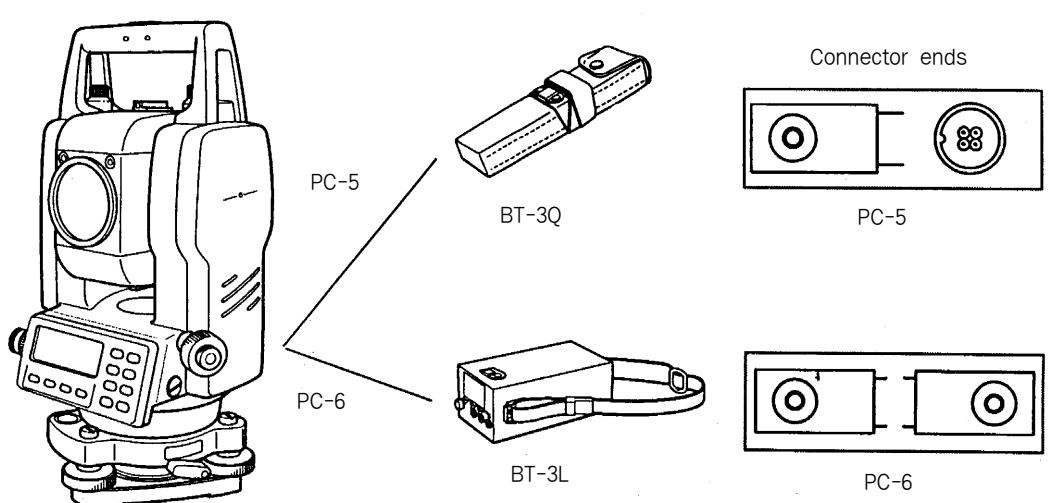

내부 전원 BT-52QA

- 
- 외부 밧데리 BT-3Q사용시 전원케이블 PC-5 사용하며 장시간용 밧데리 BT-3L은 PC-6 전원 케이블을 사용합니다.

#### 2.2 전원 스위치 ON

1. 전원 스위치를 켭니다

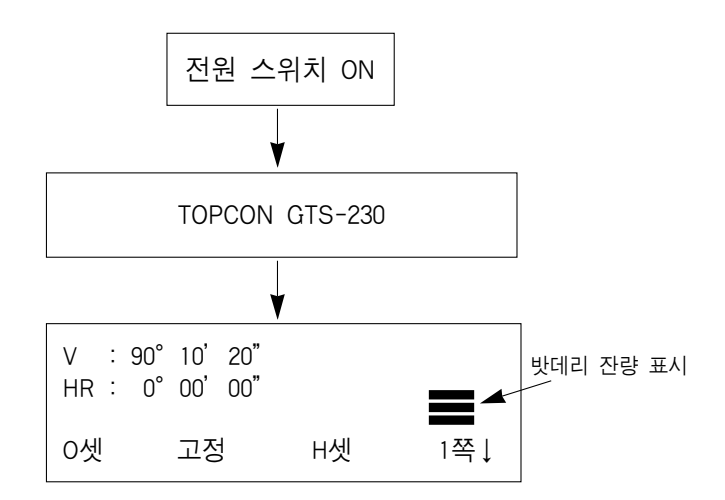

- · 반드시 밧데리 잔량을 확인해 주십시오. 밧데리 잔량이 적거나 "밧데리 충전 필요"가 표시되면 밧데리를 교환하거나 충전후에 사용하십시오.
- ·화면 농도 조절

[F1](↓) 또는 [F2](↑) 키를 눌러서 원하는 농도가 되면 [F4](ENTER)키를 선택합니다. [F4](ENTER)키를 누루면 전원 OFF후에도 설정을 기억합니다.

#### 2.3 밧데리 잔량 표시

밧데리 잔량 표시가 밧데리 잔량을 나타냅니다.

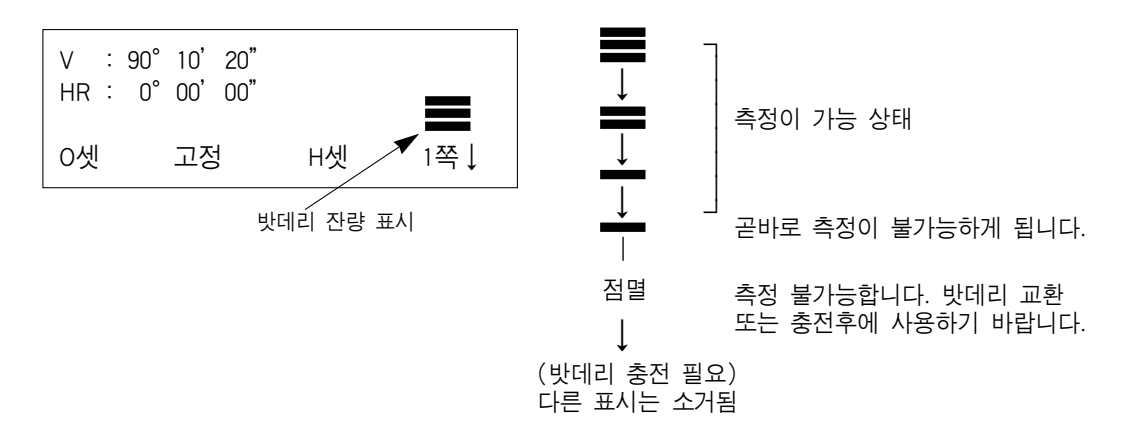

#### 2.4 연직각/수평각의 자동보정(틸팅센서)

- 틸트를 ON하면 틸팅센서가 작동하여 연직축이 약간 기울어져도 연직각 및 수평각의 오 차를 자동적으로 보정합니다
- 보정범위를 벗어났을 경우에는 "틸트에러"라는 메시지가 표시되며 이 때 정준나사를 사 용하여 본체의 수평을 맞추어 주면 됩니다

(다시 수평이 되면"틸트에러"라는 메시지가 없어집니다.)

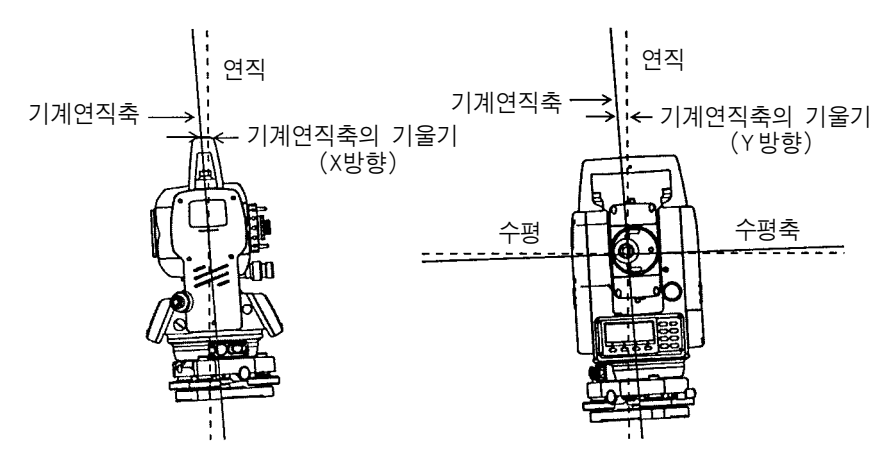

GTS-230시리즈는 기계 연직축의 X축 방향과 Y축 방향의 기울기를 감지하여 연직각과 수 평각의 오차를 자동으로 보정합니다

#### 2.5 자동보정기구

각도 측정모드 2페이지에서 [F1](틸트)키를 누르면 틸트보정치가 표시되어, 틸트보정의 설정도 가능합니다. 여기서의 틸트 ON/OFF 설정은 전원을 끄면 기억되지 않습니다. [보기] X, Y, 틸트 OFF설정

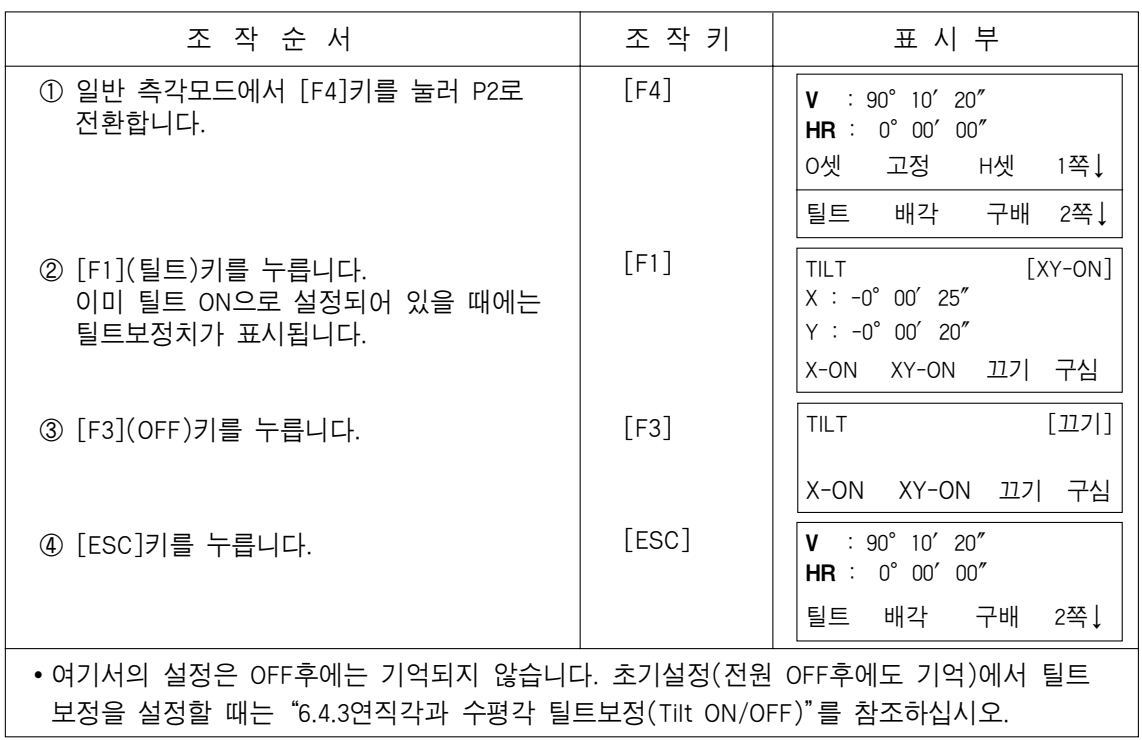

#### 2.6 알파벳 문자를 입력하는 방법

사용자는 알파벳 문자의 입력이 필요로 하는 곳(기계고, 프리즘고, 기계점, 후시점 등)에 아래의 방법으로 입력할 수 있습니다.

▶항목 선택 방법 [설정 예] 데이터 콜렉트 모드에서 기계점 입력시

화살표(→)는 입력할 항목을 가리킵니다.

화살표 부분의 입력라인은 [▼]키 또는 [▲]키 를 사용하여 아래, 위로 이동합니다.

 $\lceil \blacktriangledown$   $\lfloor \text{or} \lceil \blacktriangle \rceil$ 

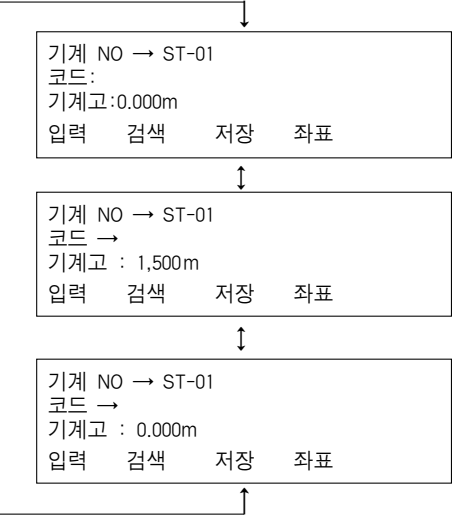

#### ▶문자 입력 방법

- ① [▲]키 또는 [▼]키를 이용하여 입력할 라인으로 이동합니다.
- ② [F1](입력)키를 누릅니다. 화살표 $(\rightarrow)$ 가 "="부호로 바뀝니다.

선택할 문자들이 화면 하단에 표시됩니다.

- ③ 화면 페이지를 전환하기 위해서 [▲]키 또는 [▼]키 누릅니다.
- ④ 문자 그룹을 선택하기 위해서 '기능키 (F1,F2,F3,F4)를 누릅니다.

[F2](QRST)키를 누른다음 화면입니다.

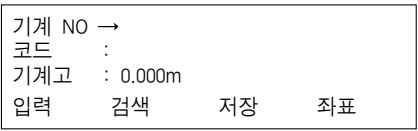

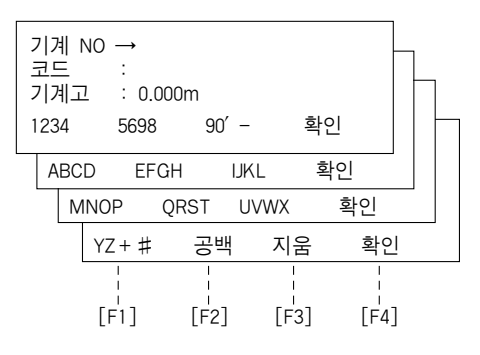

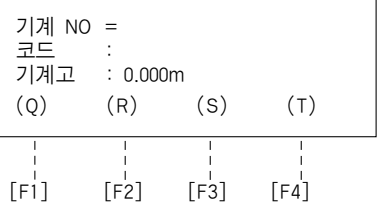

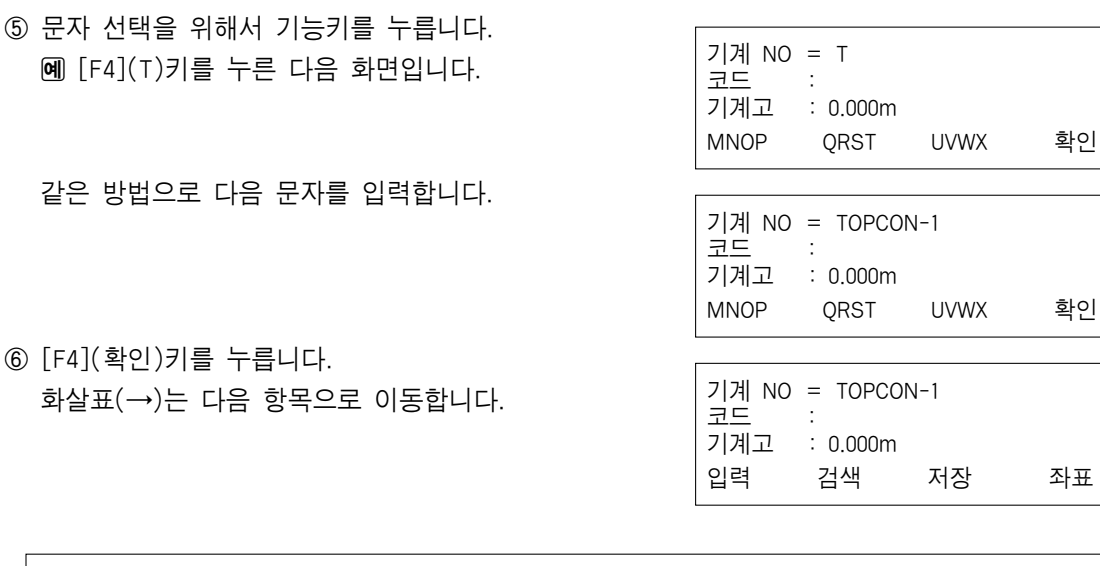

▷문자를 수정하려면 [◀]키 또는 [▶]키를 눌러서 수정할 문자에 위치시킨 후 다시 입 력하면 됩니다

# 3. 각도 측정

# 3.1 우회 수평각과 연직각 측정

각도 측정모드를 확인하시오.

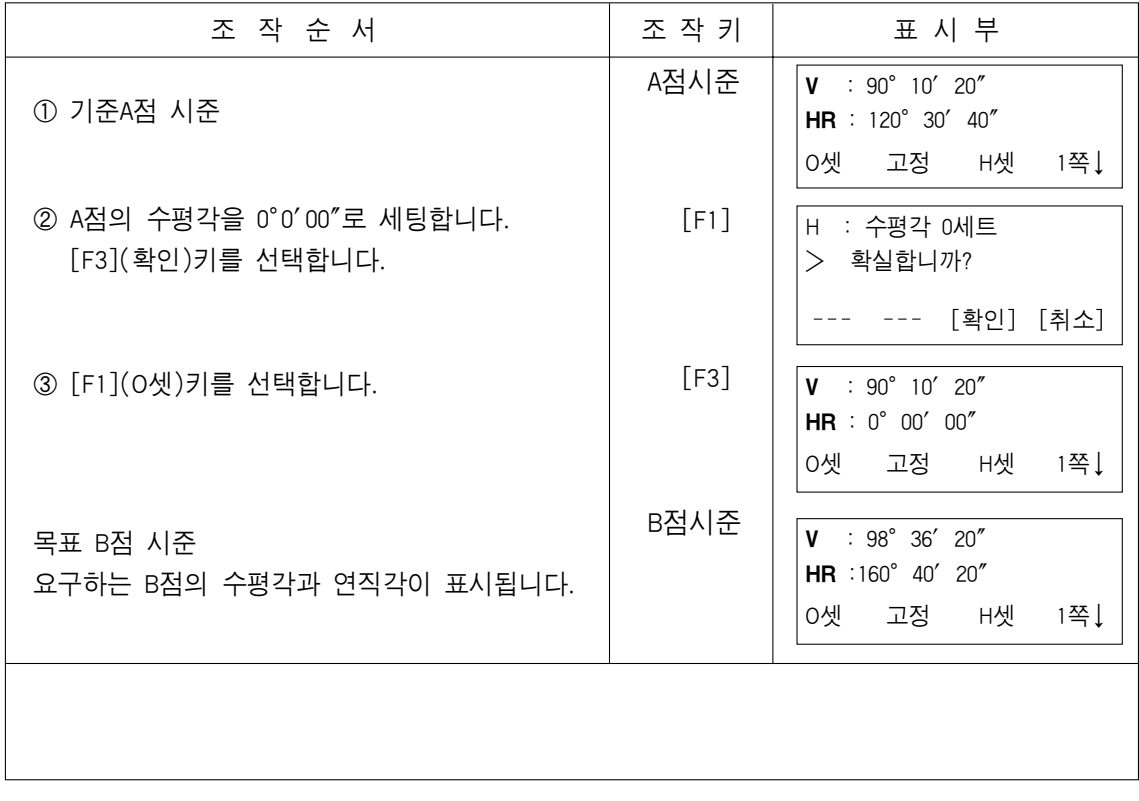

### 3.2 우회/좌회 수평각 절환

각도 측정모드를 확인하시오.

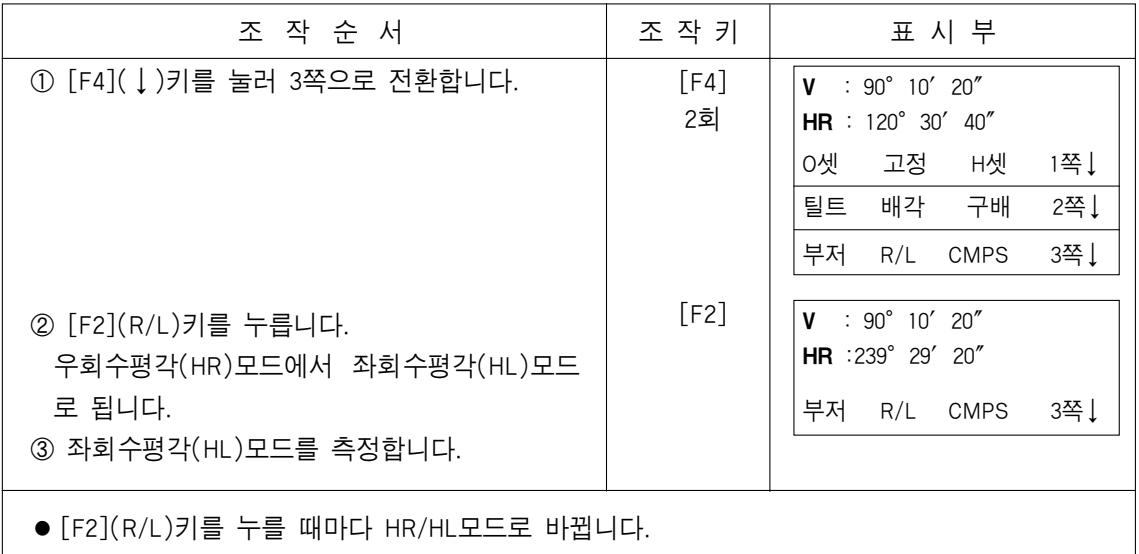

 $\overline{\phantom{a}}$ 

# 3.3 임의의 수평각 설정

### 3.3.1 수평각 고정에 의한 방법

각도 측정모드를 확인하시오.

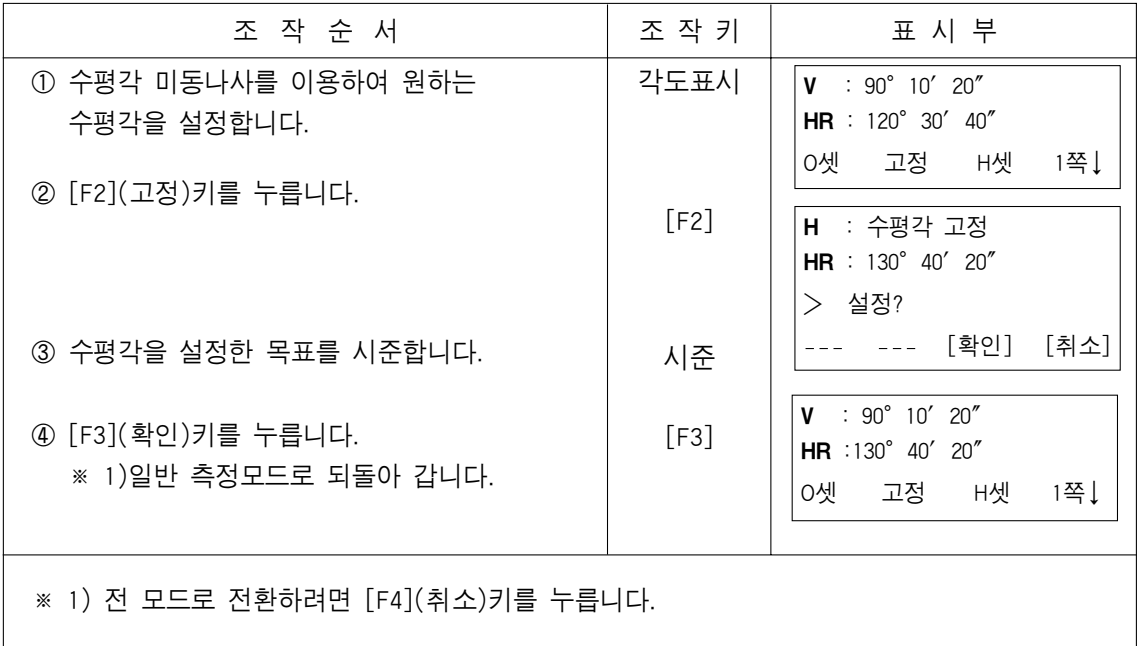

#### 3.3.2 방위각 수입력하는 방법

각도 측정 모드를 확인합니다.

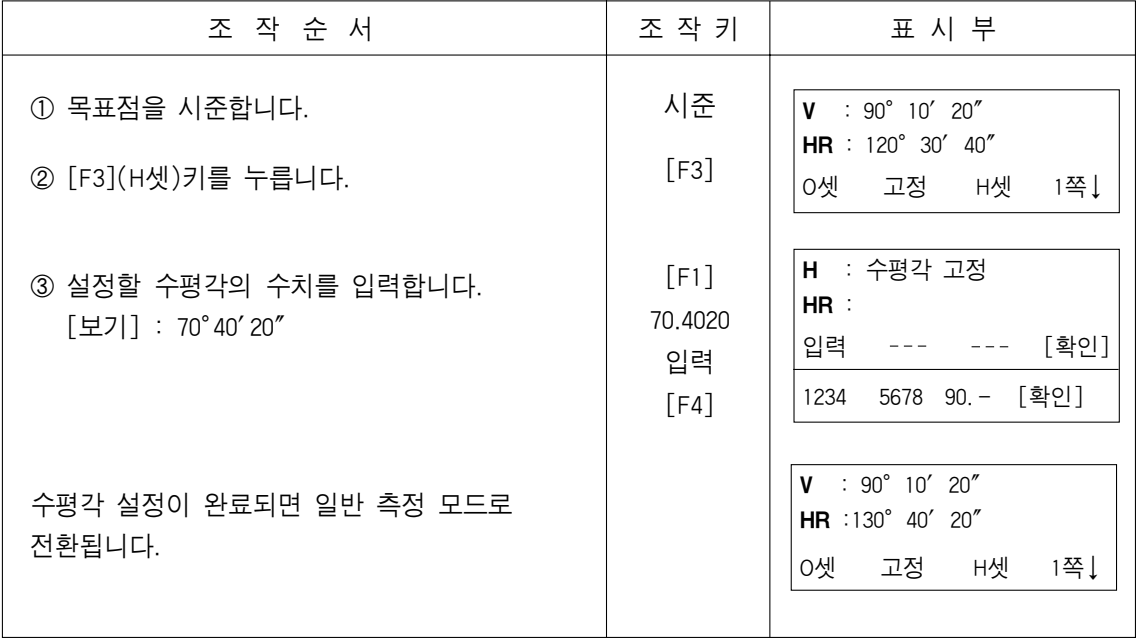

# 3.4 연직각 구배(%) 모드

각도 측정 모드인가를 확인합니다.

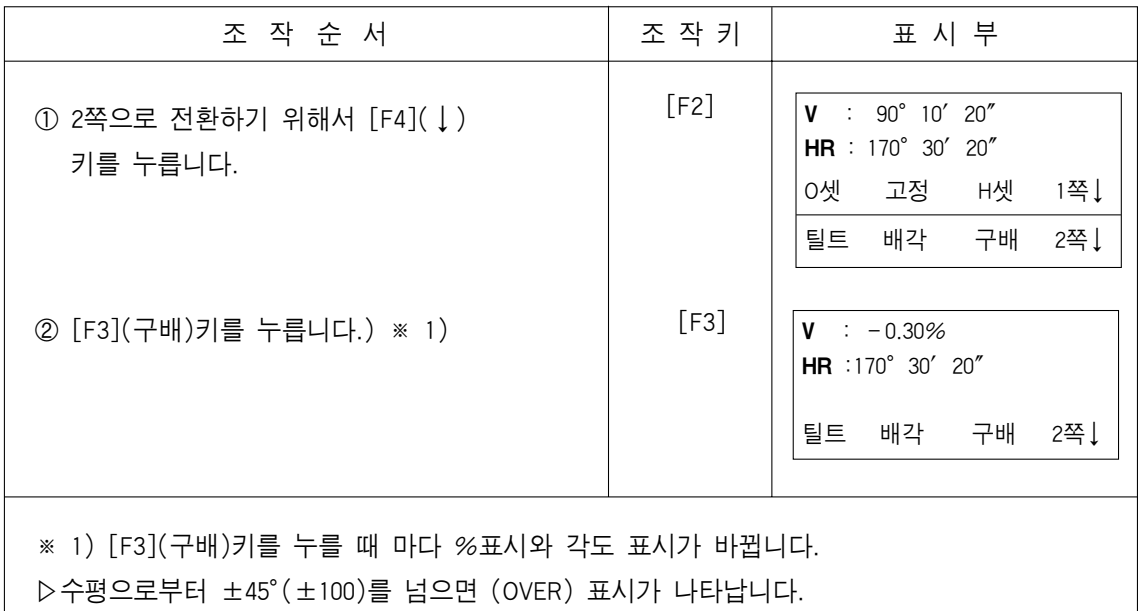

# 3.5 배각 측정

각도 측정모드를 확인하시오.

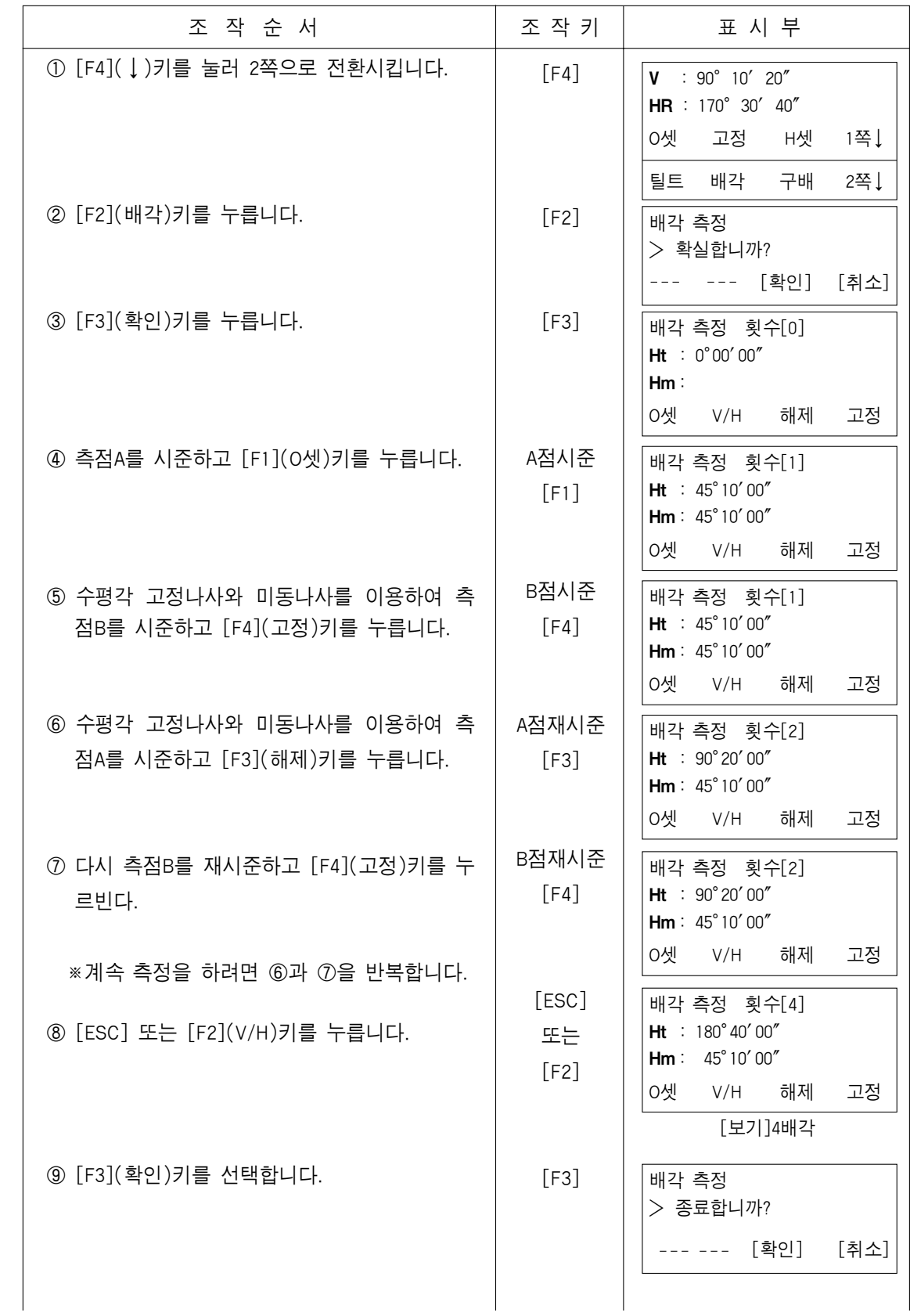

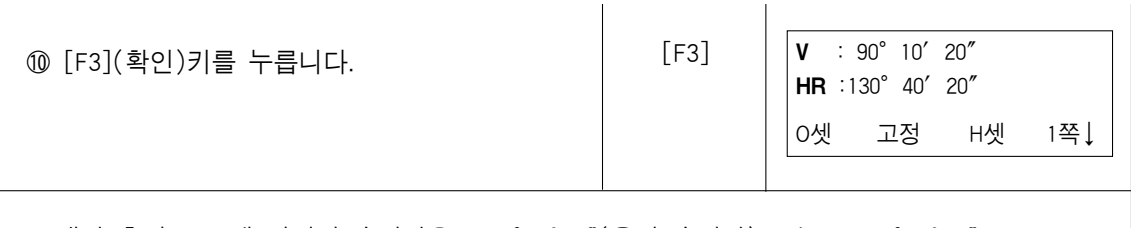

● 배각 측정 모드에 있어서 수평각은 3600°00′00″(우회 수평각) 또는 -3600°00′00″ (좌회 수평각)까지 가산됩니다.

# 3.6 수평각 90°마다 부저음

부저음은 수평각 0°, 90°, 180°, 270°의 ±1°범위내에서 울립니다.

정확히 0°00′00″, 90°00′00″, 180°00′00″, 270°00′00″가 맞으면 부저음은 울리지 않습 니다.

이 모드에서의 설정은 전원을 끄면 기억되지 않습니다. 전원 OFF후에도 기억하도록 설 정한때는"13. 조건 설정모드"를 참조하십시오.

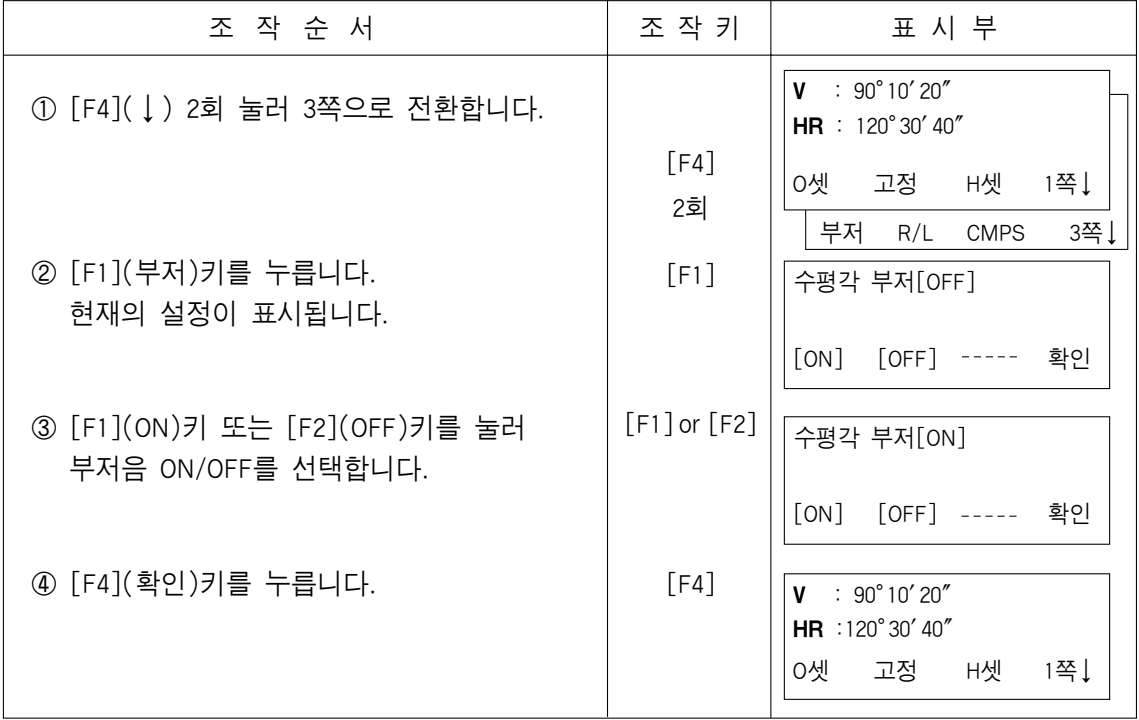

# 3.7 연직각의 COMPASS기능

연직각의 표시를 아래와 같이 표시합니다.

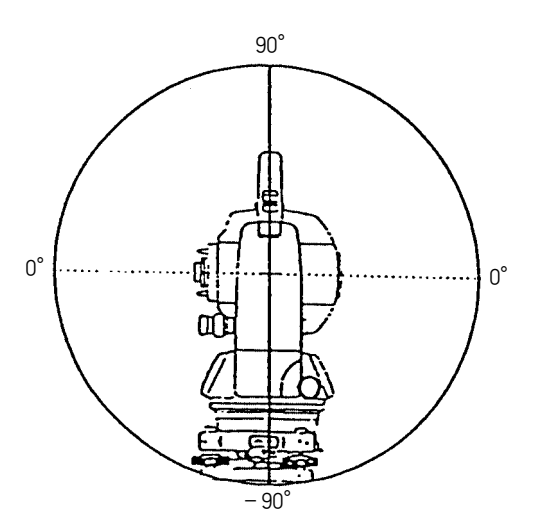

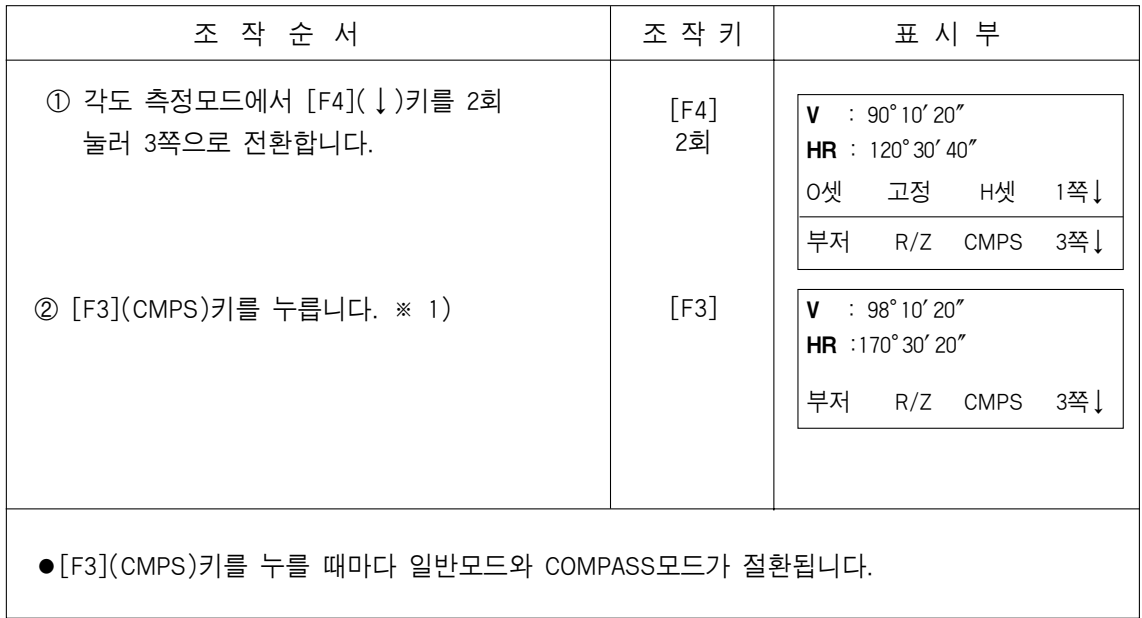

# 4. 거리 측정

#### 4.1 기상보정치의 설정

기상보정을 할 때는 주위의 온도·기압을 측정하여 기상보정을 하시오. 기상보정치의 설정방법은"12.2 기상보정치의 설정방법"을 참조하시오.

#### 4.2 프리즘 상수보정치의 설정

TOPCON프리즘의 프리즘상수는"0"이므로"0"으로 설정되어 있습니다만 타사의 프리즘을 사용할 때는 각 프리즘 상수에서 보정치를 설정하십시오. 프리즘 상수 보정치의 설정방법은"11. 프리즘상수보정치의 설정방법"을 참조하십시오.

#### 4.3 거리측정(연속측정)

각도측정 모드를 확인하시오.

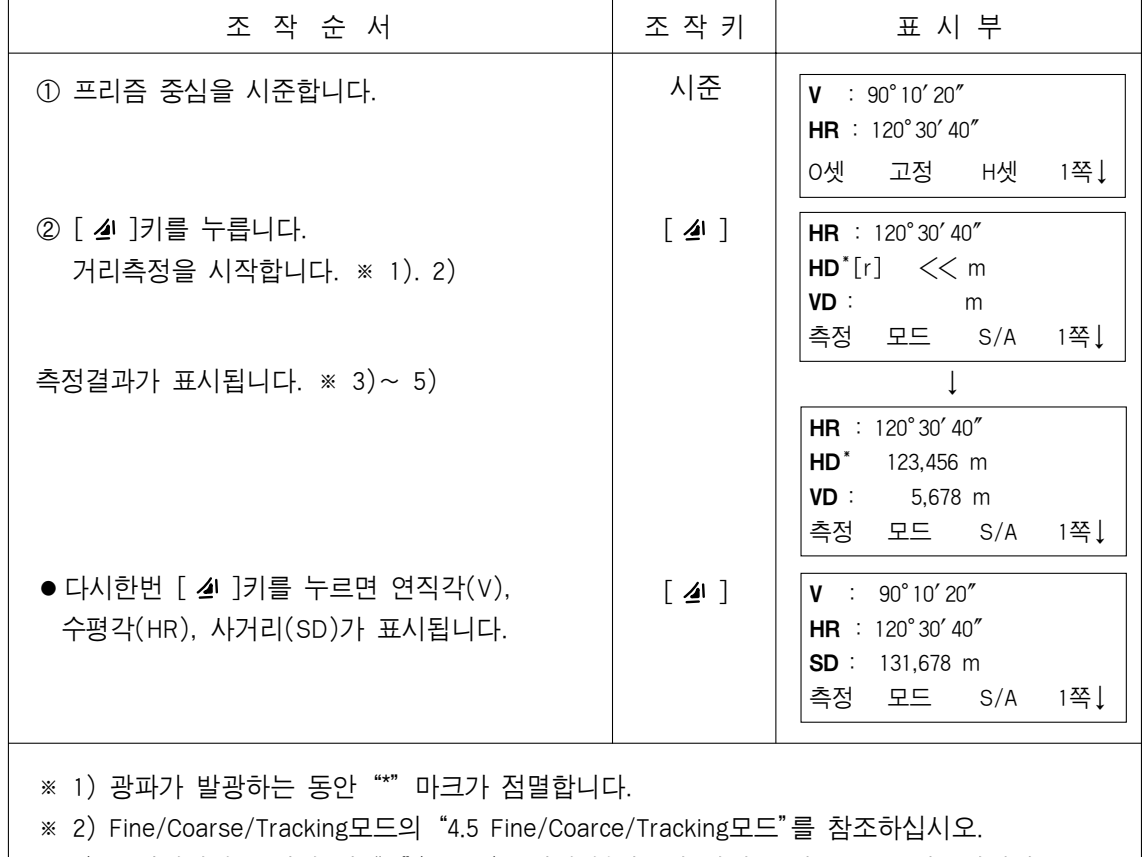

※ 3) 측정결과가 표시될 때"m"(meter)표시가 부저음과 함께 출현/출몰을 반복합니다.

※ 4) 측정중 아지랑이등의 영향을 받을 경우 측정치의 변경을 막기 위해 본체내에서 자동적으 로 재측정됩니다.

※ 5) 거리 측정모드에서 각도측정모드로 전환할 때는 [ANG]키를 누릅니다.

# 4.4 거리 측정(N회/단회 측정)

사전에 측정횟수 N회를 설정했을 때는 설정한 횟수만큼 측정하고 평균치가 표시됩니다. 또, 측정횟수를 0 또는 1로 설정했을 때는 단회측정으로 되어 평균치는 표시되지 않습니다.

■각도 측정모드를 확인하시오.

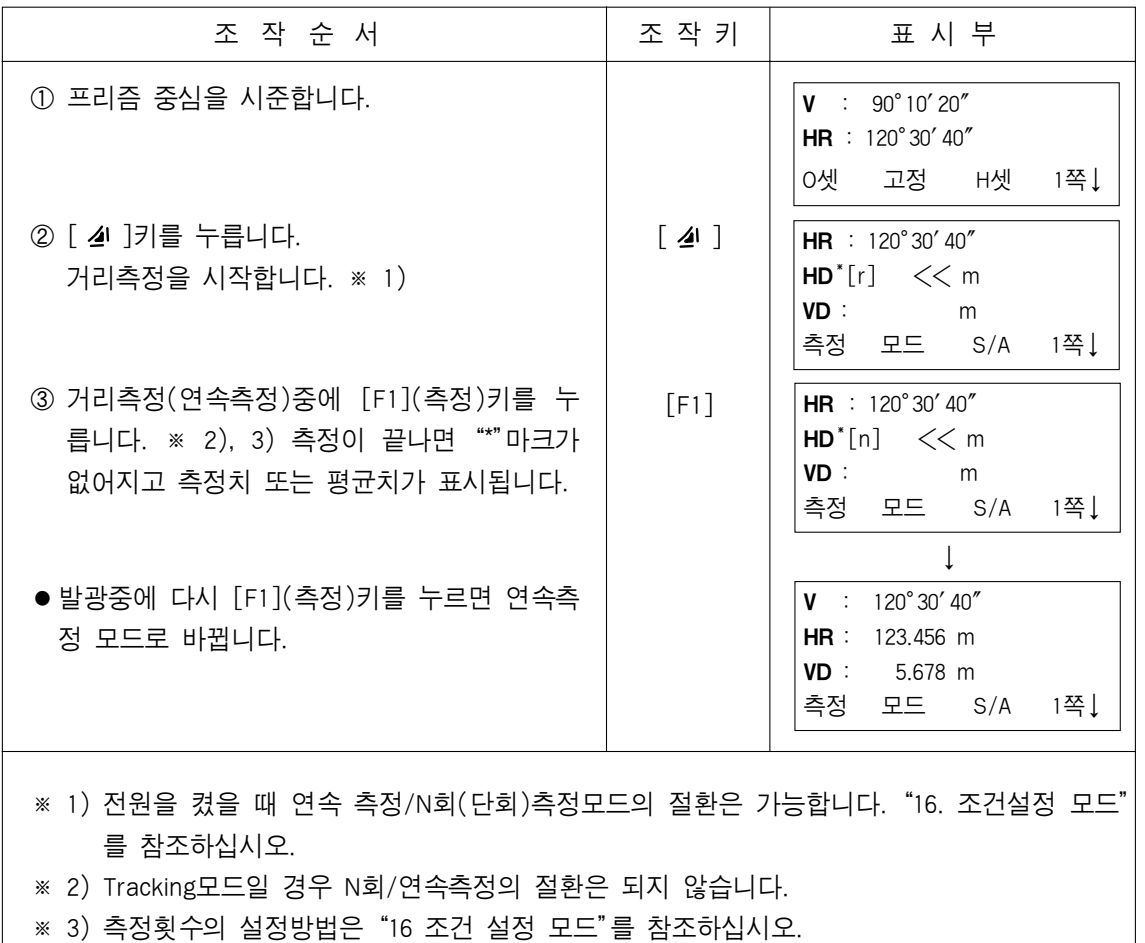

#### ●meter/feet/feet+inch 선택

기능키에 의해서 거리측정시 측정단위를 선택할 수 있습니다.

이 모드에서의 설정은 전원을 끄면 기억되지 않습니다.

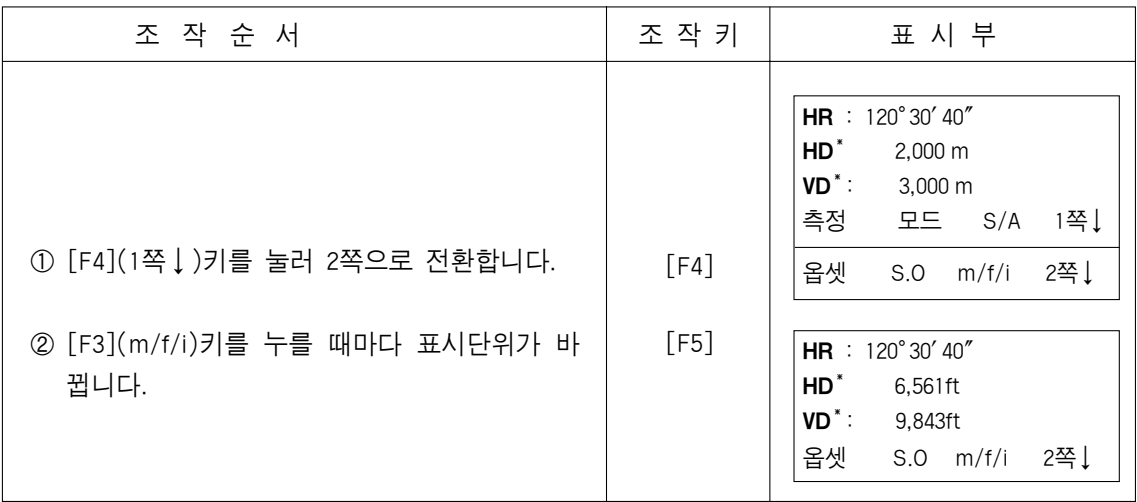

#### 4.5 정밀/트래킹/코스 모드

이 모드에서의 설정은 전원을 끄면 기억되지 않습니다. ●정밀 모드 : 일반 거리 측정모드입니다. 표시단위 ; 1mm 측정간격 : 약 1.2초 ●트래킹 모드 : 정밀모드보다 단시간에 측정합니다 기준거리설정등 이동하는 물체를 측정할 때 편리합니다. 표시단위 : 10mm 측정간격 : 약 0.4초 ●코스 모드 : 정밀모드보다 단시간에 측정합니다. 표시단위 1mm/10mm 측정간격 : 약 0.7초

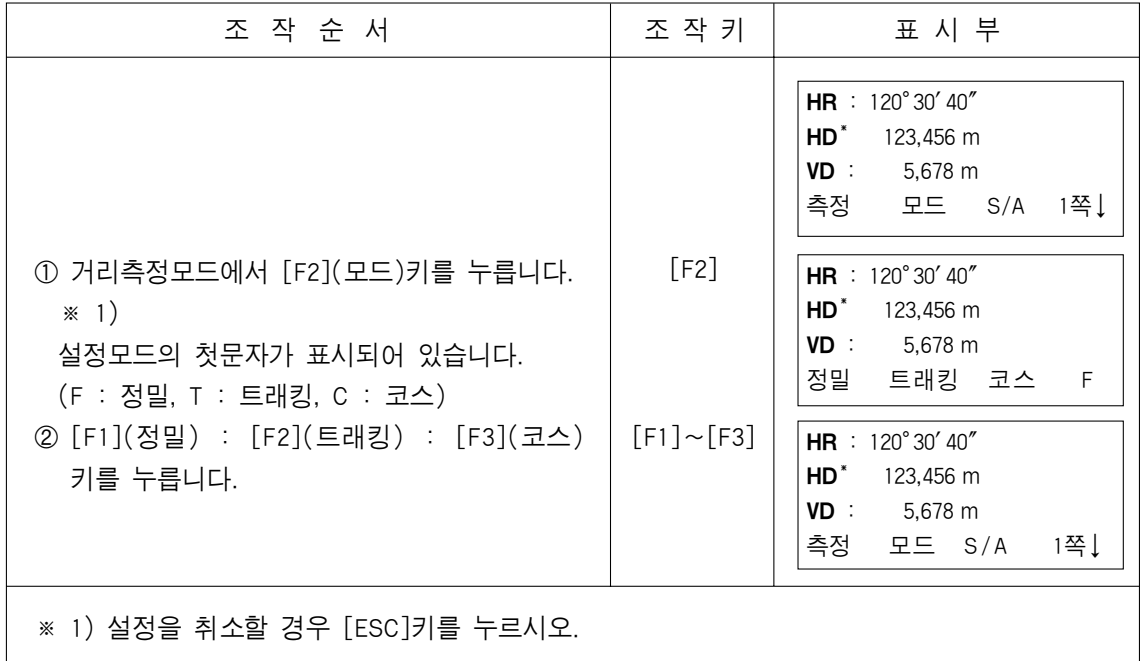

# 4.6 기준거리 설정(S.O)

사전에 기준거리를 설정하여 측정하면 측정거리와 기준거리와의 차이가 표시됩니다.

#### 측정거리-기준(입력)거리=표시치

기준거리 설정은 수평거리(HD), 연직거리(VD), 사거리(SD) 중에서 구하고자 하는 것을 한가지 선택합니다.

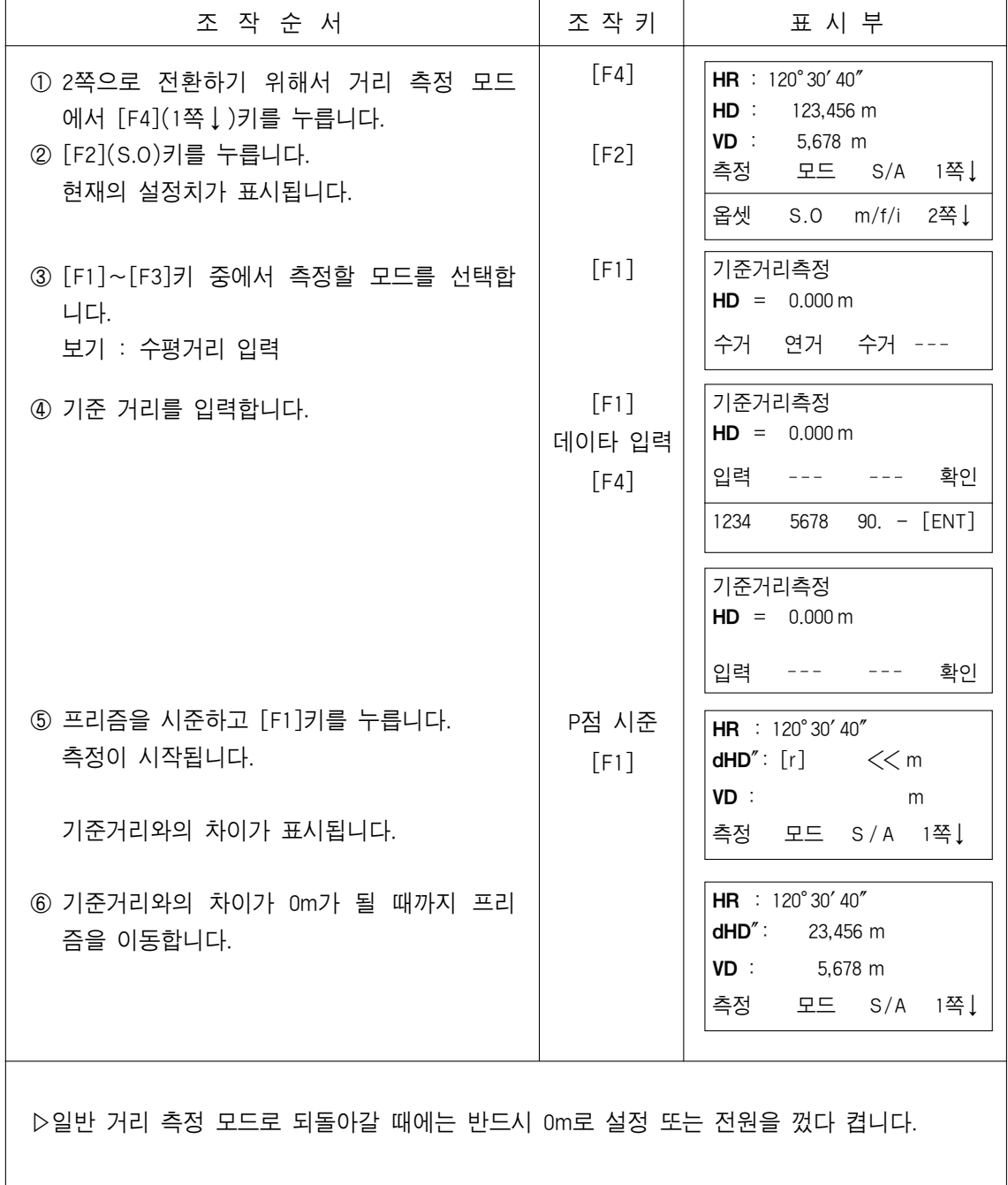

# 4.7 옵셋 측정

#### 4.7.1 각도 옵셋 측정

프리즘믈 직접 세울 수 없는 곳(구조물 또는 나무의 중심)의 거리 좌표 등을 측정하는 기능입니다.

측정하고자 하는 A 점과의 동일선상에 프리즘을 설치합니다.

기계고·프리즘고·기계점의 좌표등은 OFFSET측정모드전에 입력합니다.

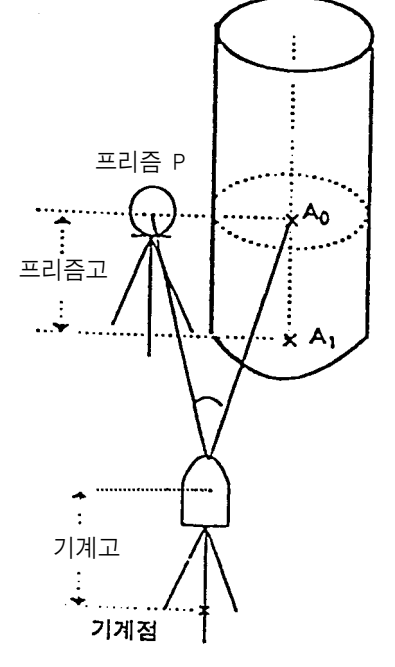

- 측정점 A 의 지면 A 지점의 좌표를 측정할 때 : 기계고/프리즘고를 설정합니다.
	- A<sub>0</sub>점의 좌표를 측정할 때 : 프리즘고만 설정합니 다.(프리즘고는 0으로 설정합니다.)

●기계고/프리즘고의 설정은 옵셋측정전에 입력합니다.

●기계점 좌표의 설정은 "5.1 기계점 좌표의 설정"을 참조하십시오.

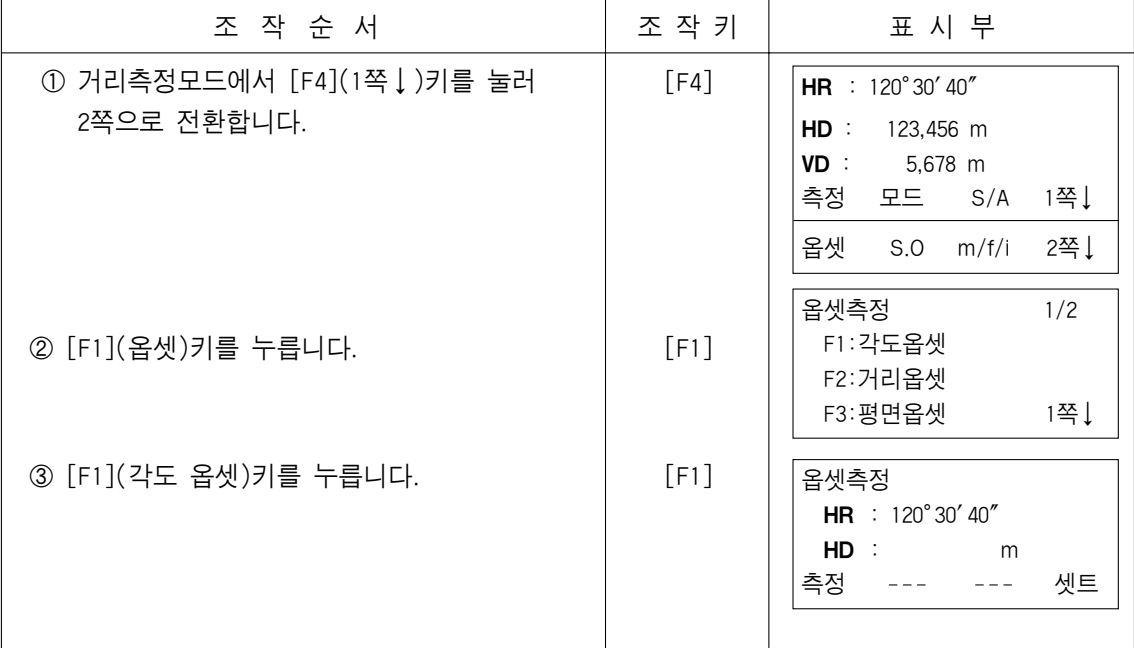

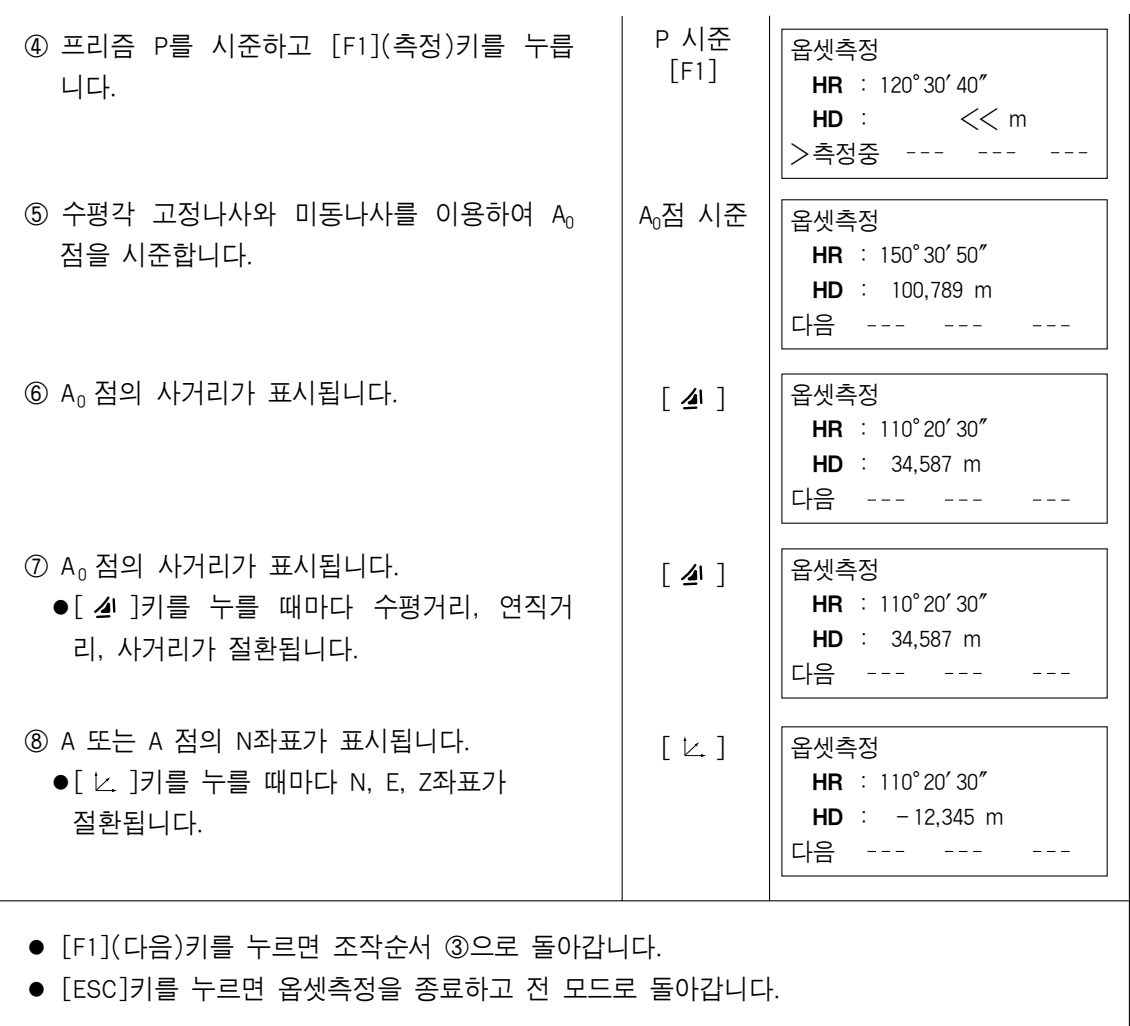

# 4.7.2 거리(DISTANCE) 옵셋 측정

반경을 알고있는 연못이나 나무등의 중심부에 대한 거리 및 좌표를 측정합니다. 전후의 OFFSET 측정에서의 아래그림과 같이 OHD를 OFFSET 수치로서 입력해서 P₁점을 측정하므로써 P0 점까지의 거리 및 좌표를 표시합니다.

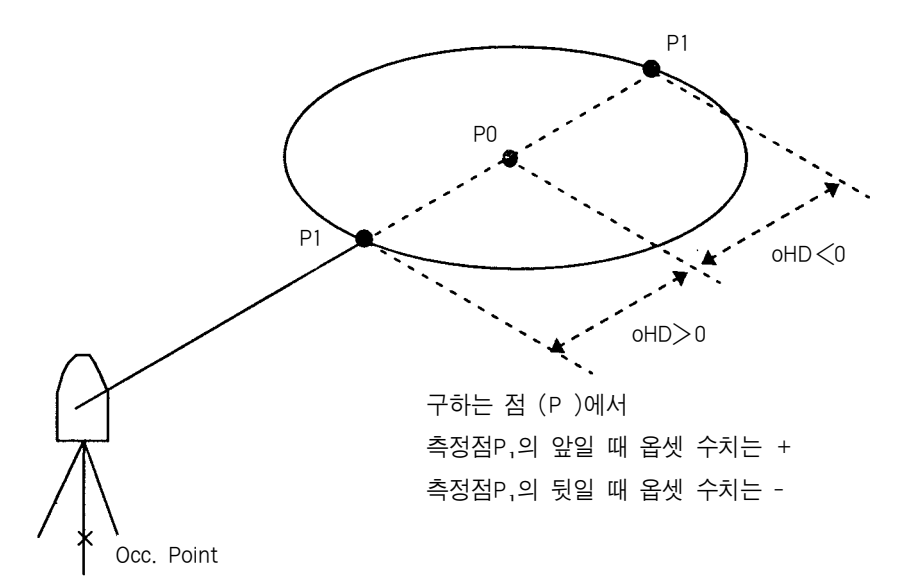

●옵셋 측정을 하기전에 좌표모드에서 기계점을 입력한후 방위각을 계산하여 설정합니다.

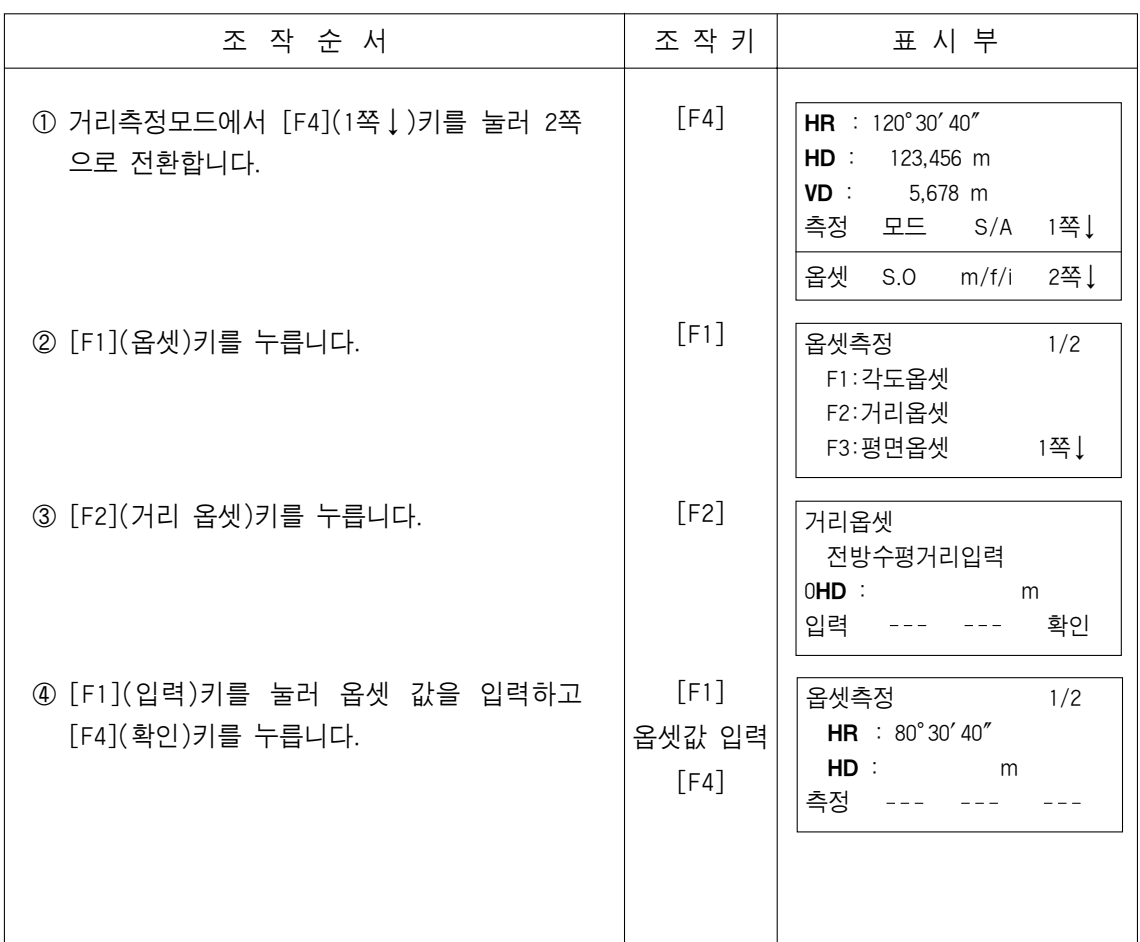

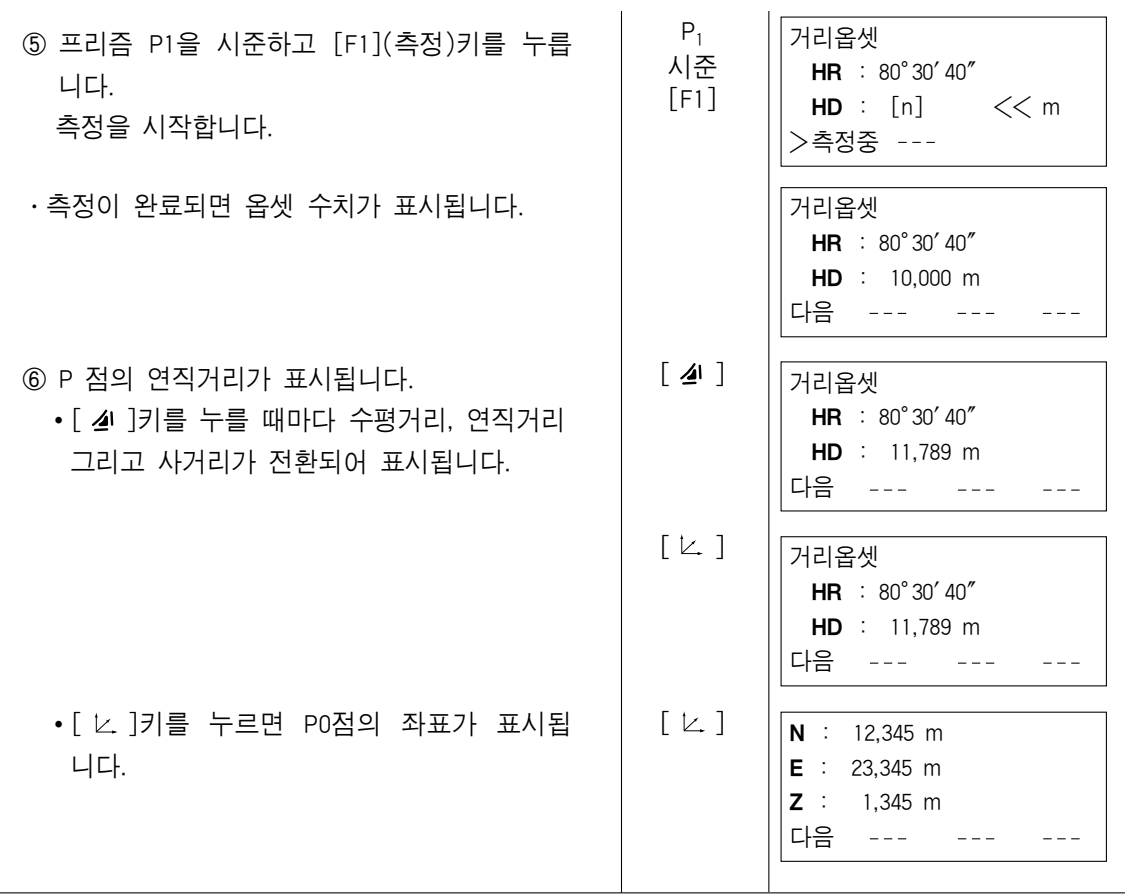

# 4.7.3 평면(PLANE) 옵셋 측정

직접 측량할 수 없는 평면의 구석, 부분 등의 거리 및 좌표를 측정합니다. 평면의 옵셋측정에서는 평면상의 임의의 세점을 측정하고 그 평면을 결정합니다. 다음으로 측정하는 점 P0를 시준하면 그 평면과 기계의 시준축과의 교점의 좌표 및 거리 를 계산해서 표시한다.

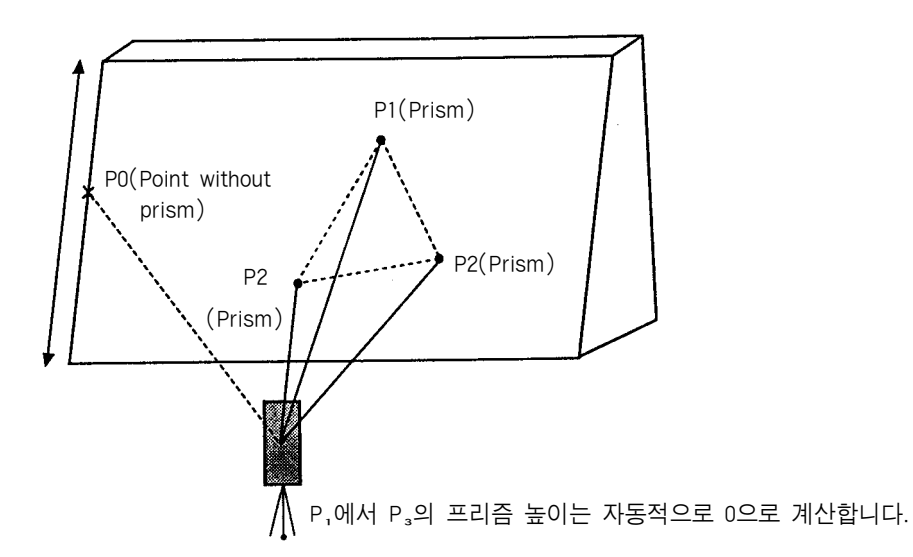

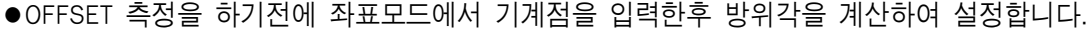

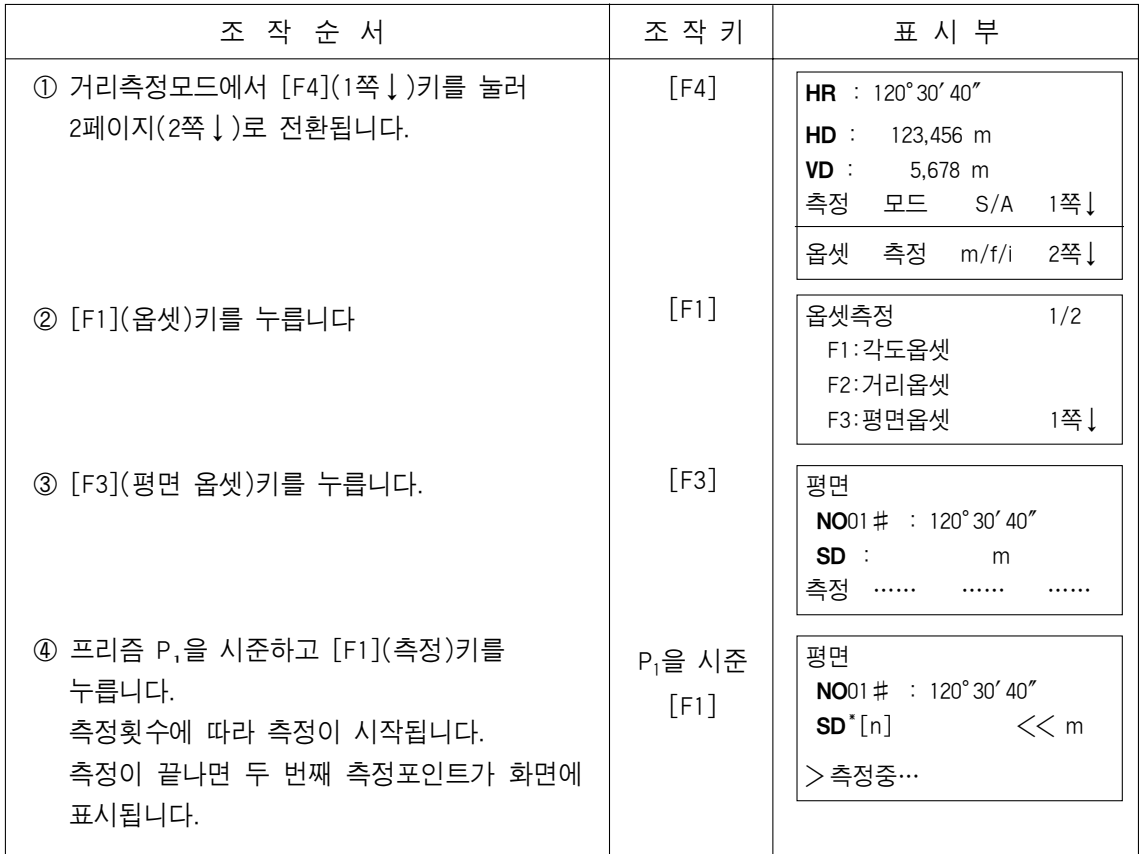

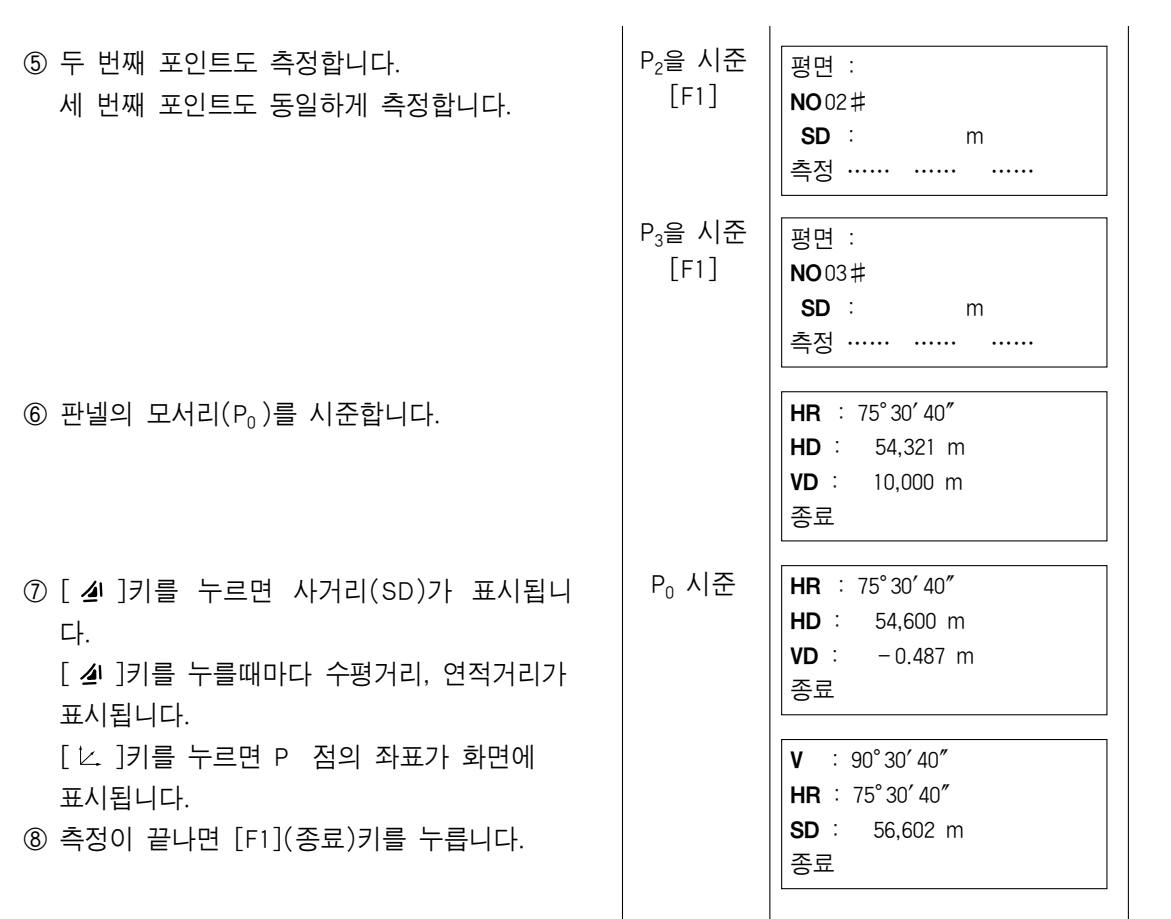

# 4.7.4 원주(COLUMN) 옵셋 측정

원주의 외주 P₁을 직접 측정할 수 있을 때 그 거리와 원주에 외접하는 두점. P₂, P₃의 각도를 측정함으로써 원주의 중심 P 까지의 거리, 좌표 및 방향각을 계산해서 표시합니다.

원주의 중심의 방향각은 외접하는 두점 P2, P3의 방향각 합계의 1/2됩니다.

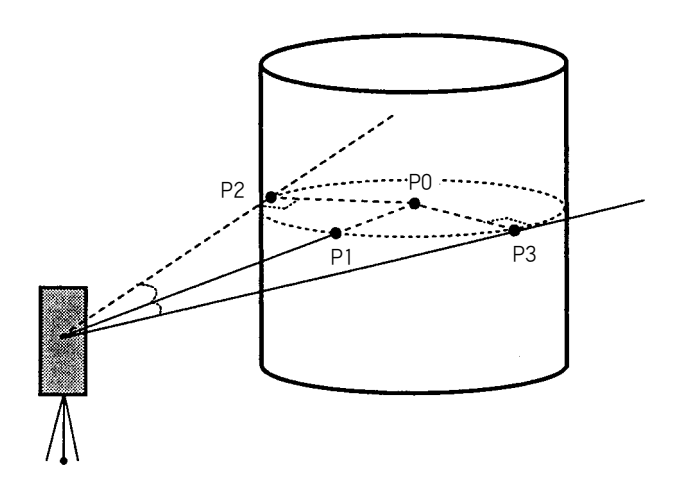

●옵셋 측정을 하기전에 좌표모드에서 기계점을 입력한 후 방위각을 계산하여 설정합니다.

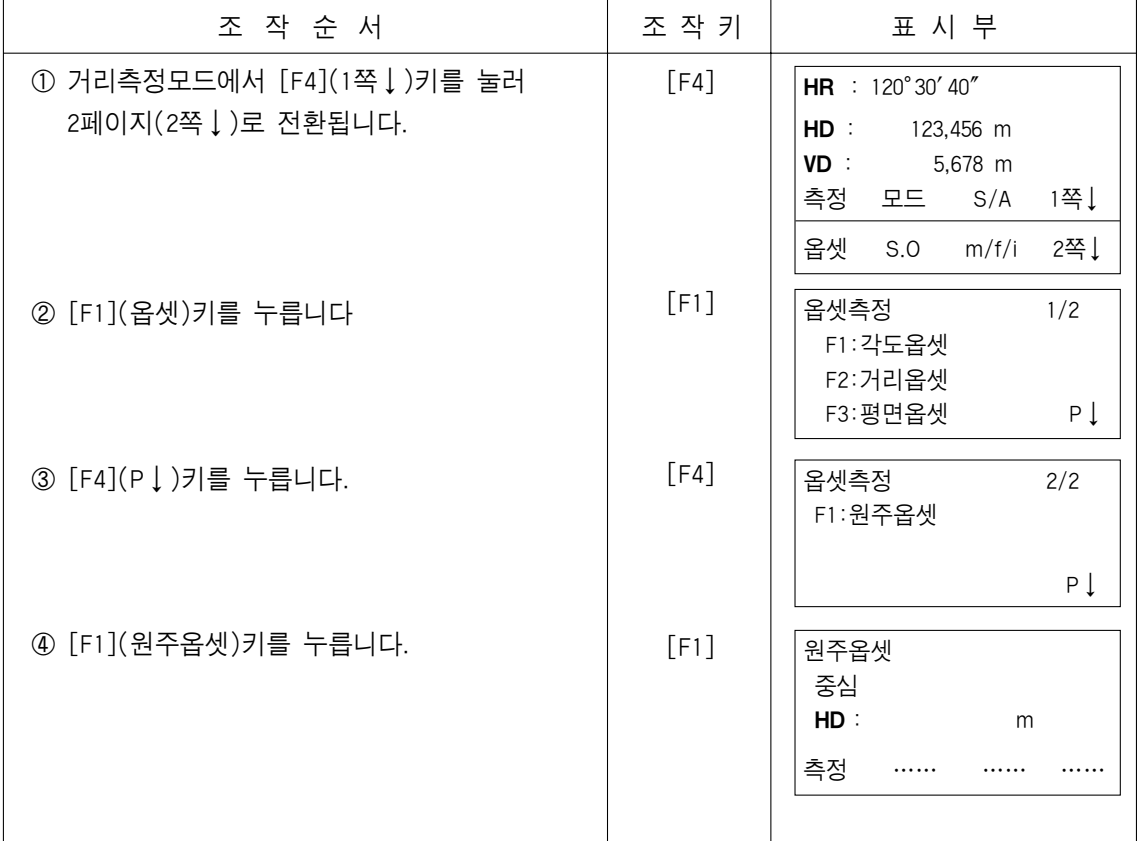

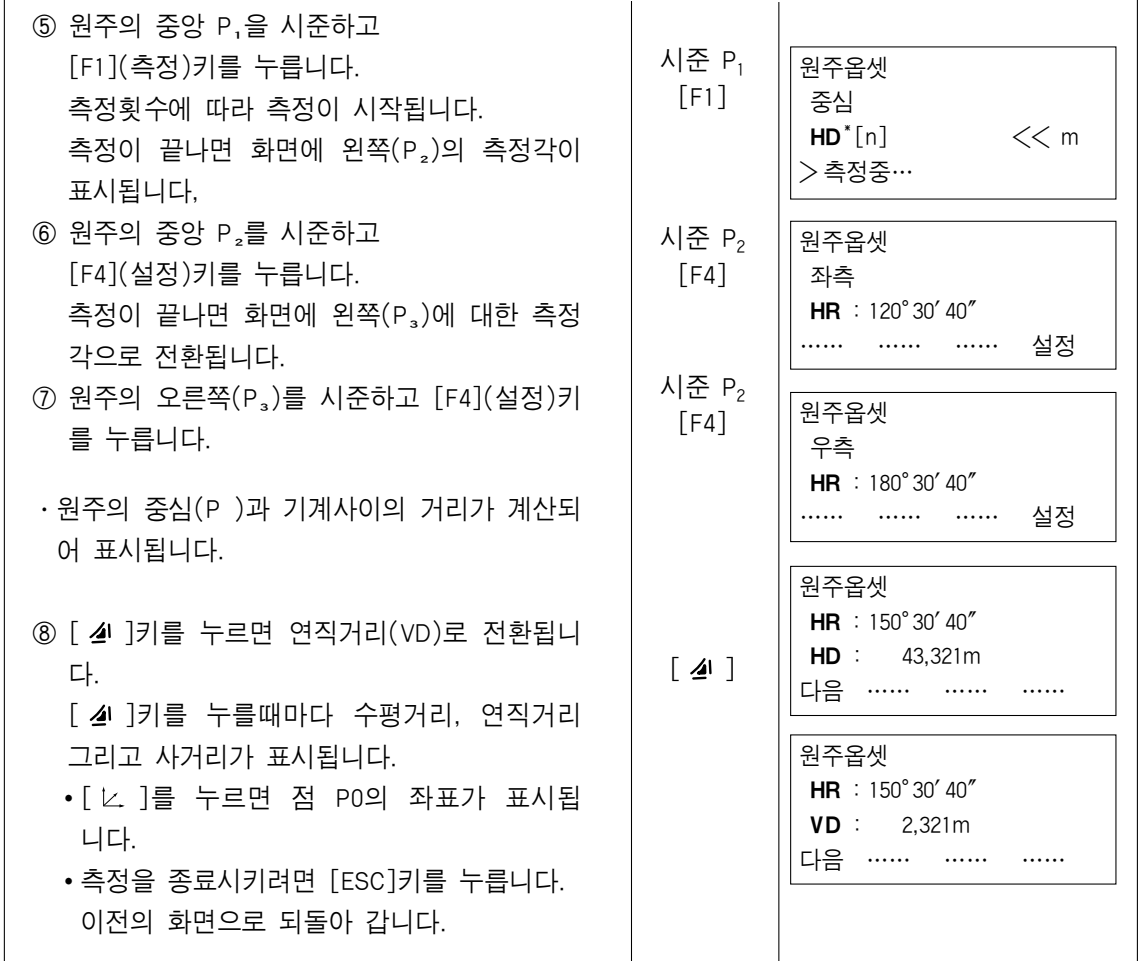

# 5. 좌표 측정

# 5.1 기계점 좌표의 설정

좌표원점으로부터 본체의 위치(기계점)의 좌표를 설정하면 좌표원점으로부터 미지점 (프리즘 점)의 좌표를 계산하여 표시합니다. 여기서 설정한 기계점의 좌표는 전원 OFF후에도 기계에 남아있습니다. 더 자세한 사항은 10장"조건 설정 모드"를 참조 바랍니다. 단, 기계고의 설정치는 전원 OFF시 지워집니다.

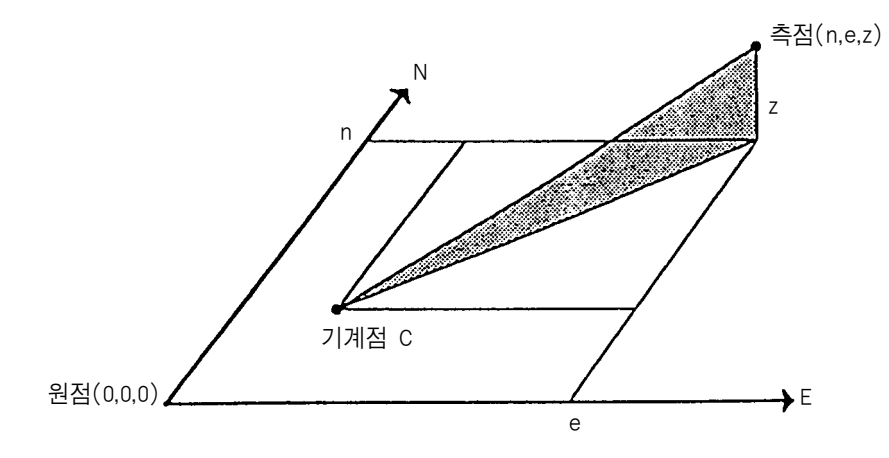

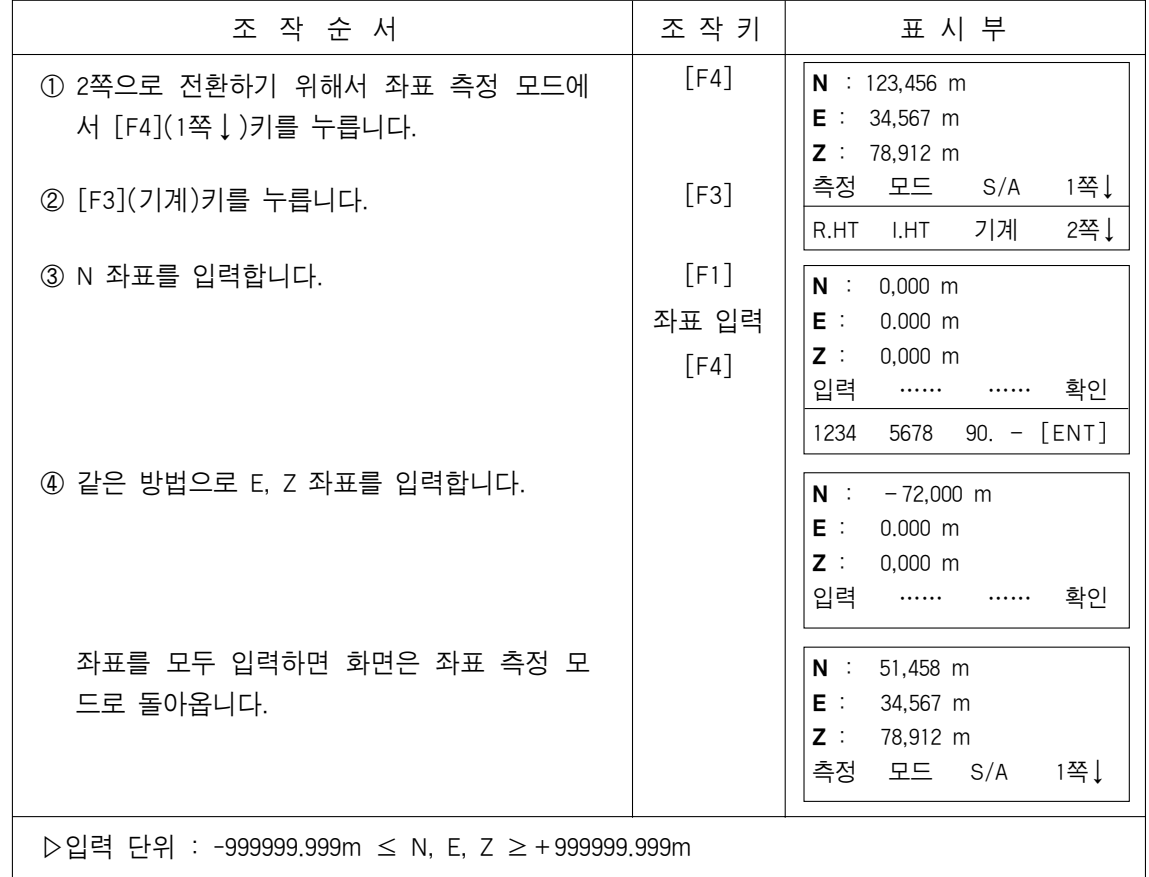

# 5.2 기계고 입력

이 모드에서 기계고의 설정값은 전원 OFF후에도 기억되지 않습니다.

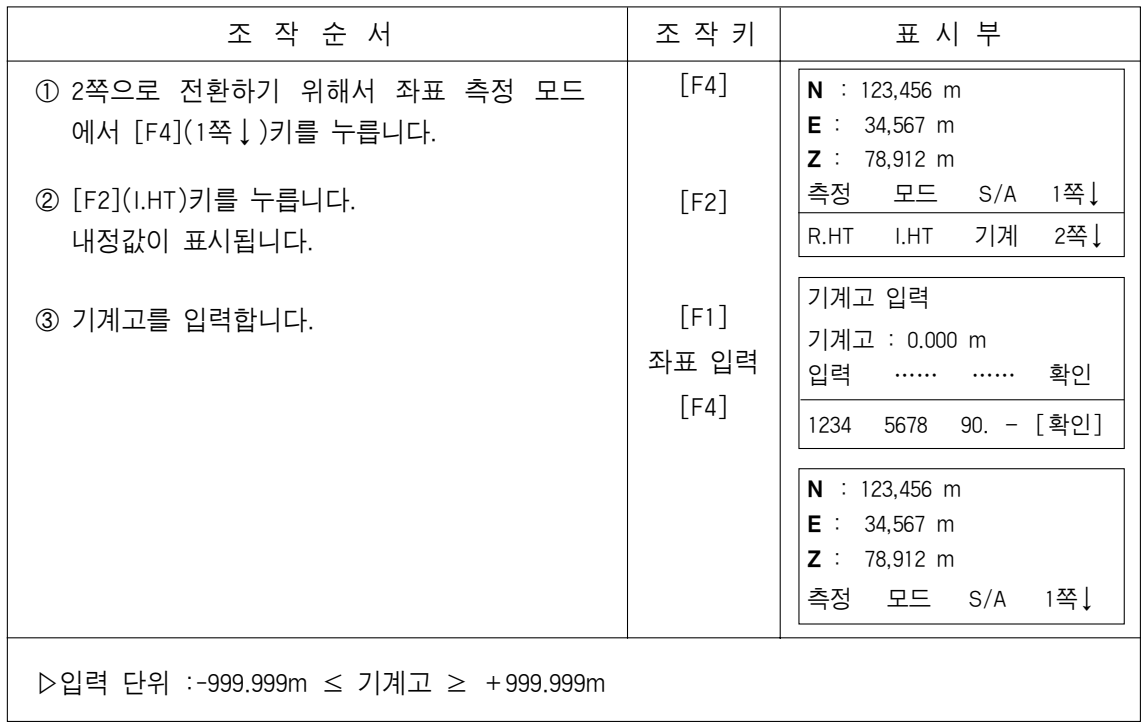

# 5.3 프리즘고 입력

정확한 Z좌표를 구하고자 할 때 입력합니다. 여기서의 설정값은 전원 OFF시 기억되지 않습니다.

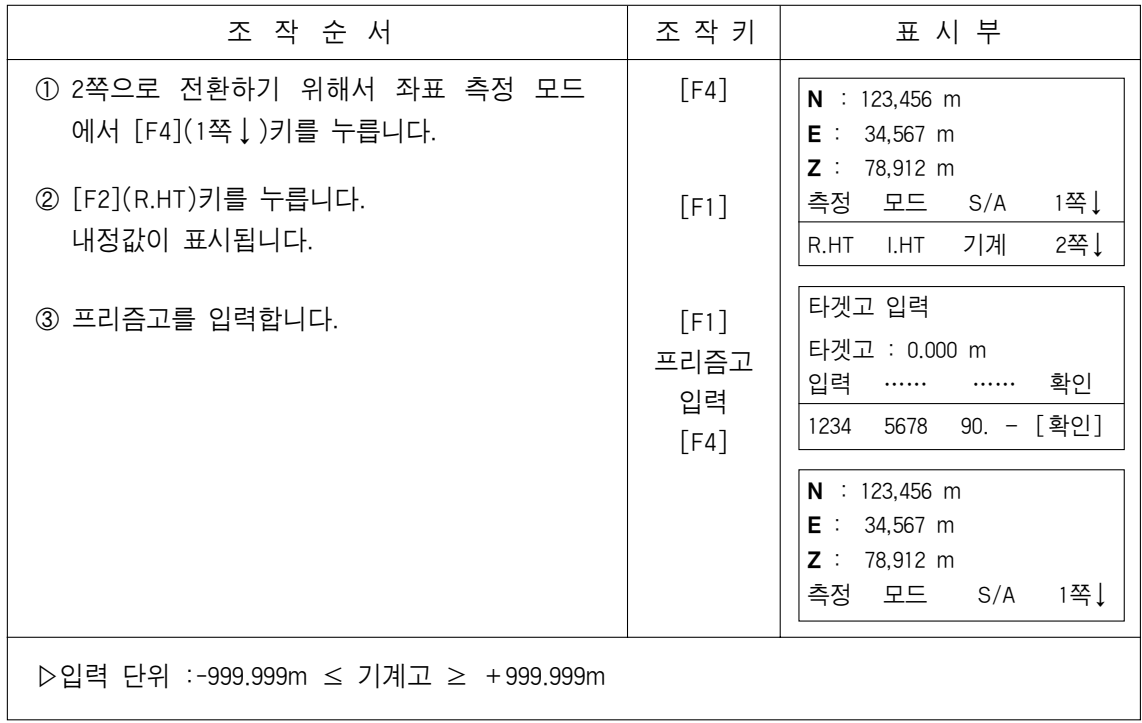
#### 5.4 좌표측정의 실행

기계점 좌표 및 기계고/프리즘고를 입력한 후 좌표 측정을 하면, 미지점의 좌표를 직접 구할 수 있습니다.

●기계점 좌표의 설정은 "5.1기계점 좌표의 설정"을 참조하십시오.

●기계고 및 프리즘고의 설정은 "5.2기계고 입력과 5.3프리즘고 입력"을 참조하십시오.

●미지점의 좌표는 다음과 같이 계산되어 표시됩니다.

 $\Gamma$  기계점 좌표 : (N<sub>0</sub>, E<sub>0</sub>, Z<sub>0</sub>) 기계고 : Inst.h 프리즘고 : P.h 연직거리(고저차) : z 기계중심점에 대한 프리즘 중심의 좌표 : (n, e, z) 미지점의 좌표 : (N₁, E₁, Z₁)  $N_1 = N_0 + n$   $E_1 = E_0 + e$   $Z_1 = Z_0 + \text{Inst} \cdot h + z - P \cdot h$ ┃ ┃ ┃ ┃ ┃ ┃ ┃ ┗

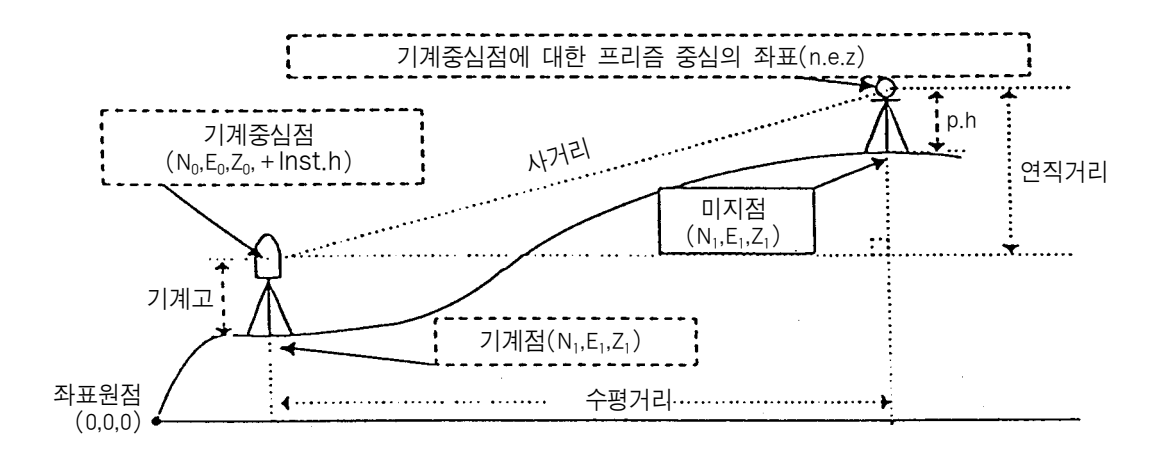

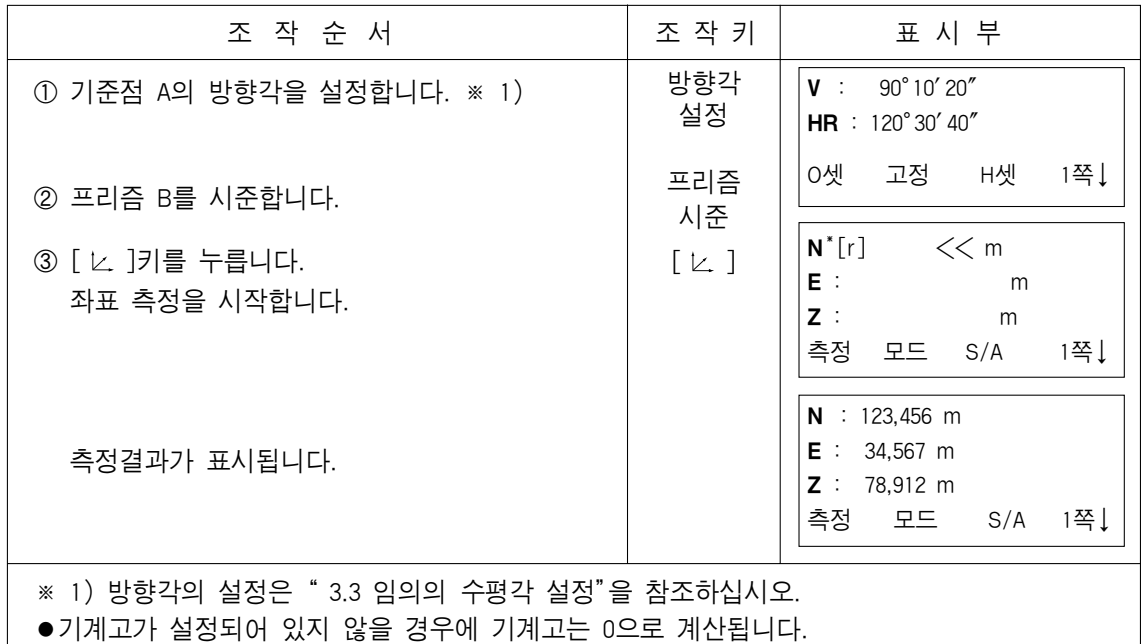

●프리즘고가 설정되어 있지 않을 경우에 프리즘고는 0으로 계산됩니다.

#### 6. 메뉴모드

본 제품의 메뉴 구성은 다음과 같고, 각종 측정과 설정을 할수 있습니다.

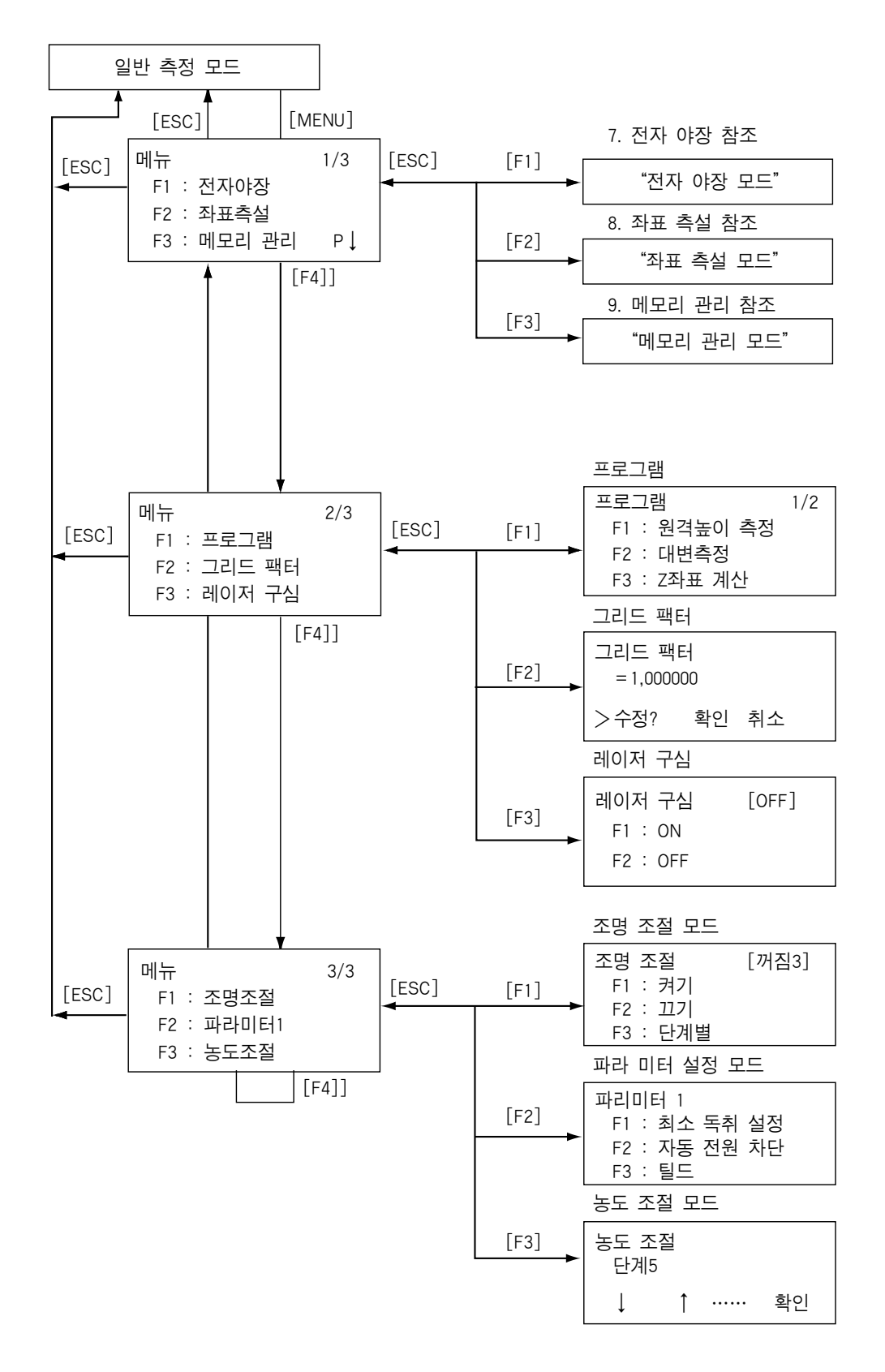

## 6.1 응용측정(PROGRAMS)

#### 6.1.1 원격높이 측정(Remote Elevation measurement)

프리즘을 설치할 수 없는 위치의 연직높이를 알고자 할 경우, 다음과 같이 원격높이 측정을 행함으로서 지면에서 타겟까지의 연직높이를 구할 수 있습니다.

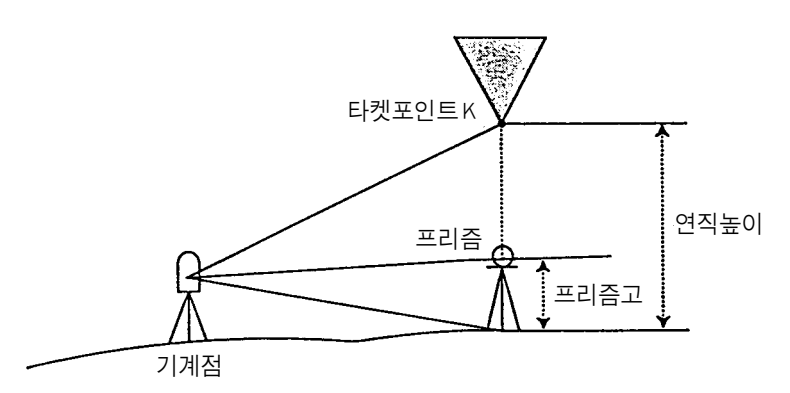

1) 프리즘고를 입력할 경우

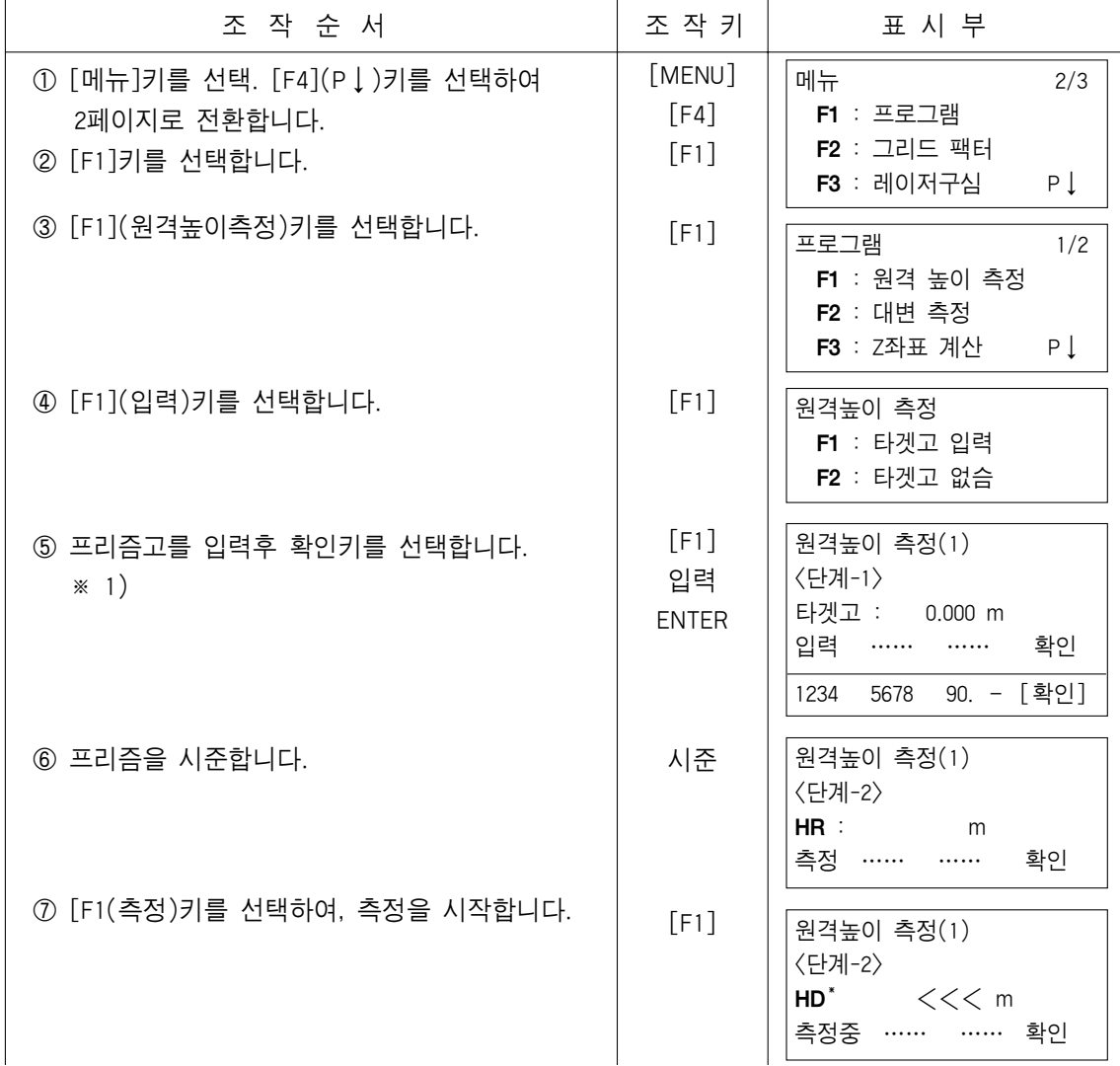

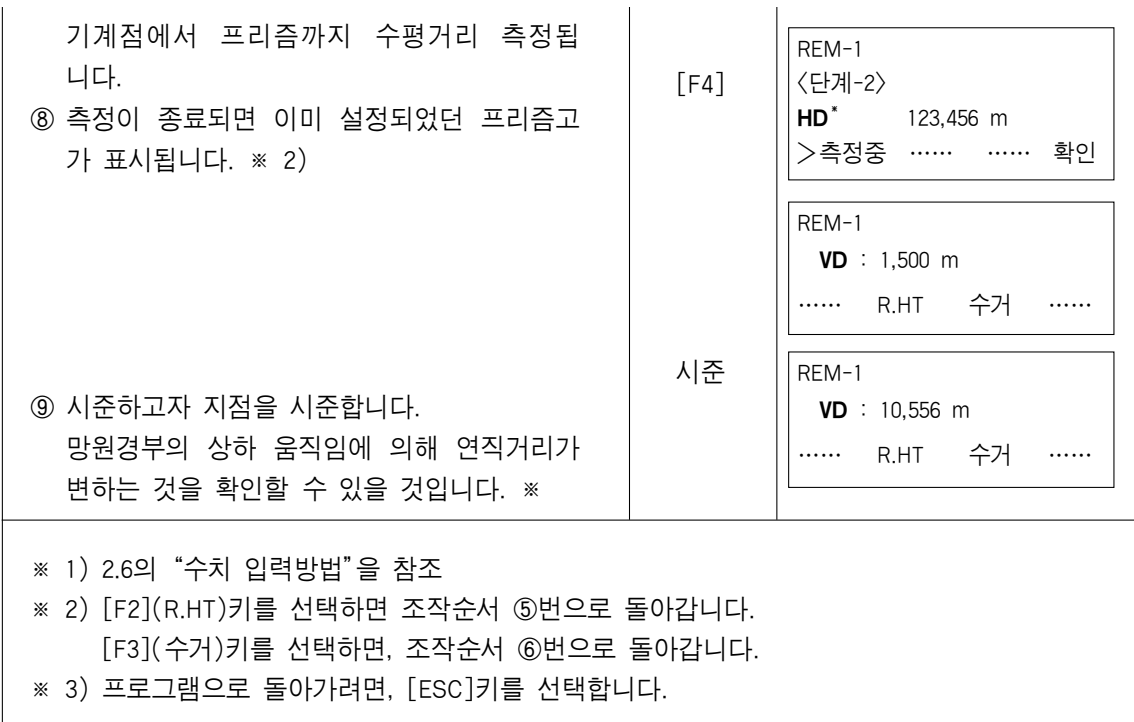

## 2) 프리즘고를 입력하지 않을 경우

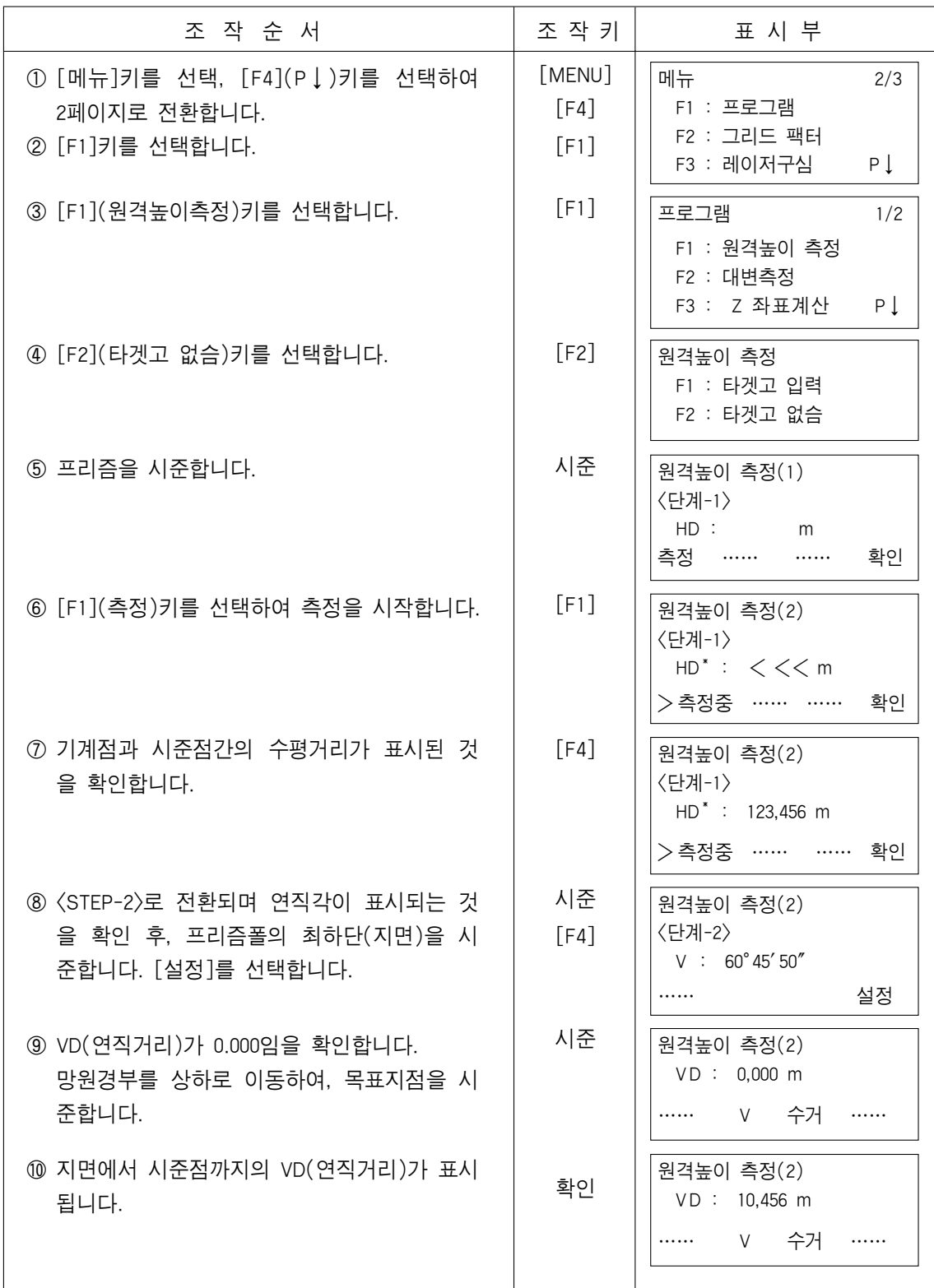

## 6.1.2 대변측정(Missing Line Measurement)

동시에 두 점의 시통이 가능한 위치에 기계를 설치, 기지점 A점과 기지점 B간의 수평거 리, 연직거리, 사거리를 구할 수 있는 기능입니다. 측정은 다음과 같이 2가지의 측정방법이 있습니다. A : 처음의 원점을 기준으로 한 연차적인 측정방법 - MLM-1(A-B, A-C) B : 전점을 기준으로 한 측정방법- MLM-2 (A-B, A-C)

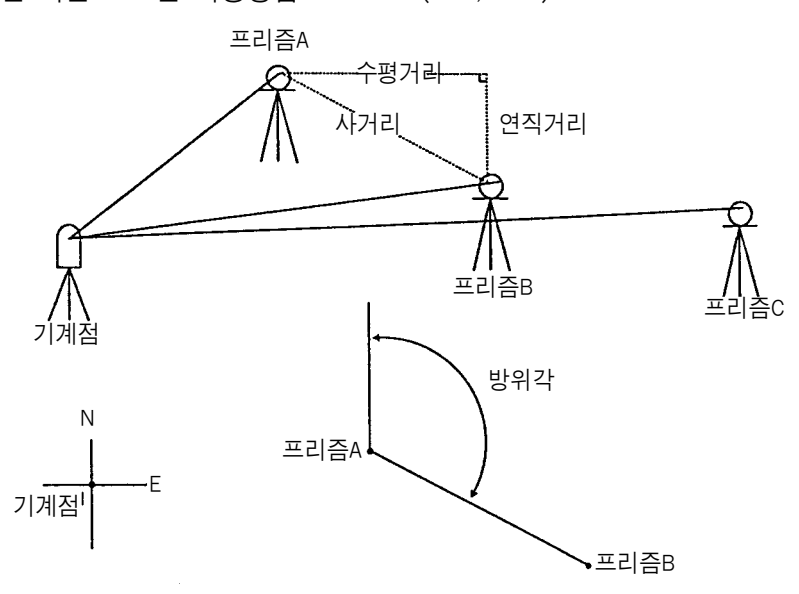

 $MLM-1(A-B, A-C)$ 

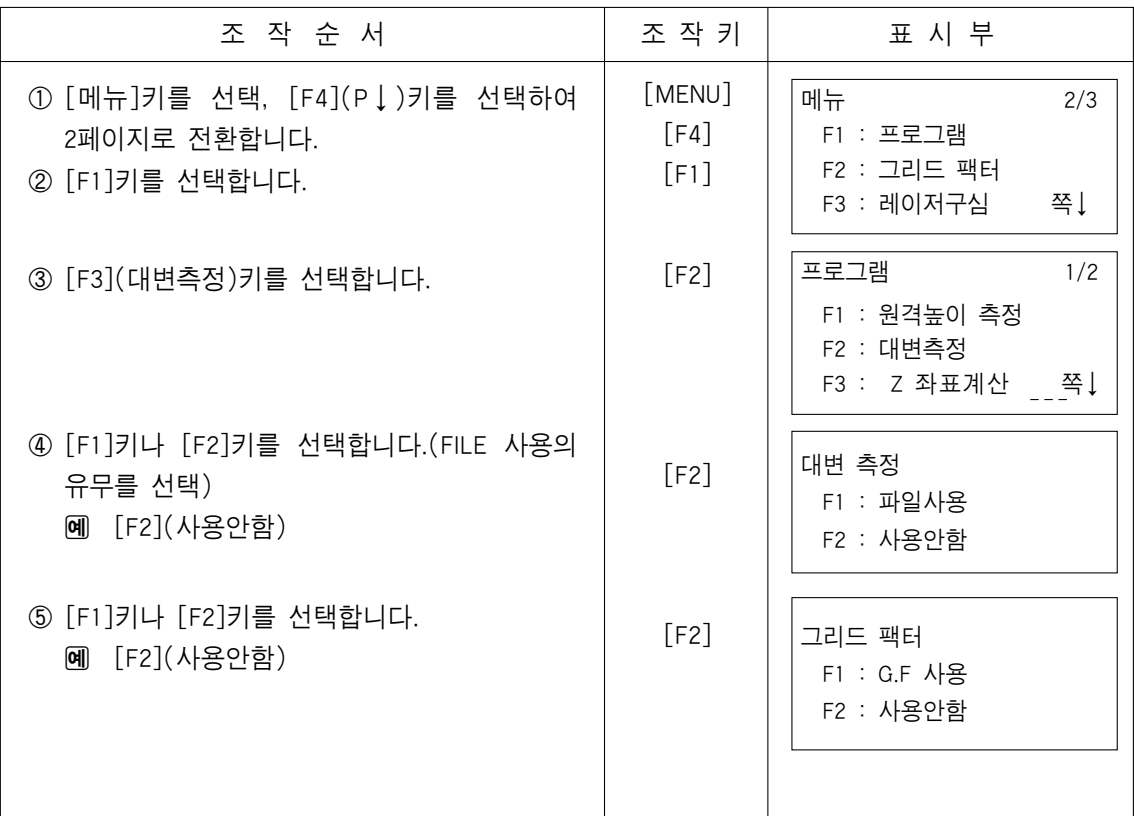

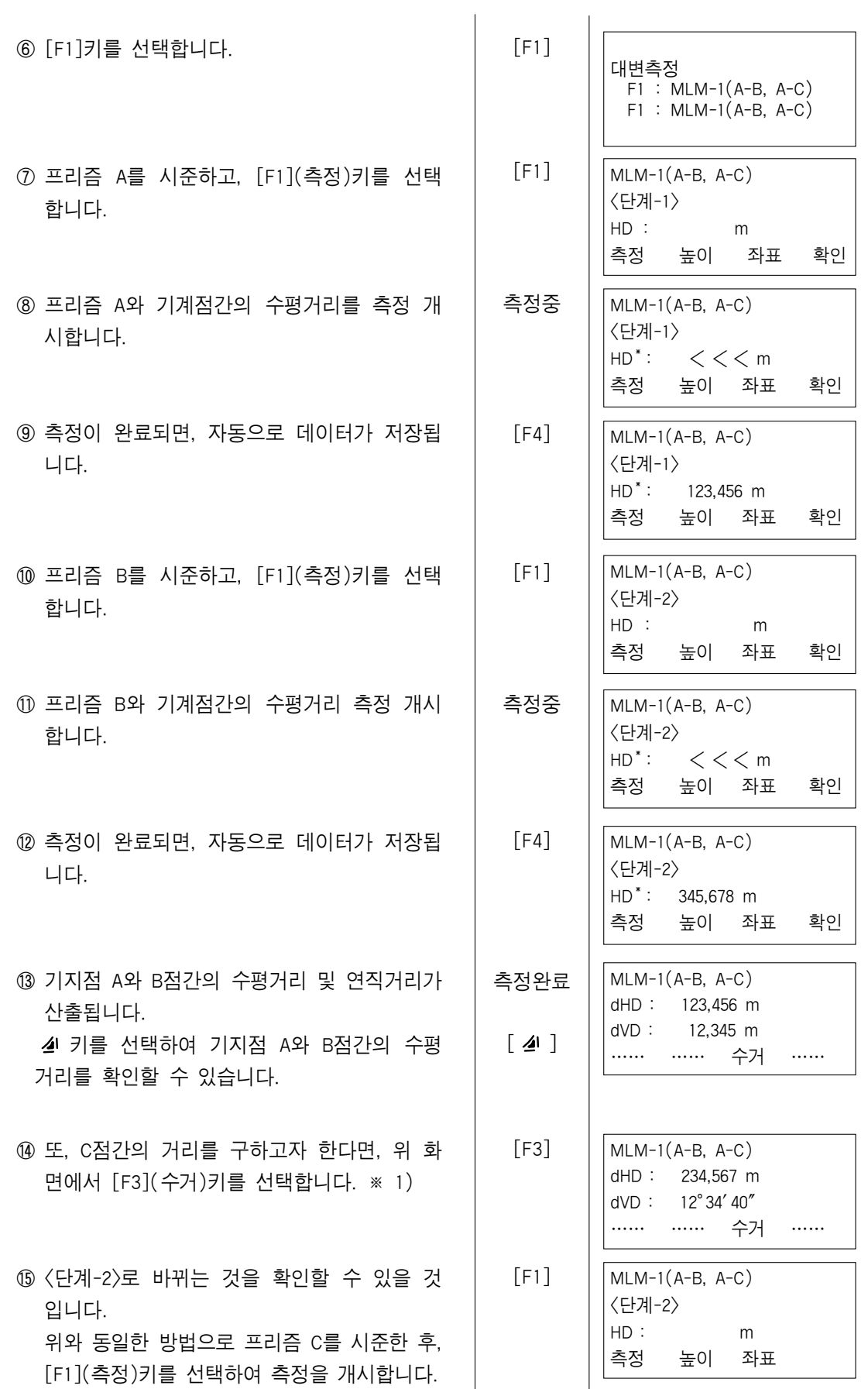

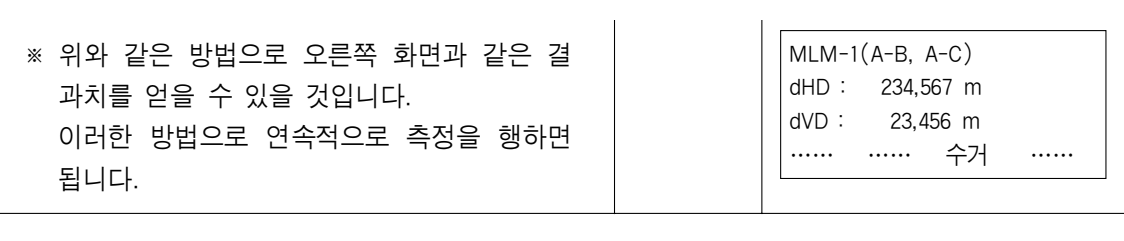

※ 1) 종료하려면, [ESC]키를 선택합니다.

## ●좌표를 수입력 하는 경우

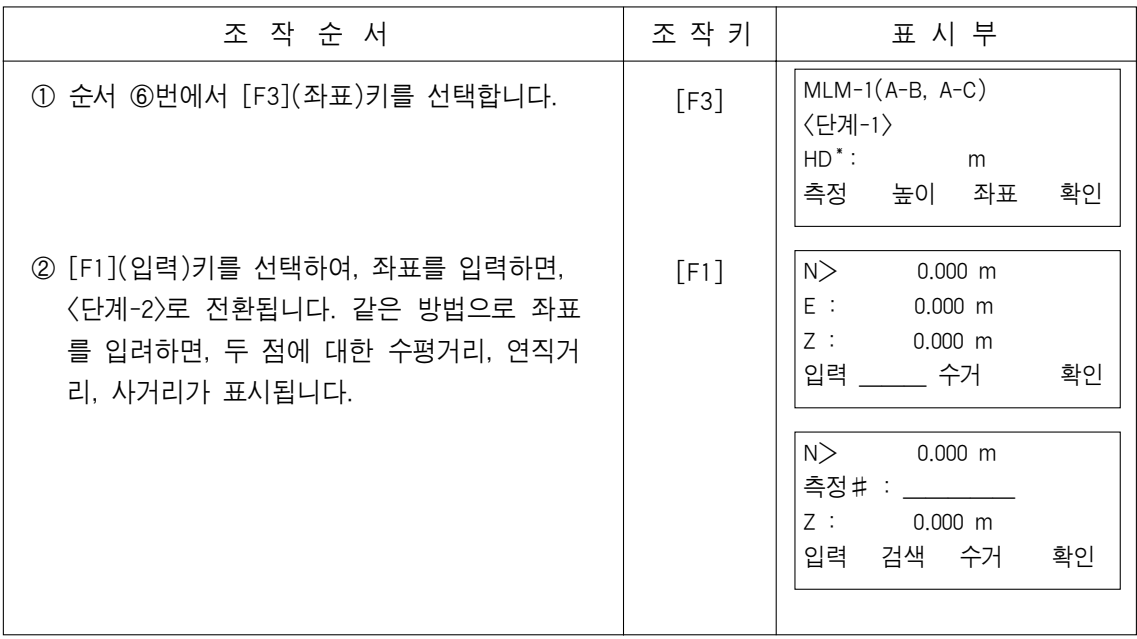

## 6.1.3 기계점의 Z자표 셋팅

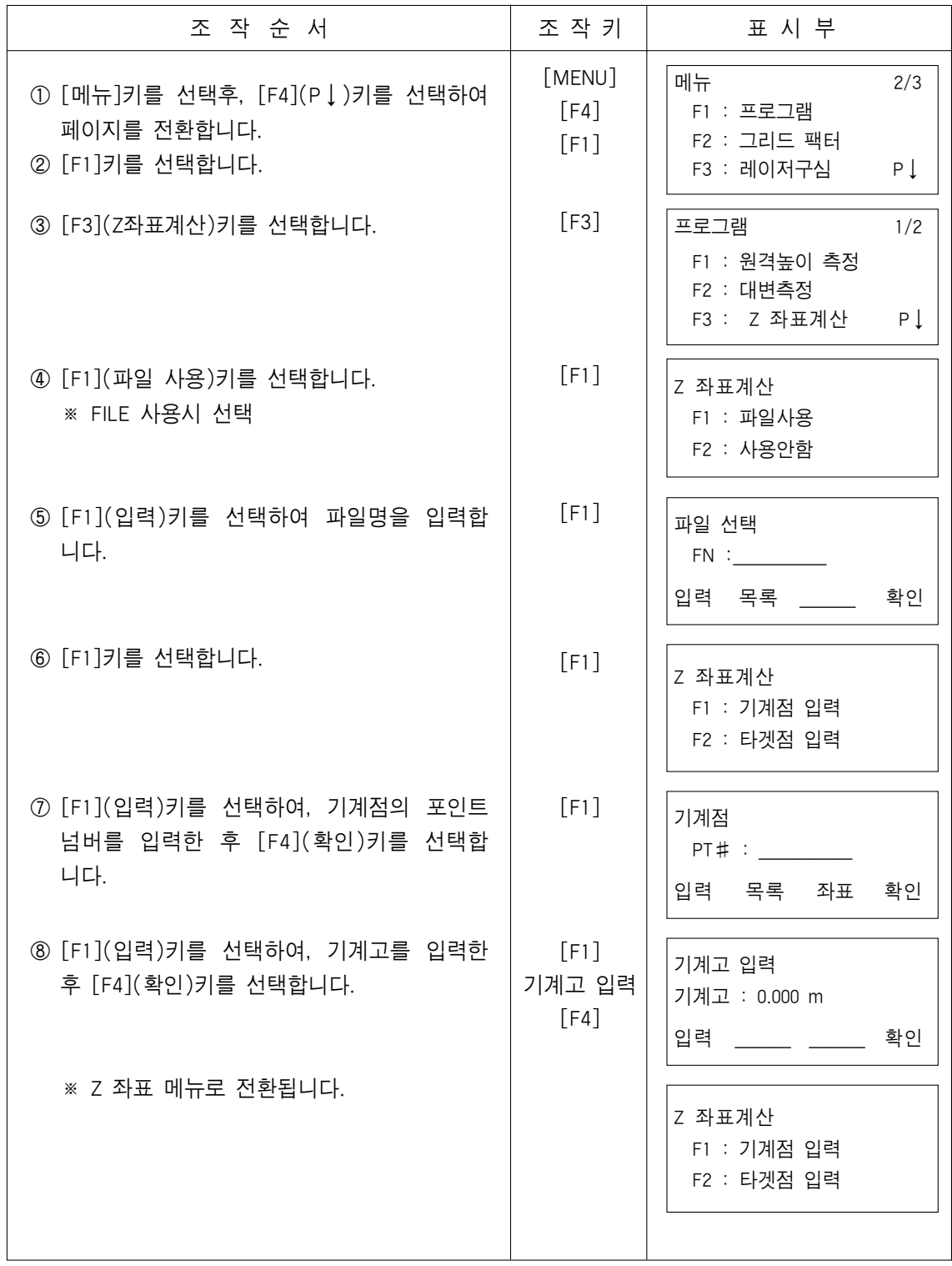

## 2) 측정 데이터로부터 Z좌표를 구하는 경우

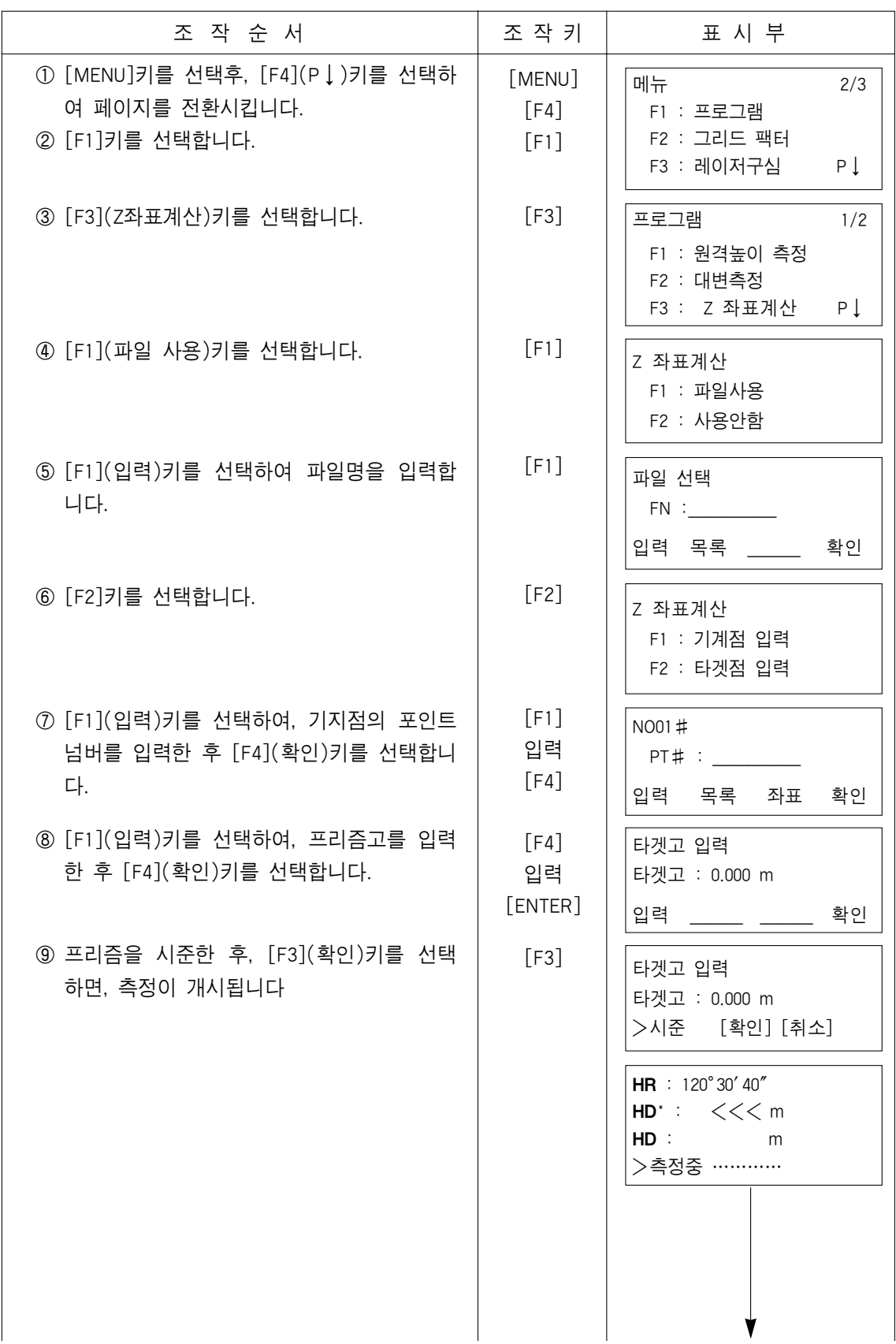

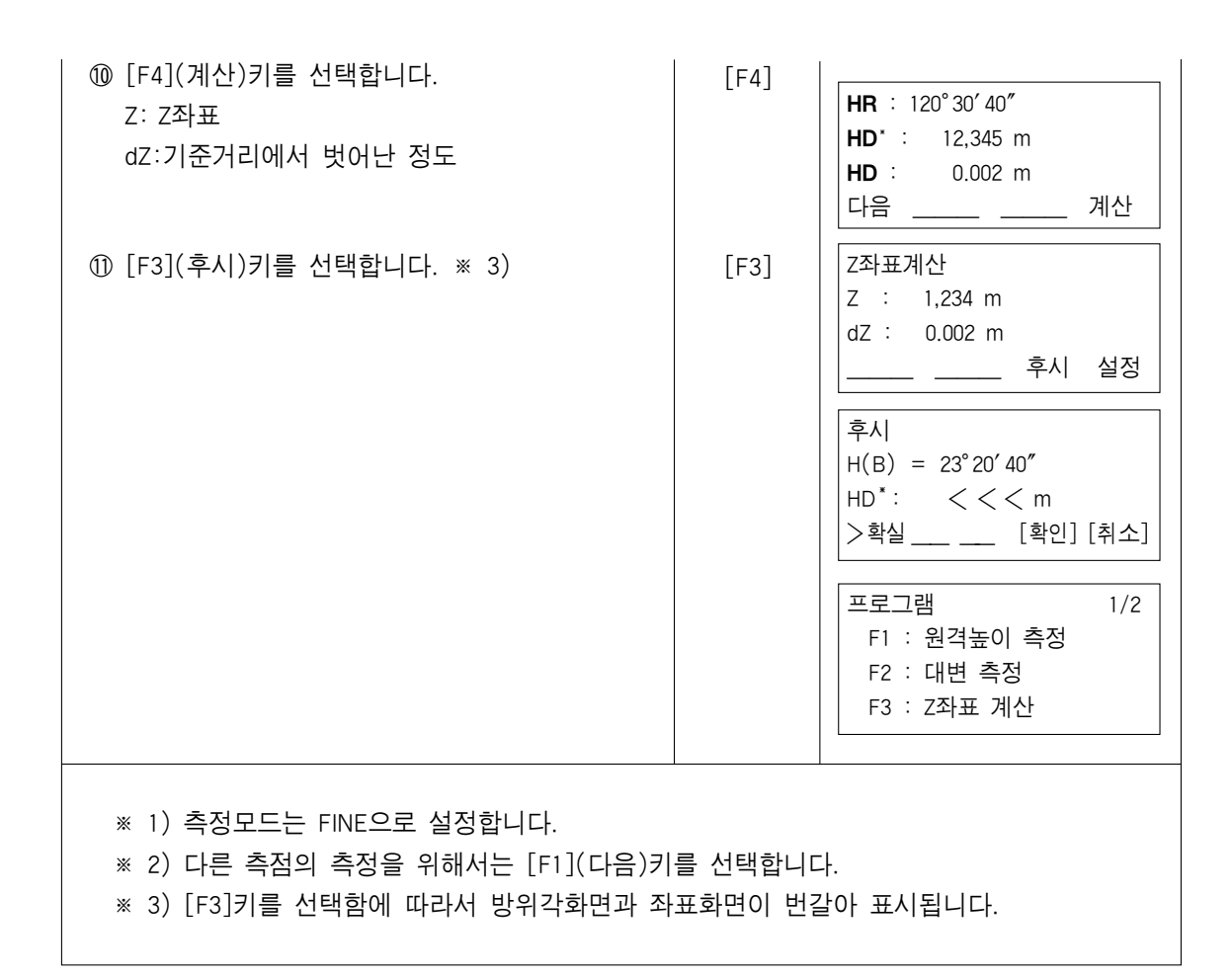

### 6.1.4 면적계산

본 기계에서의 면적계산은 2가지 상황에서 이루어지면, 그 내용은 다음과 같습니다.

1) 파일 데이타를 이용한 면적계산

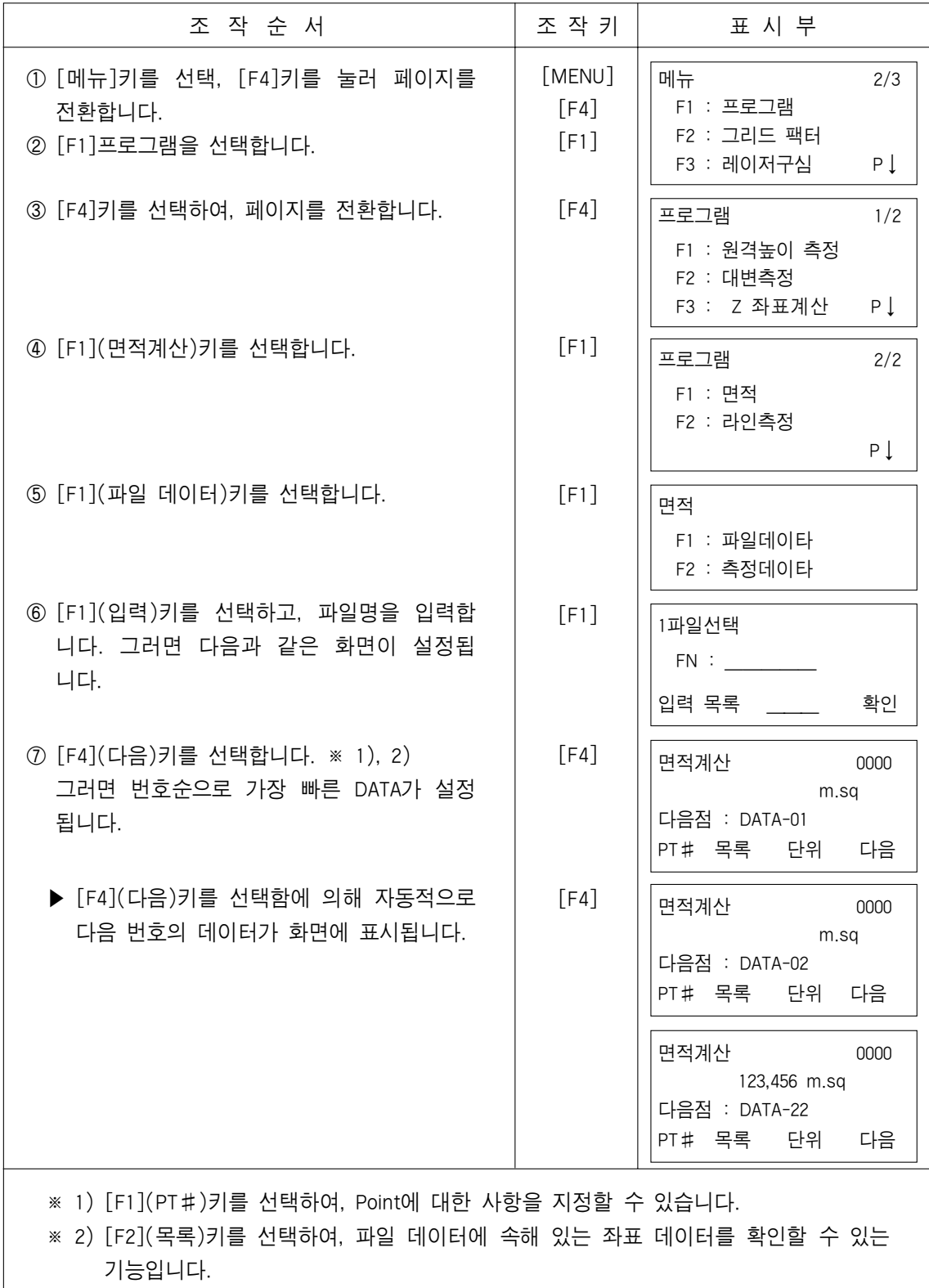

### 2) 측정데이타에 의한 좌표계산 방법

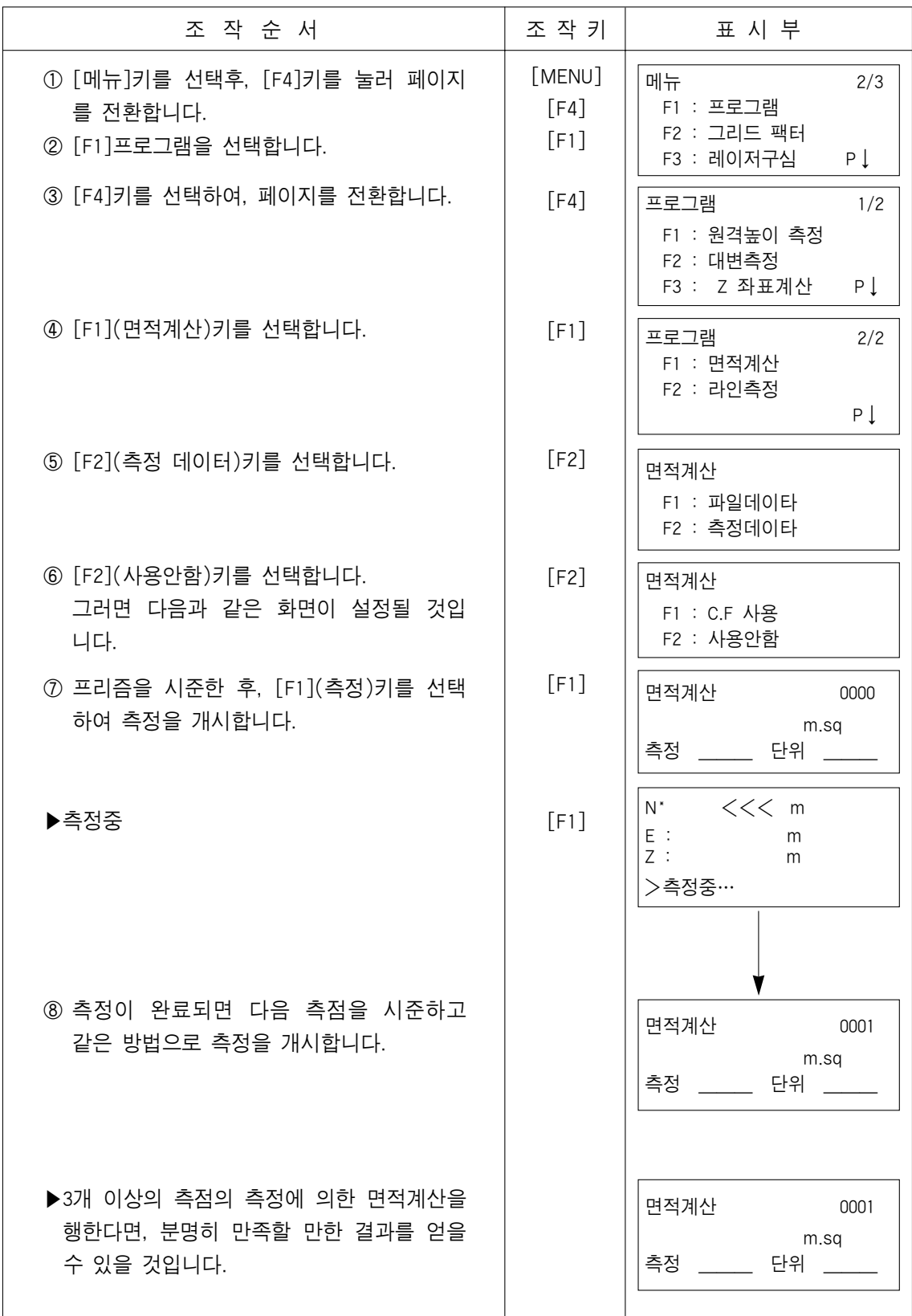

#### ●조건설정을 변경할 경우

## 이 기능은 면적계산시에 적합한 단위설정을 행하는 기능입니다.

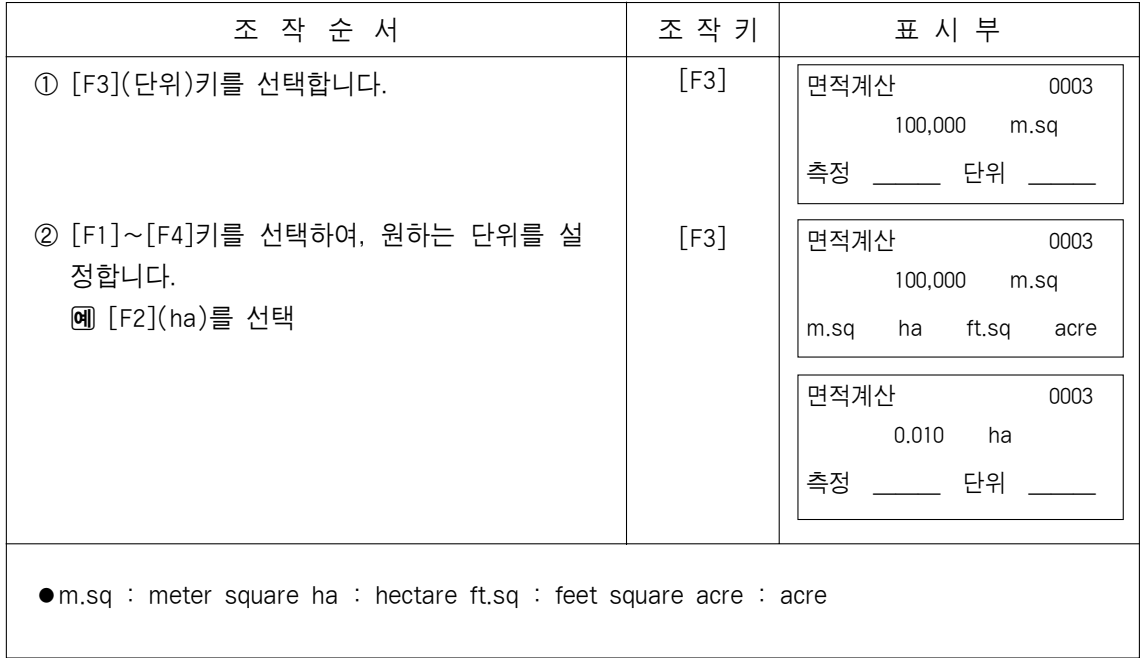

#### 6.1.5 라인측정

한정된 작업현장내에서 임의의 진북(N축)을 정하여, 여러 측량작업을 행할 수 있는 매우 편리한 기능입니다.

예를 들면 아래의 그림과 같이 임의의 장소에 기계를 설치 프리즘 P1의 측정을 행하도 록 합니다. 측정완료 후, 원하는 위치에 프리즘 P2(이때 프리즘 P2의 방향이 진북)를 설 치하여 측정을 행하면, P1과 P2간의 수평거리, 사거리, 연직거리가 표시되며, 이때 얻어 진 기계점의 좌표를 인식하게 되는 것입니다.

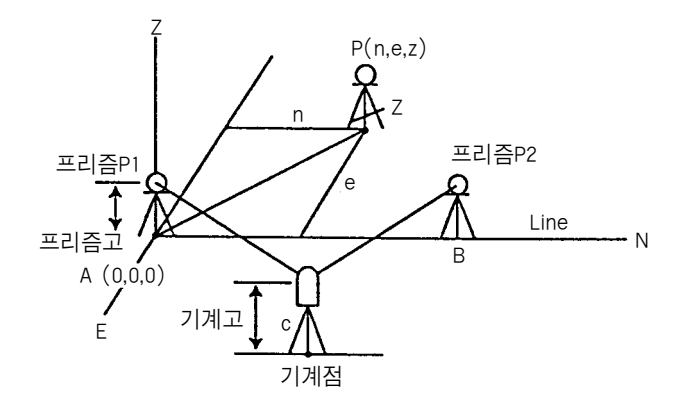

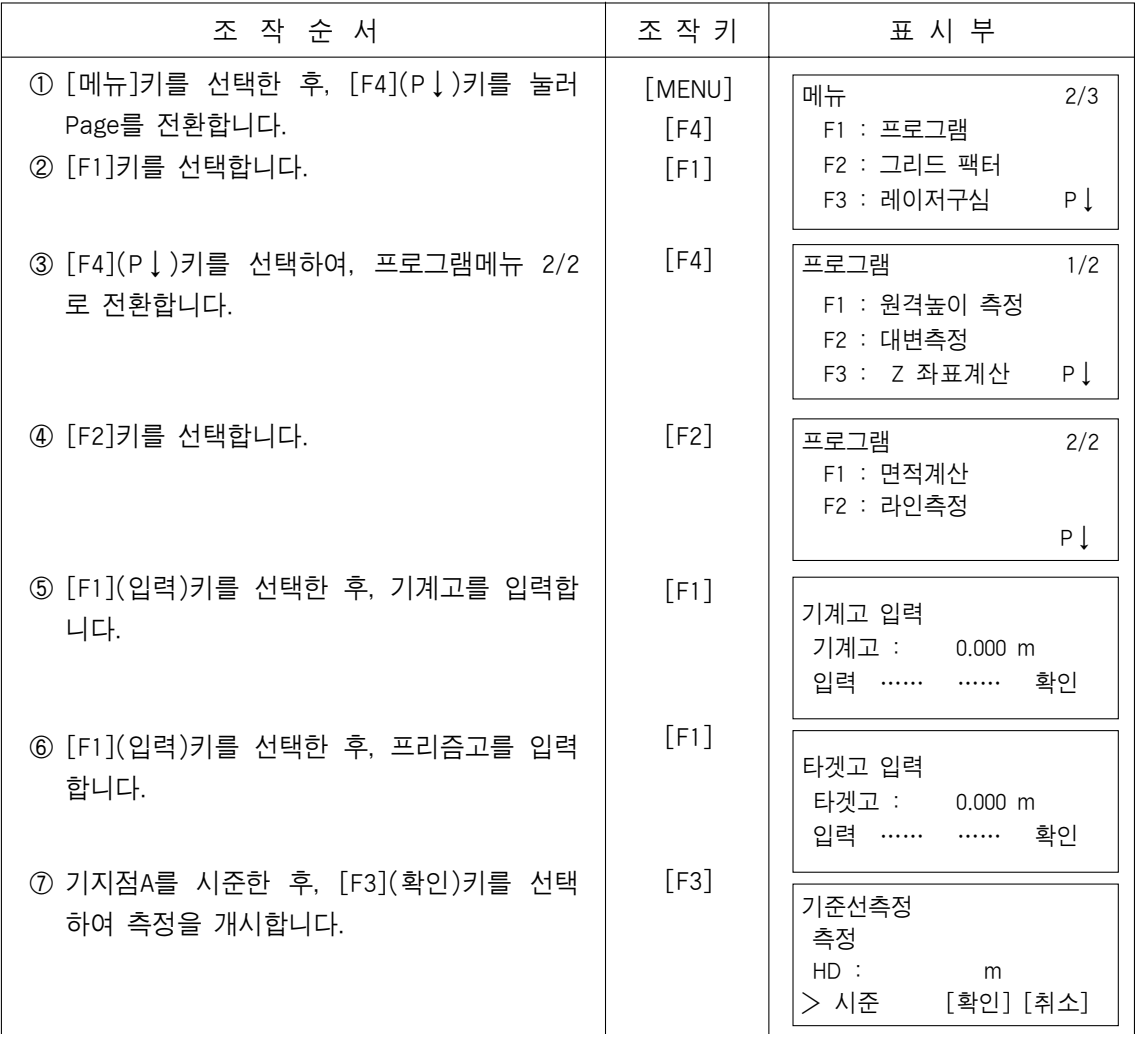

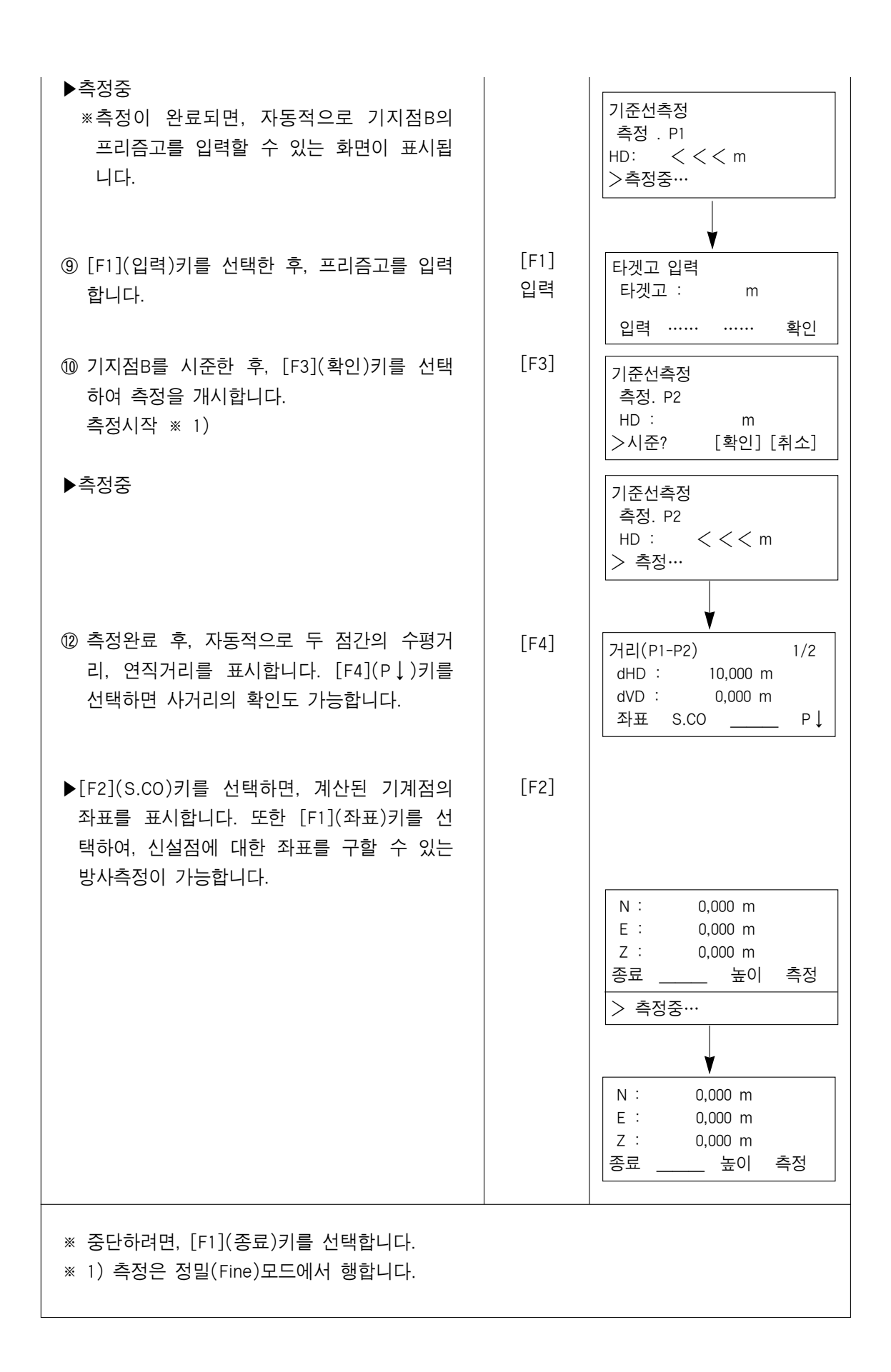

## 6.2 그리드 팩터(GRID FACTOR)의 설정방법

▶계산식 1) Elevation FACTOR = 2) Scale Factor. (측척계수) 3) Grid Factor = Elevation  $\times$  Scale Factor ▶거리 계산식 1) Grid 거리 HDg = HD × Grid 거리 HDg : Grid 거리 HD : 지표거리 2) 지표 거리  $HD =$ R R + ELEV R R + ELEV

▶그리드 팩터 설정 방법

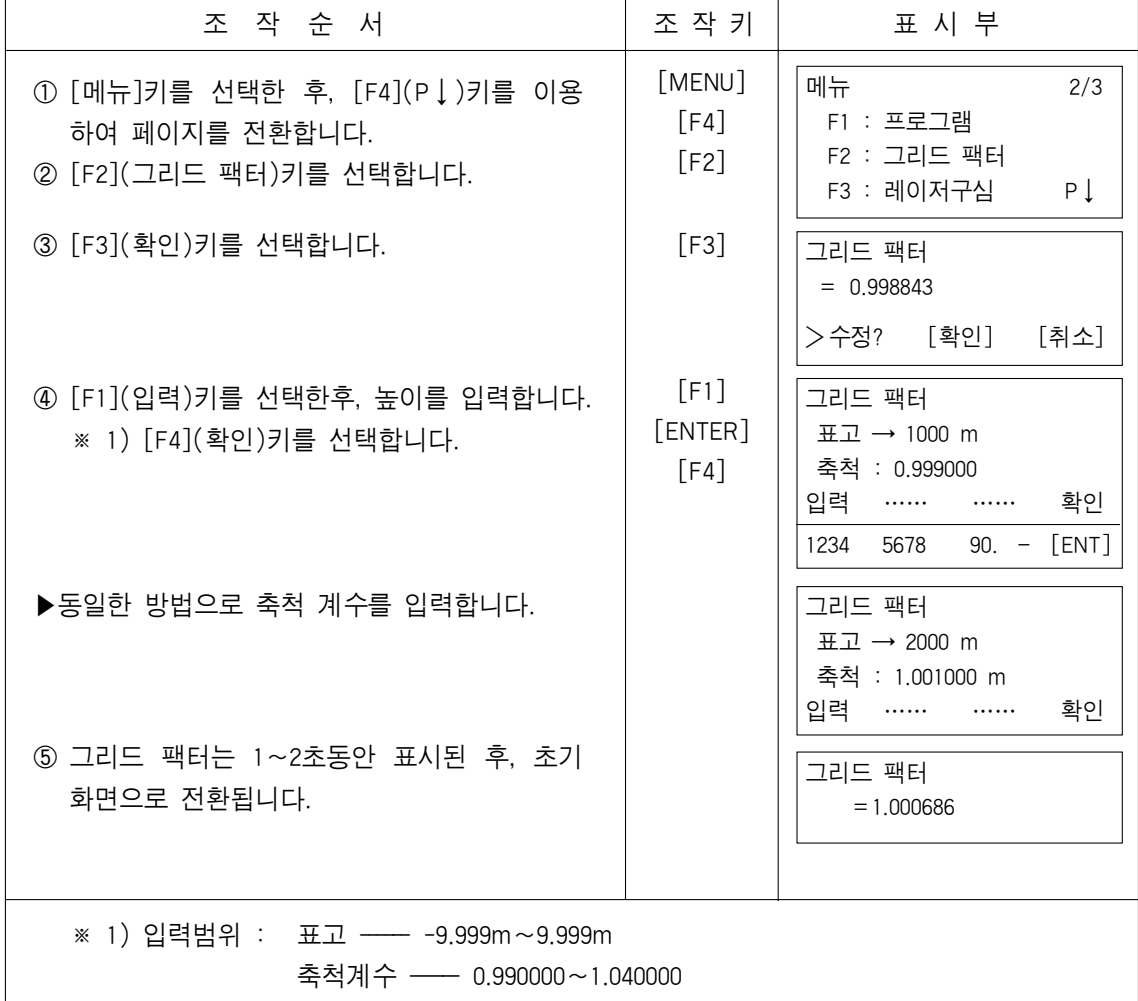

## 6.3 레이저 구심

본체에 레이저 구심을 장착했을 경우에 설정할 수 있습니다. (옵션) 레이저 구심을 ON할 경우

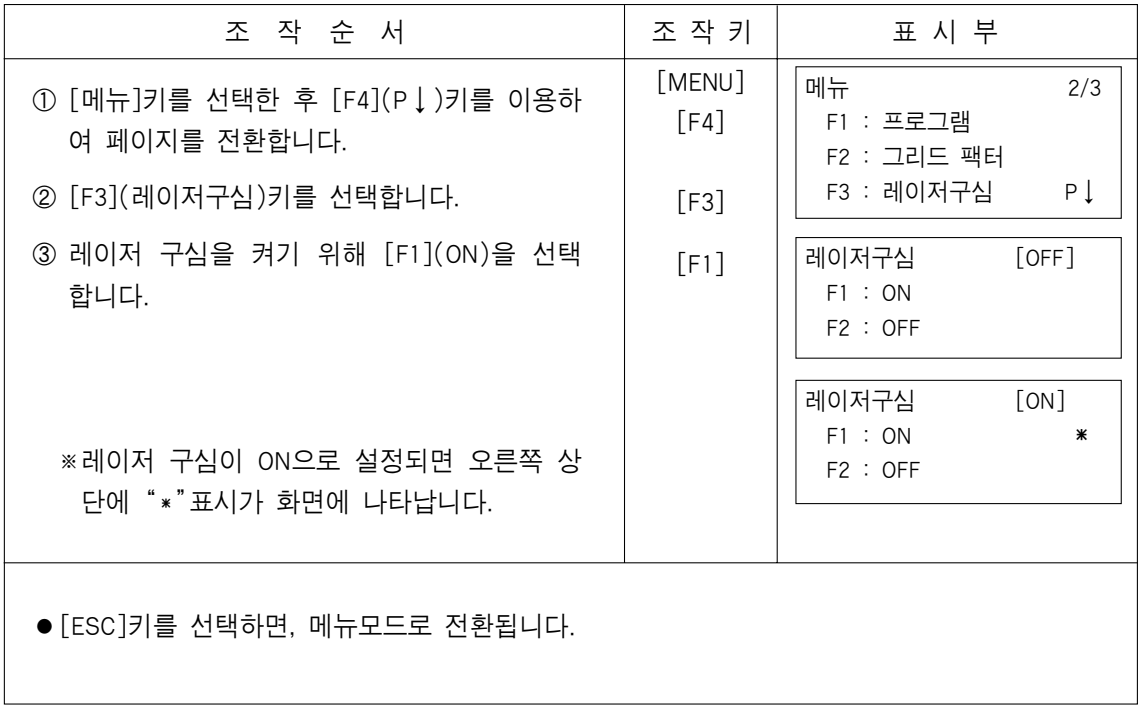

#### 6.4 조건설정

본장에서는 아래와 같은 설정이 가능합니다. 1. 최소 독취 설정 2. 자동 전원 차단 3. 연직각/수평각 자동보정(틸트 ON/OFF)

#### 6.4.1 최소표시 단위의 변경

각도 측정과 Coarse 모드에서의 최소표시 단위를 선택합니다.

| 모델명                           | 각 도 다 위  |               |                       | 규스모드                          |
|-------------------------------|----------|---------------|-----------------------|-------------------------------|
|                               | Degree   | Gon           | MIL                   | 거리단위                          |
| GTS-233<br>GTS-235<br>GTS-236 | 5''/1''  | 1mgon/0.2mgon | $0.1$ mil $/0.01$ mil | 10mm(0.02ft)/<br>1mm(0.005ft) |
| GTS-239                       | 10''/5'' | 2mgon/1mgon   | $0.1$ mil $/0.01$ mil |                               |

<sup>[</sup>예 : GTS-235] 최소각 5", 코스1mm

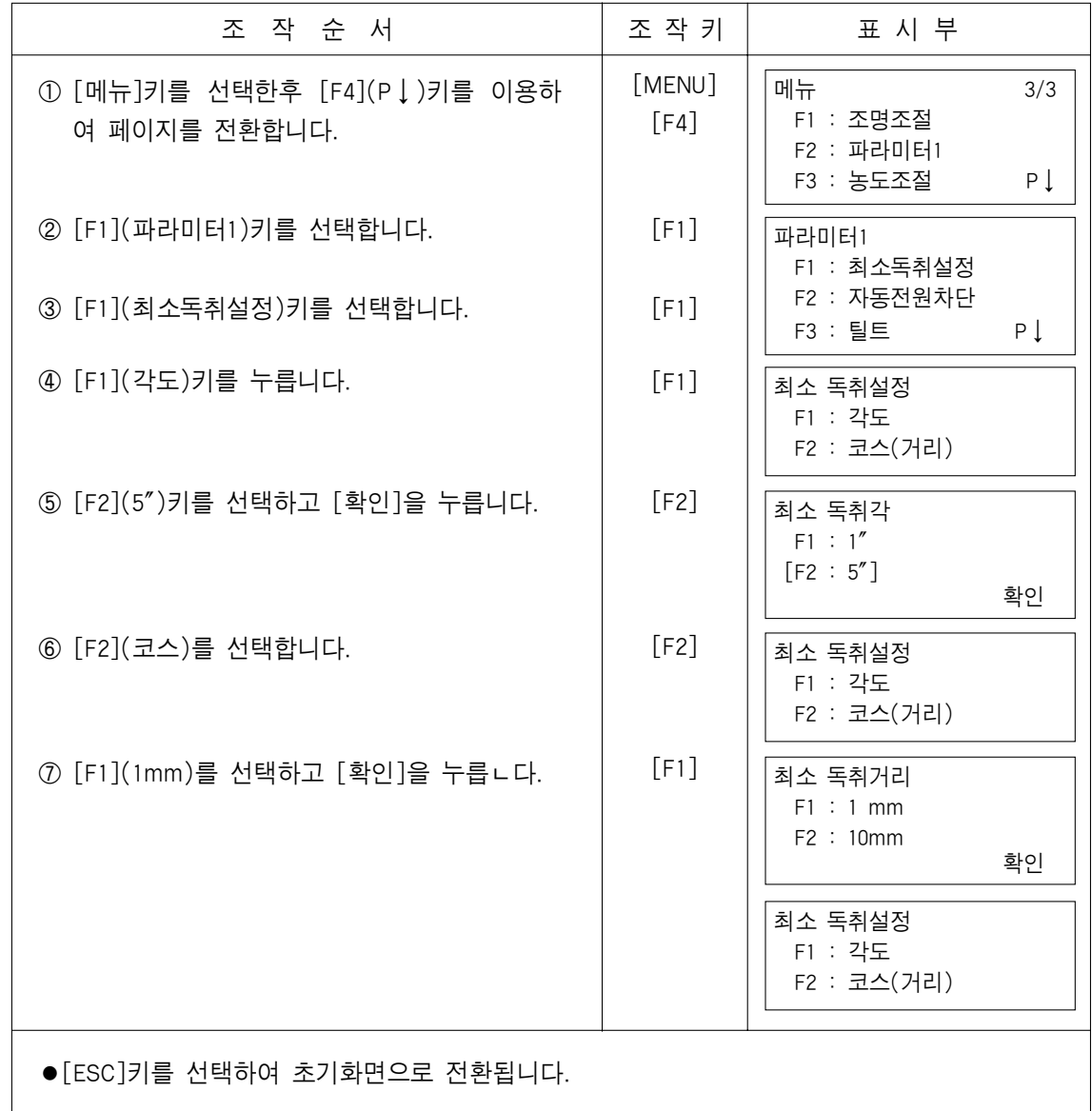

#### 6.4.2 자동 전원 차단

작업도중 일정시간 키조작이 없을 경우에 자동적으로 전원이 차단되는 기능입니다. 측각모드에서는 30분후 자동적으로 전원이 차단되며, 거리모드의 경우에는 10분 후 측각 모드로 전환됨과 동시에 20분동안 키조작이 없을 시에 자동적으로 차단됩니다.

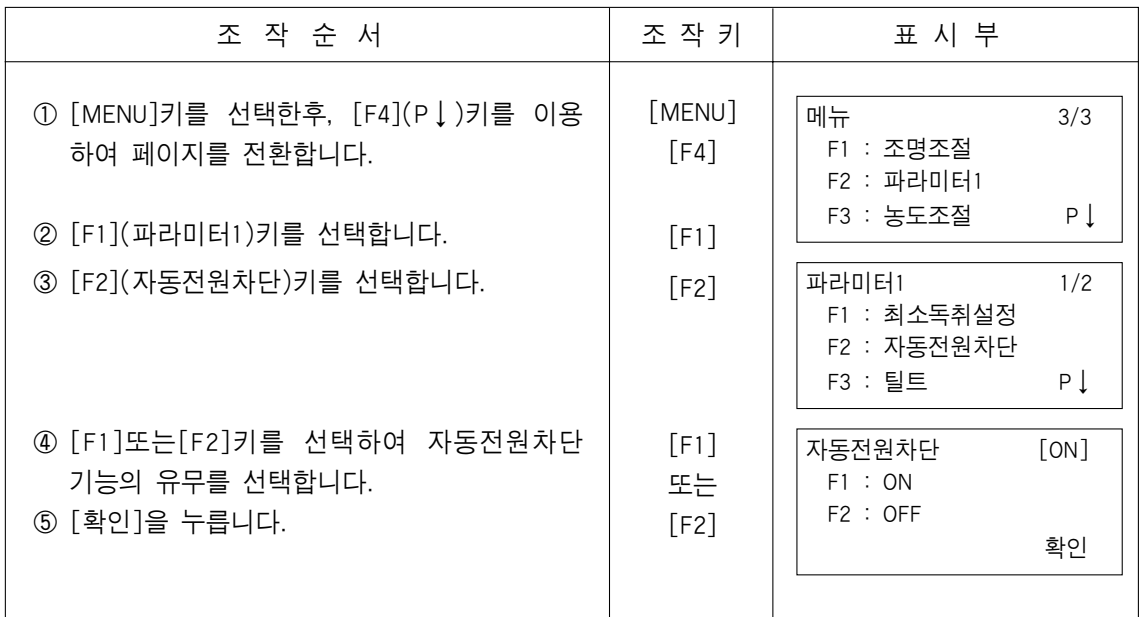

#### 6.4.3 연직각 및 수평각 자동보정(틸트 ON/OFF)설정

불안정한 장소나 강한 바람등으로 인해 연직각 및 수평각의 표시가 안정되지 못할 경우 에 자동보정기구를 이용하여 작업을 종료 시킬수 있습니다. (GTS-239은 연직각 보정기구 채용)

▶여기에서의 설정은 전원 OFF시에도 기억됩니다

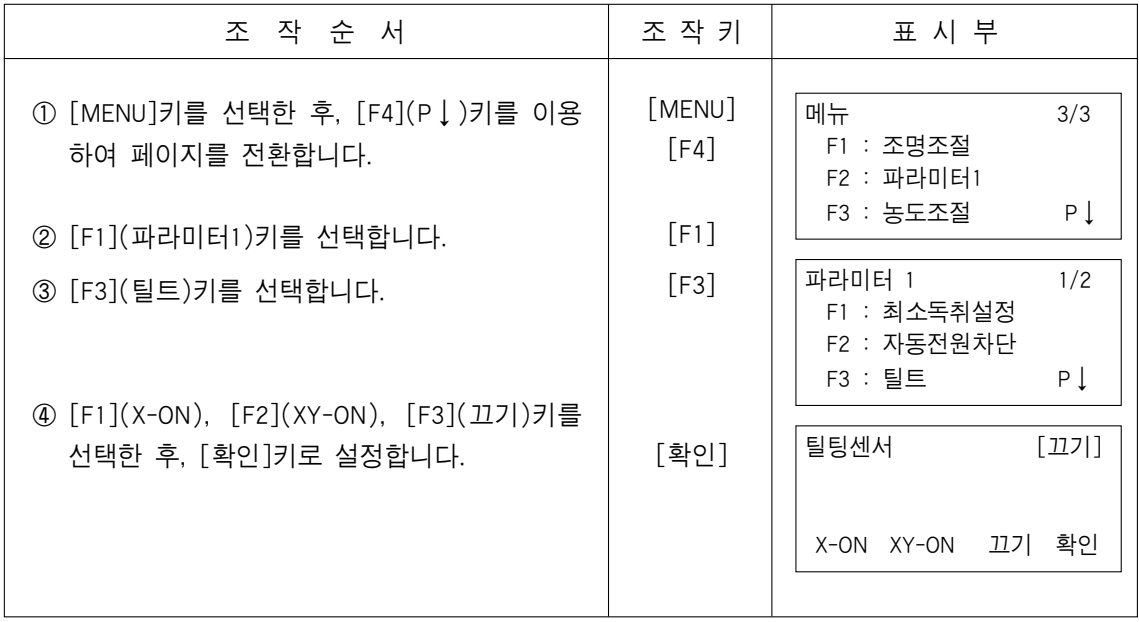

#### 6.4.4 오차 보정

각 측정시 수평축과 시준오차에 대한 오차 보정을 설정합니다. (GTS-233/235/236이 해당됨)

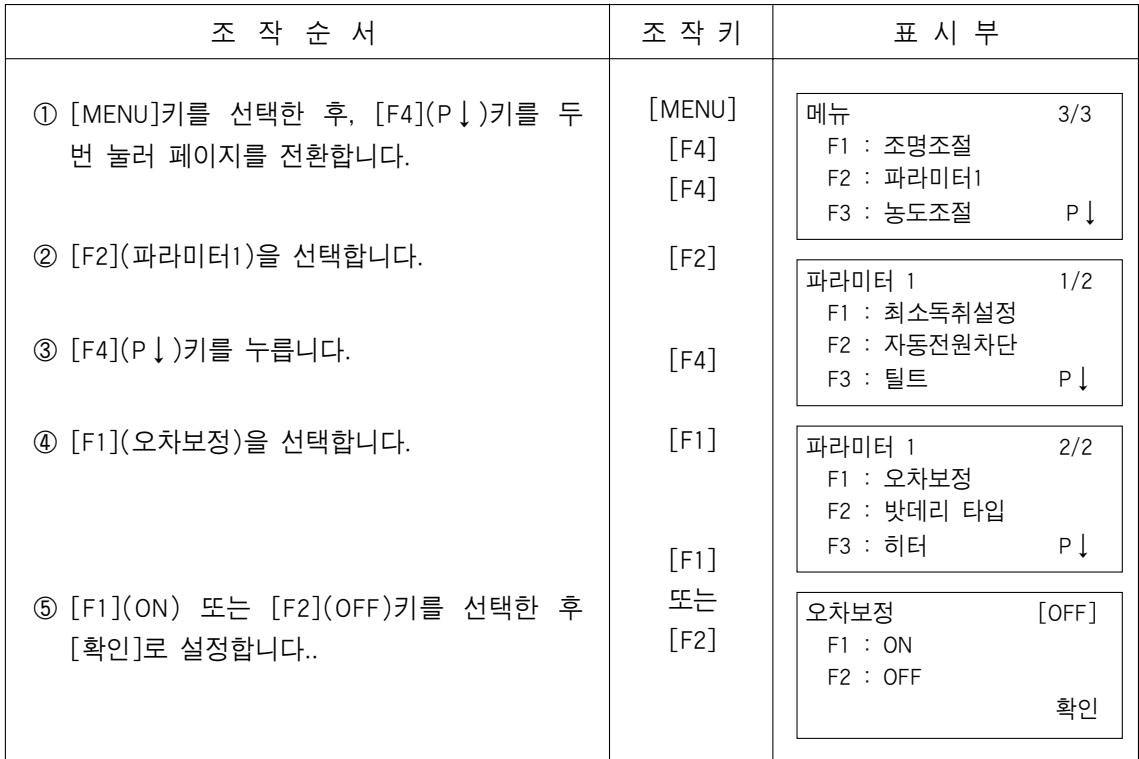

#### 6.4.5 밧데리 타입

2가지의 밧데리 타입 중 사용자가 원하는 밧데리로 설정할 수 있습니다. BT-52QA : Ni-MH, BT-32Q : Ni-Cd

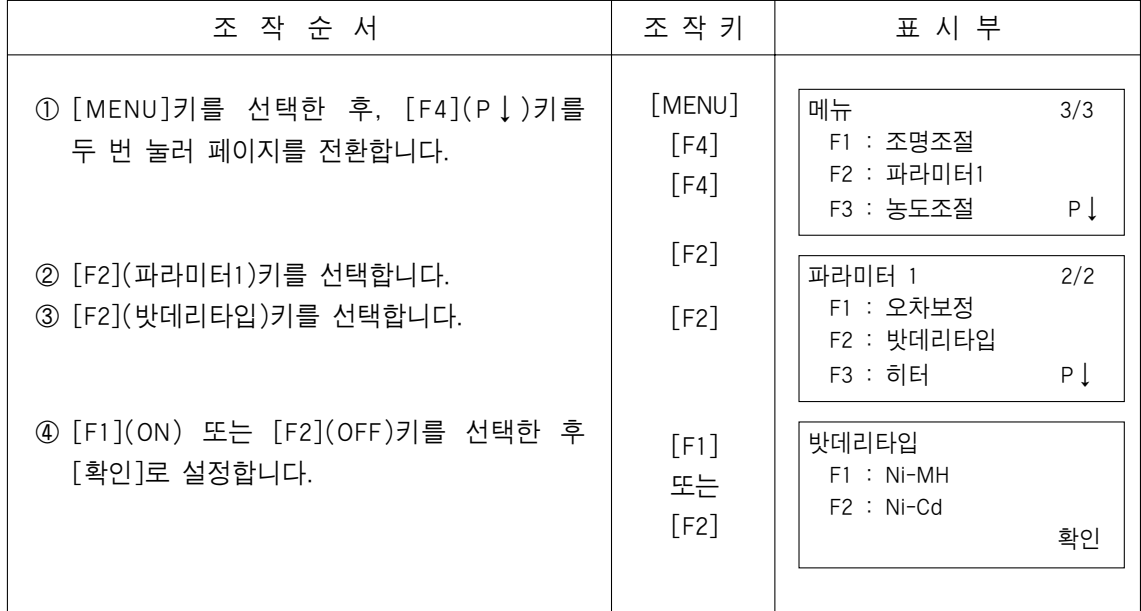

# 6.4.6 히터(Heater)

히터의 작동여부를 설정합니다. (ON/OFF)

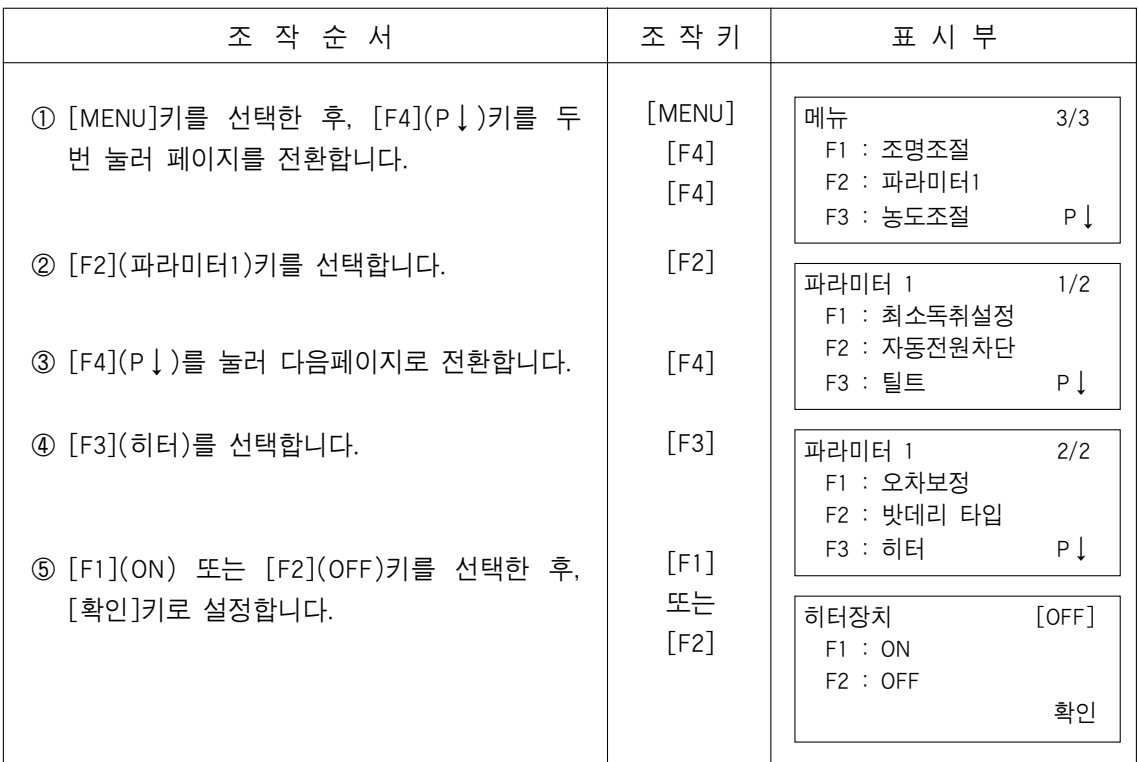

# 6.5 화면 농도 조절기능

LCD화면의 농도를 조절할 수 있는 기능입니다.

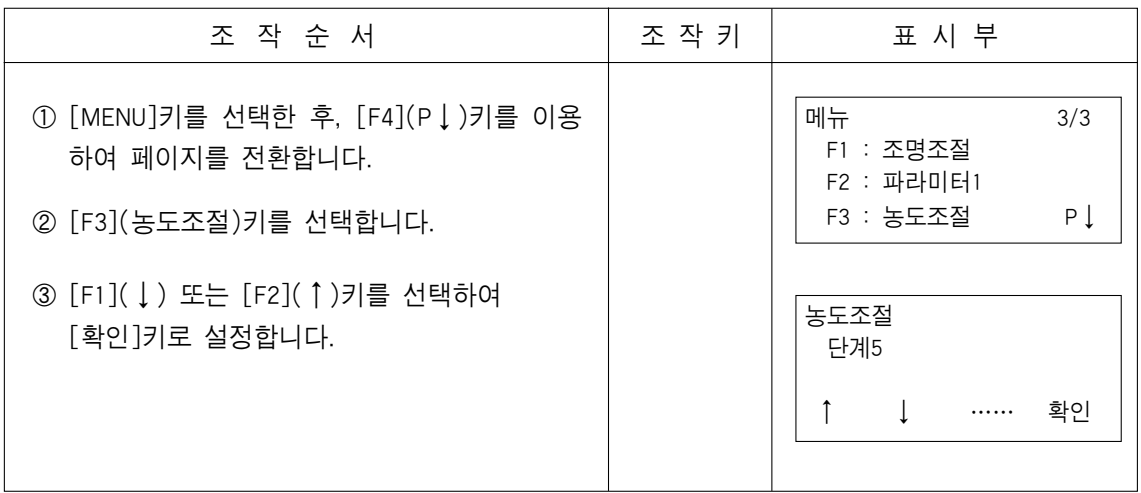

## 7. 전자야장(GTS-233, 235, 236, 239)

GTS 233, 235, 236, 239는 내장 밧데리를 사용하여 내부 메모리에 측량 데이터를 저장할 수 있습니다.

내부 메모리는 측량 데이터와 측설 데이터로 나뉘어져 있습니다.

• 측량 데이터

측량 데이터는 MEAS.DATA 파일에 저장되어 있습니다.

측점 번호

(측설 모드에서 내부 메모리를 사용하지 않을 경우)

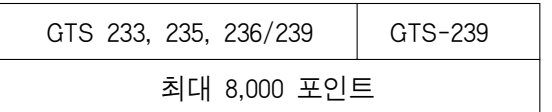

내부 메모리는 전자야장 모드와 측설 모드를 공유하고 있기 때문에 측점 번호는 측설 모드를 사용했을 경우 감소하게 될 것입니다. 내부 메모리에 대한 더 자세한 사항은"9장 메모리 관리"를 참조하십시오.

- 1) 항상 메뉴화면으로 빠져 나와서 전원을 꺼 주십시오. 그렇지 않으면 데이터의 손상을 초래하게 됩니다.
- 2) 데이터의 안정을 위해서 미리 BT-52QA 밧데리를 FULL로 충전하십시오.
- 3) 백업 밧데리는 온도 20°에서 5년간 사용이 가능합니다.

## 7.1 전자 야장

## 7.1.1 파일 선택

작업전에 파일을 신설하거나, 기존의 파일중에 선택할 수 있는 기능입니다.

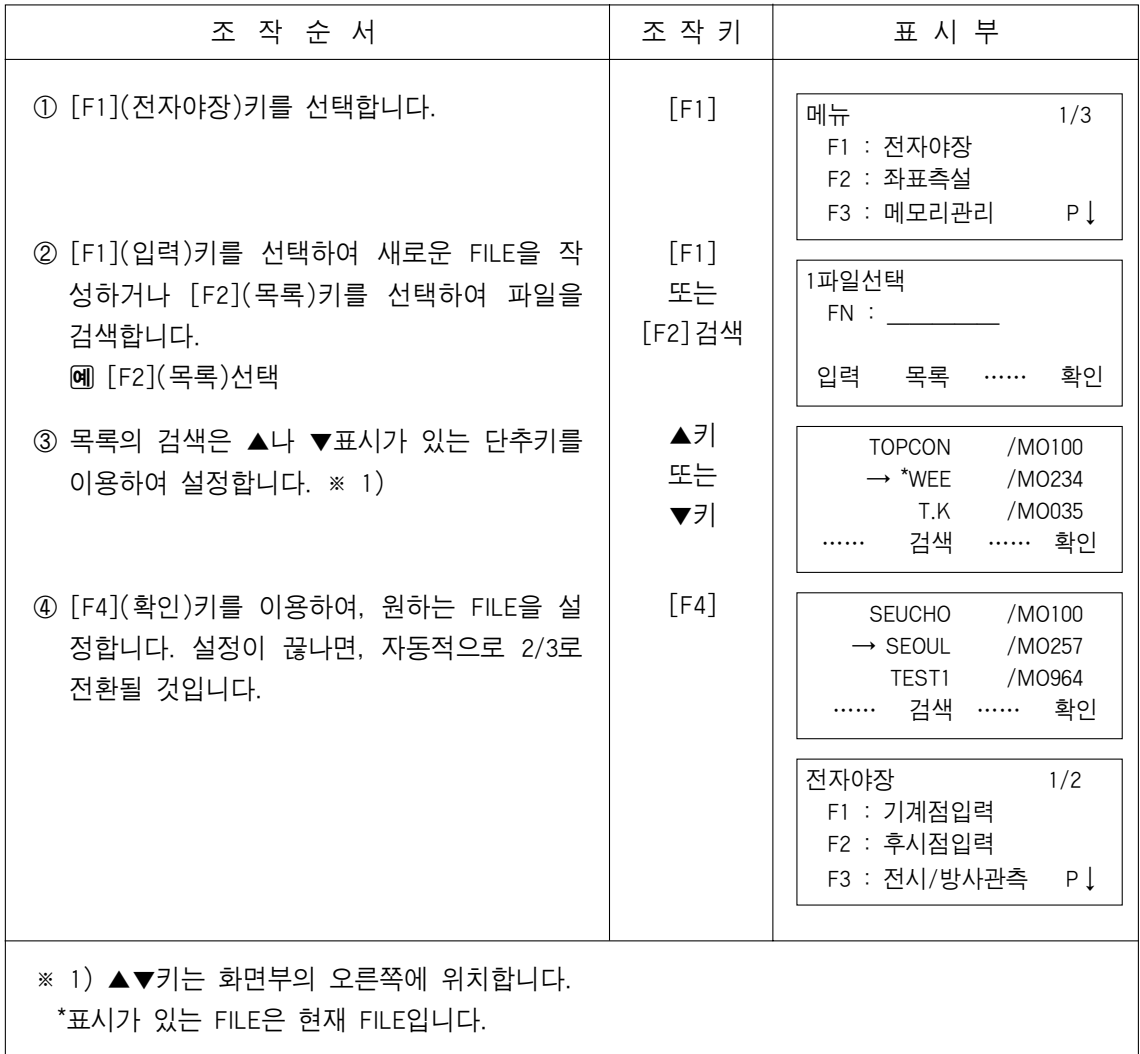

#### 7.1.2 준비단계

- 기계적과 후시점 전자야장 모드에서의 기계점과 방위각은 일반 측정 모드에서 설정한 기계점과 방위각 과 연관되어 있습니다. 그래서 데이터 콜렉트 모드에서 기계점과 방위각을 설정하거 나 바꿀 수 있습니다.
- 기계점은 아래의 두가지 방법으로 설정할 수 있습니다. 1) 내부 메모리에 저장된 좌표 데이터로부터 설정하는 방법
	- 2) 직접 좌표 데이터를 수입력하는 방법
- 또한 후시점은 아래 3가지 방법으로 설정할 수 있습니다.
	- 1) 내부 메모리에 저장된 좌표 데이터로부터 설정하는 방법
	- 2) 직접 좌표 데이터를 수입력하는 방법
	- 3) 직접 방위각을 수입력하는 방법
- ▶ 기계점 설정 예 내부 메모리에 저장된 좌표 데이터로부터 기계점을 설정하고 그 데이터를 전자야장에서 취하는 경우입니다.

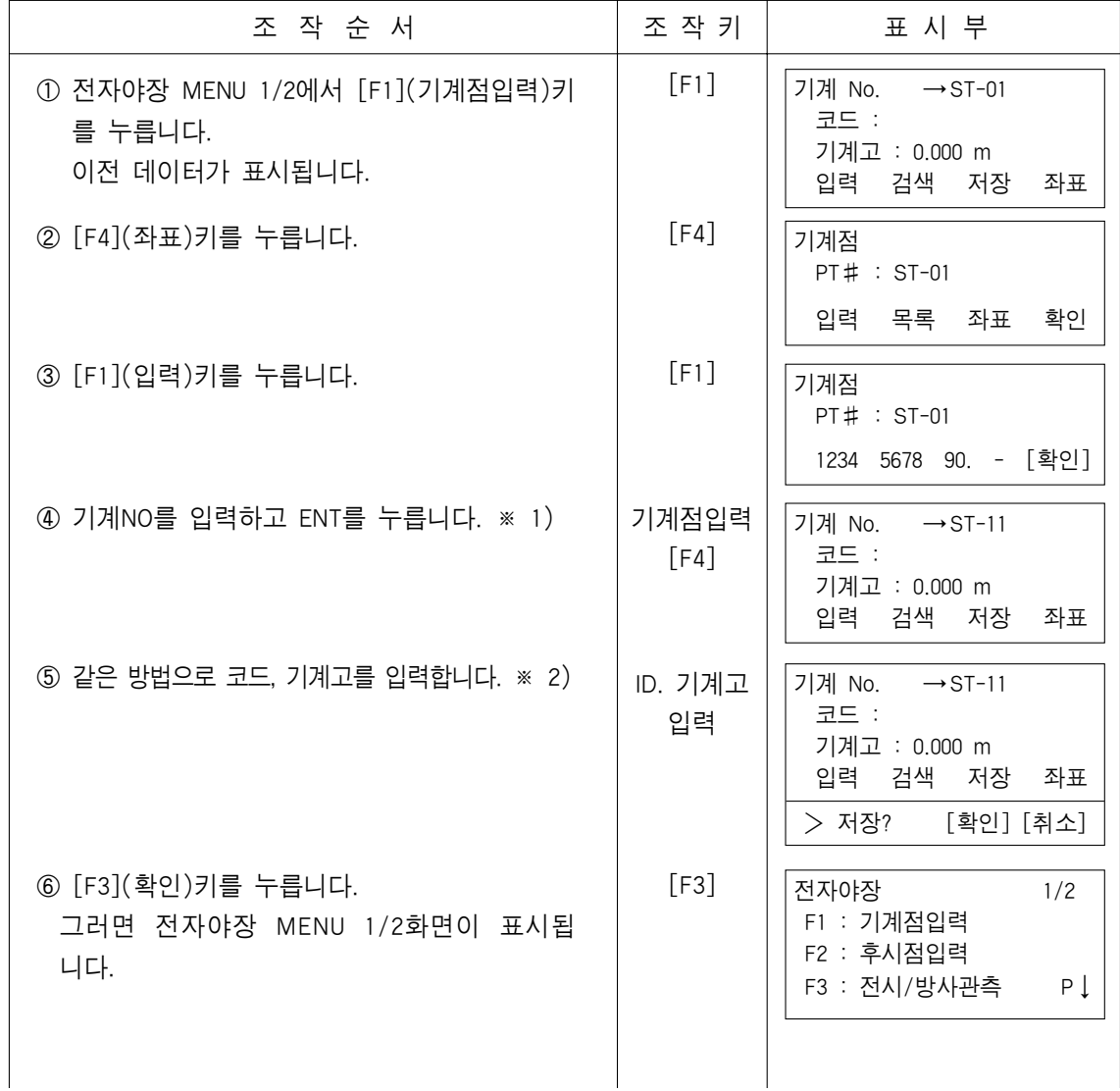

 $\mathbb{I}$ ※ 1) 2.5장"영숫자를 입력하는 방법"을 참조합니다. ※ 2) 사용자가 기계고를 입력하지 않는다면 [F3](측정)키를 누릅니다. ▶데이타 콜렉트에서 저장된 데이터는 기계NO, 코드, 기계고입니다.

▶방위각 세팅 예

아래 절차는 좌표 데이터로부터 후시점을 설정한 후 전자야장으로 읽어 들인 것입 니다.

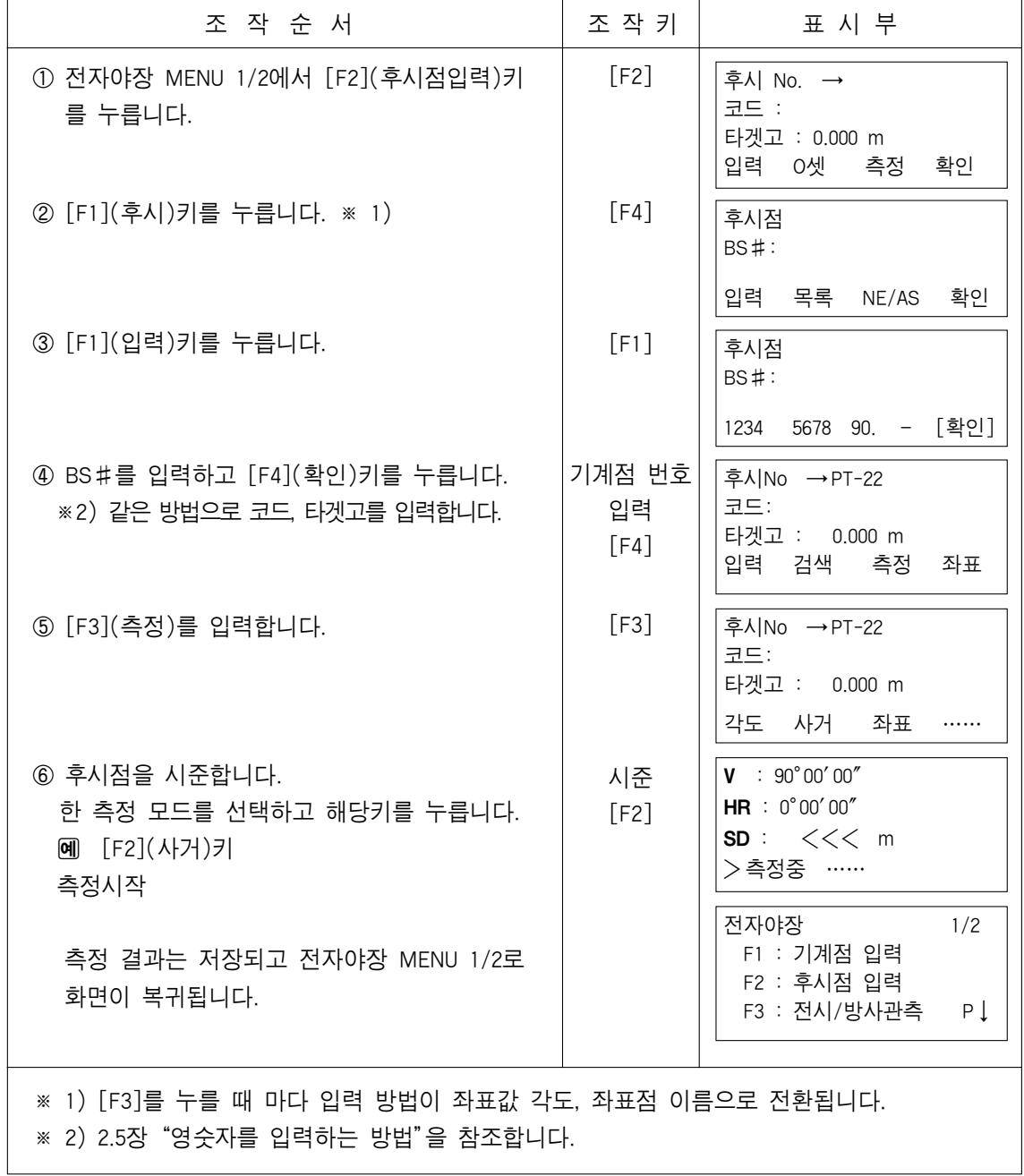

# 7.2 전자야장의 작동 절차

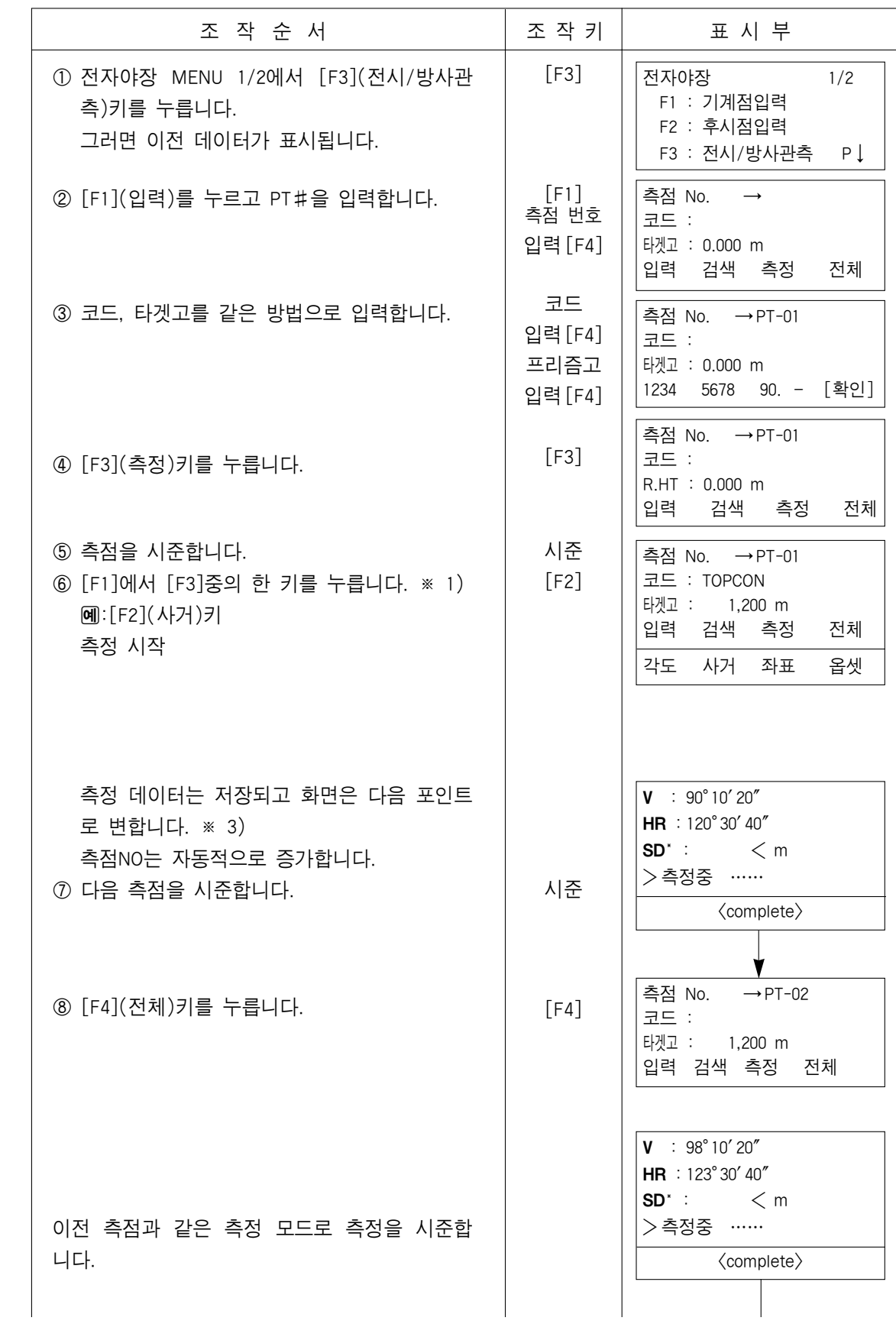

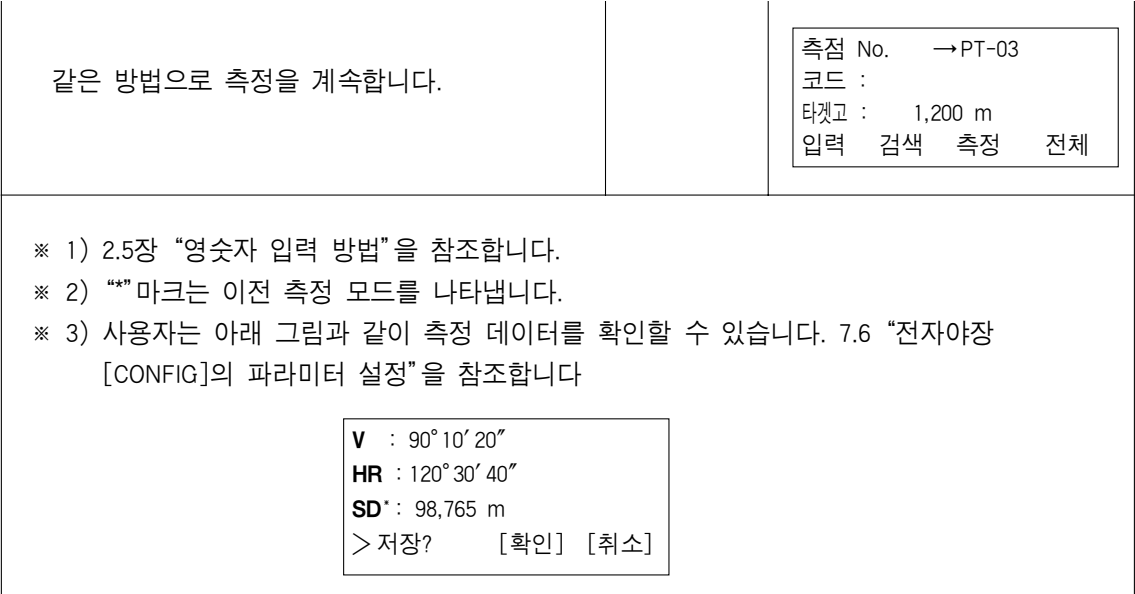

▶저장 데이터 검색

전자야장모드를 실행하는 동안 사용자는 저장 데이터를 검색할 수 있습니다.

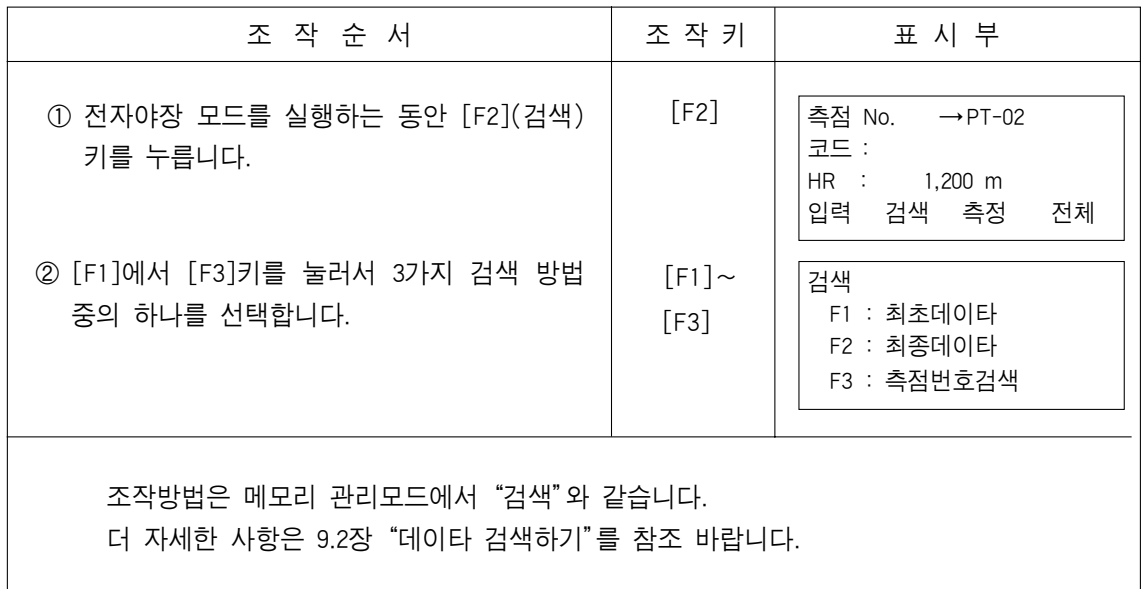

## 7.3 전자야장·옵셋 측정모드

### 7.3.1 각도 옵셋측정

이 모드는 프리즘을 직접 세우기 어려운 곳(예를 들면 나무의 중앙)을 측정할 때 이용합 니다. 기계로부터 측정하고자 하는 측점A°까지의 수평거리와 같은 거리의 위치에 프리즘을 세웁니다.

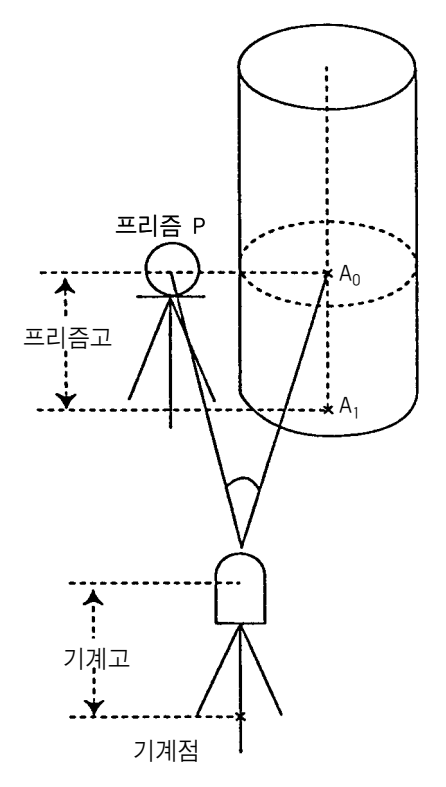

포인트 A0에서 지반 포인트 A₁의 좌표를 측정하고 자 할 때 기계고와 프리즘고를 설정해 줍니다. 포인트 A0의 좌표를 측정하고자 할 때 기계고만을 설정해 줍니다.(프리즘고는 0으로 설정합니다.)

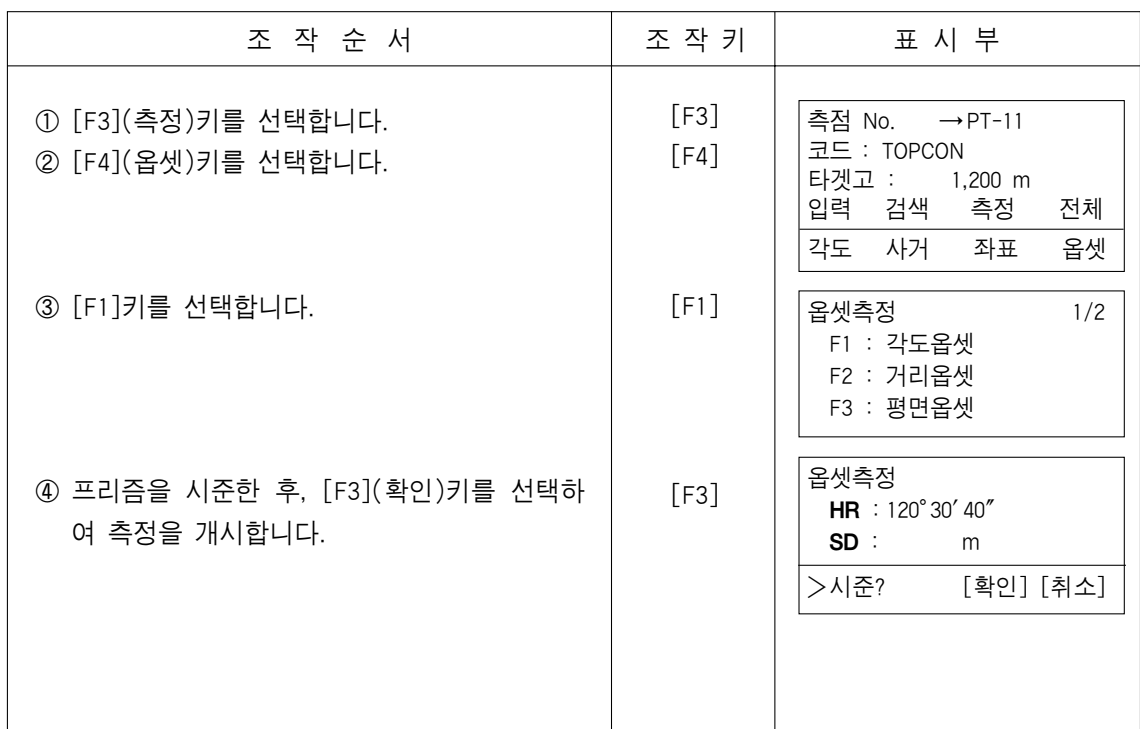

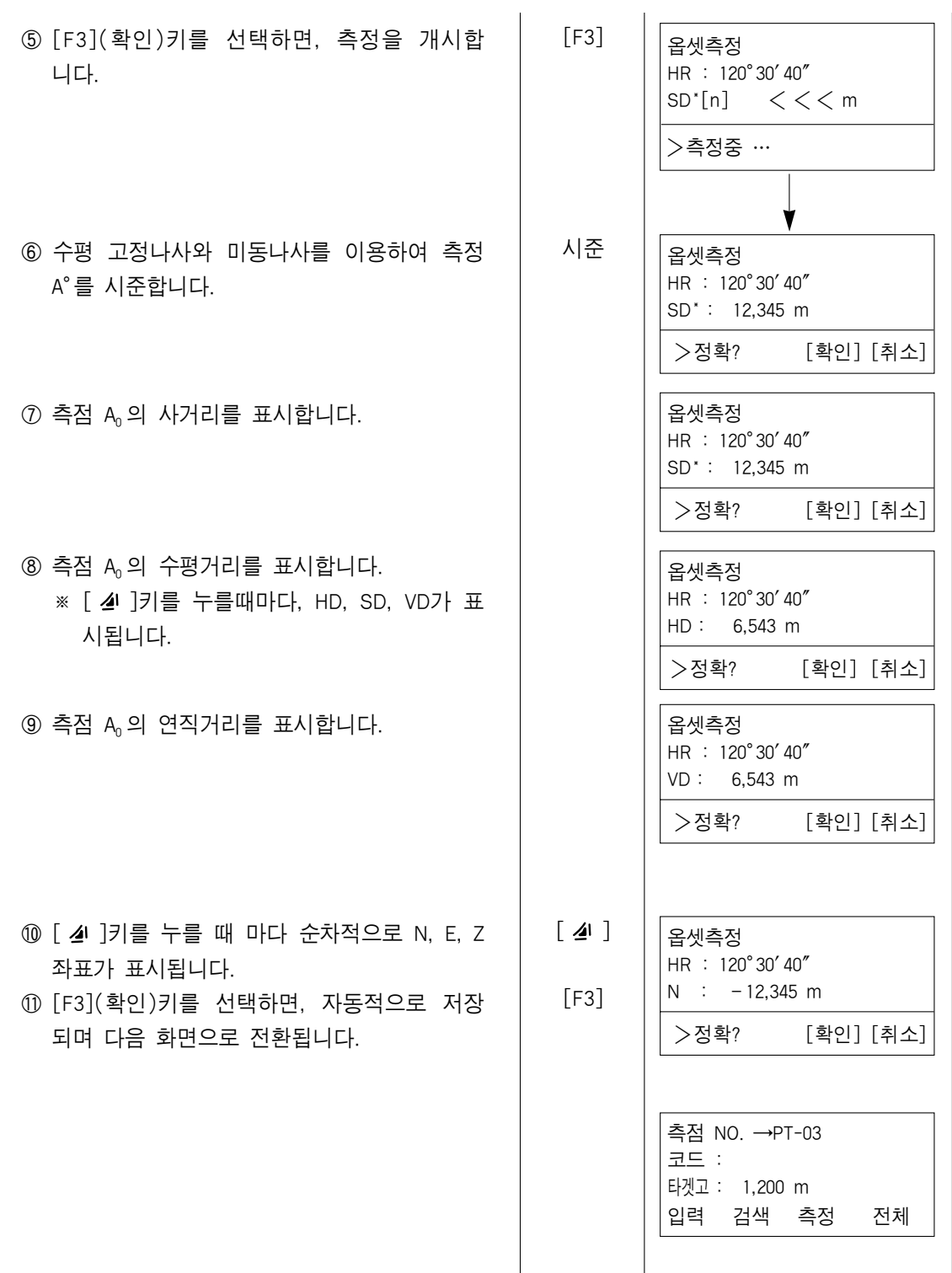

## 7.3.2 거리(DISTANCE) 옵셋 측정

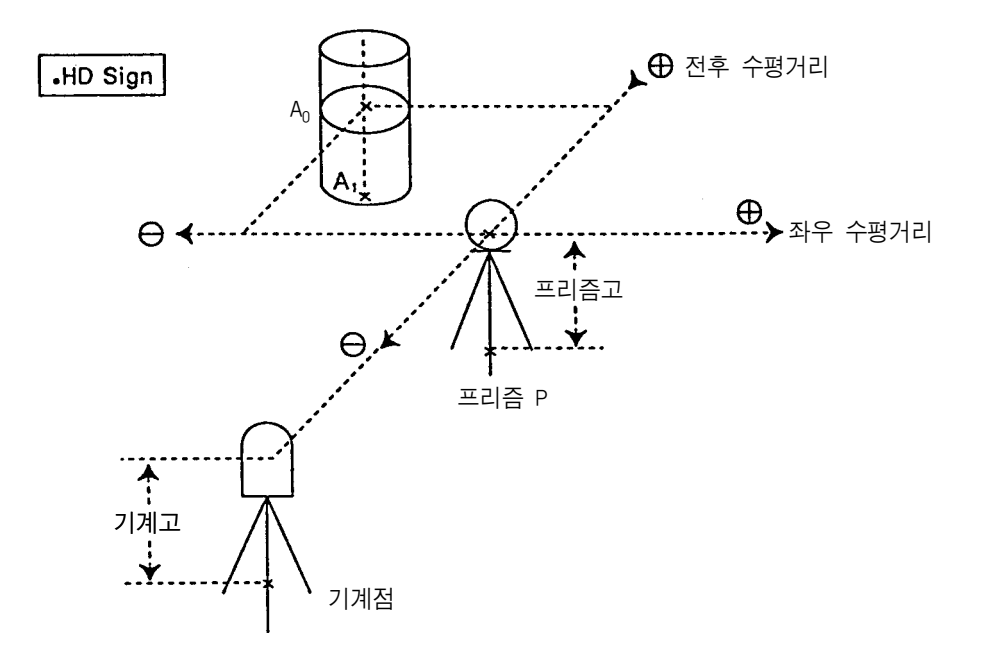

[64] 1) A<sub>1</sub>의 위치를 측정하고자 할 경우 : 기계고와 프리즘고를 필요로 합니다. 2) A0 의 위치를 측정하고자 할 경우 : 기계고만을 입력합니다. (프리즘고는 0)

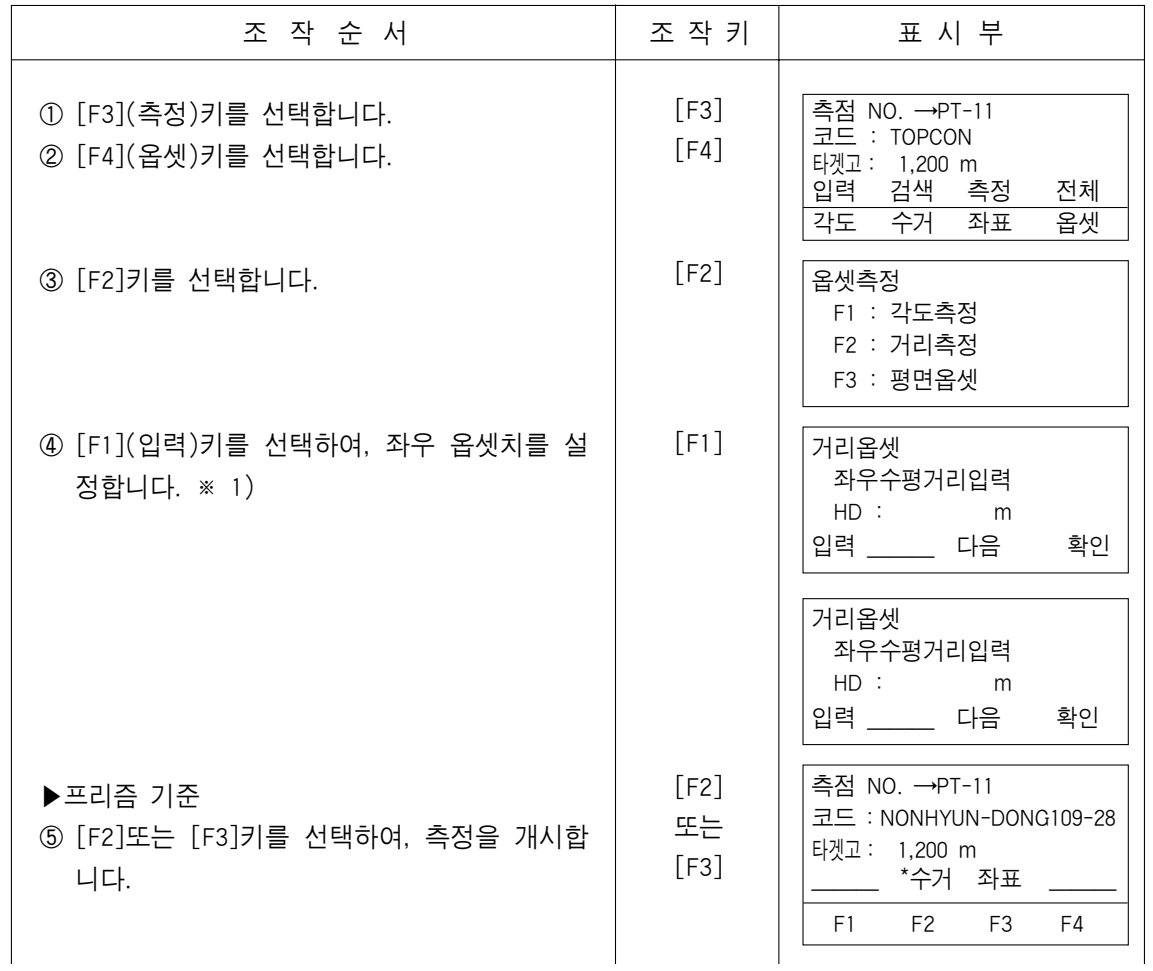

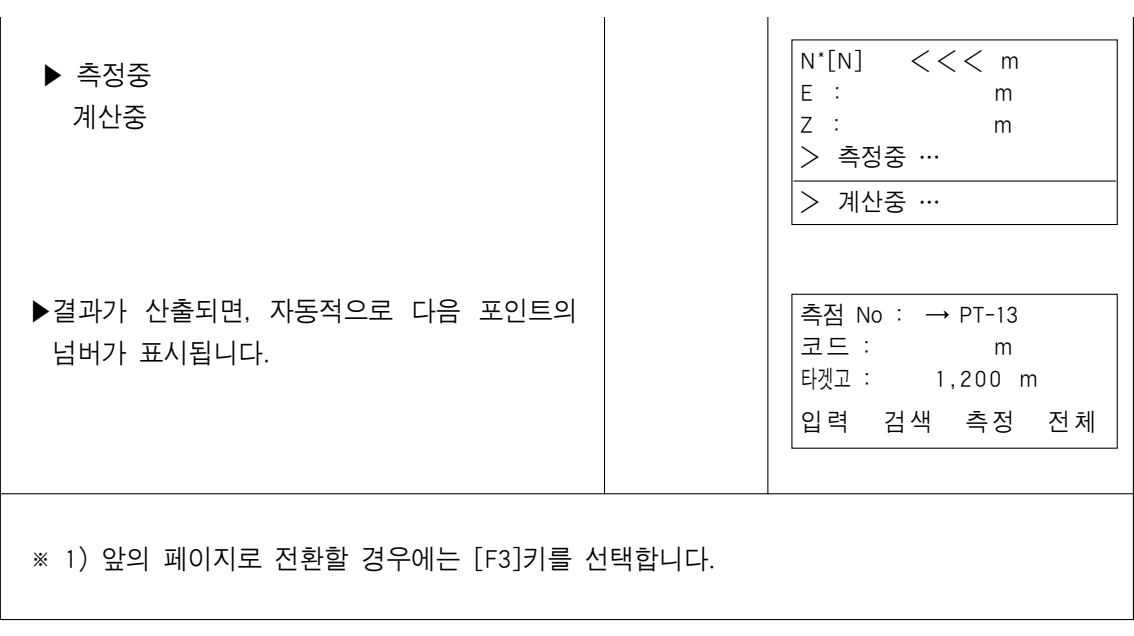

## 7.3.3 평면(PLANE) 옵셋 측정

직접 측량할 수 없는 평면의 구석, 부분 등의 거리 및 좌표를 측정합니다. 평면의 OFFSET측정에서는 평면상의 임의의 세점을 측정하고 그 평면을 결정합니다. 다음으로 측정하는 점 P0를 시준하면 그 평면과 본 기계의 시준축과의 교점의 좌표 및 거리를 계산해서 표시한다.

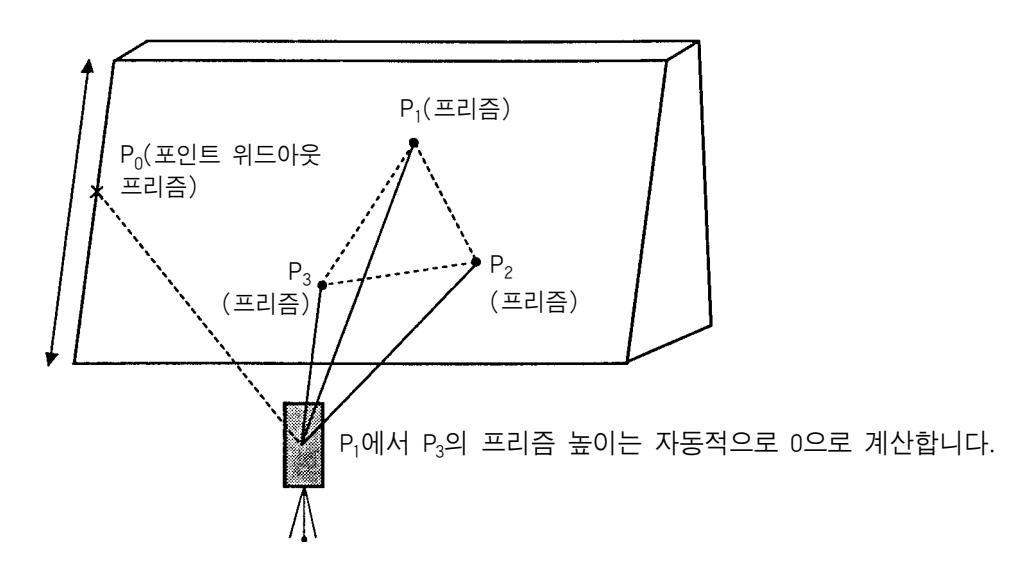

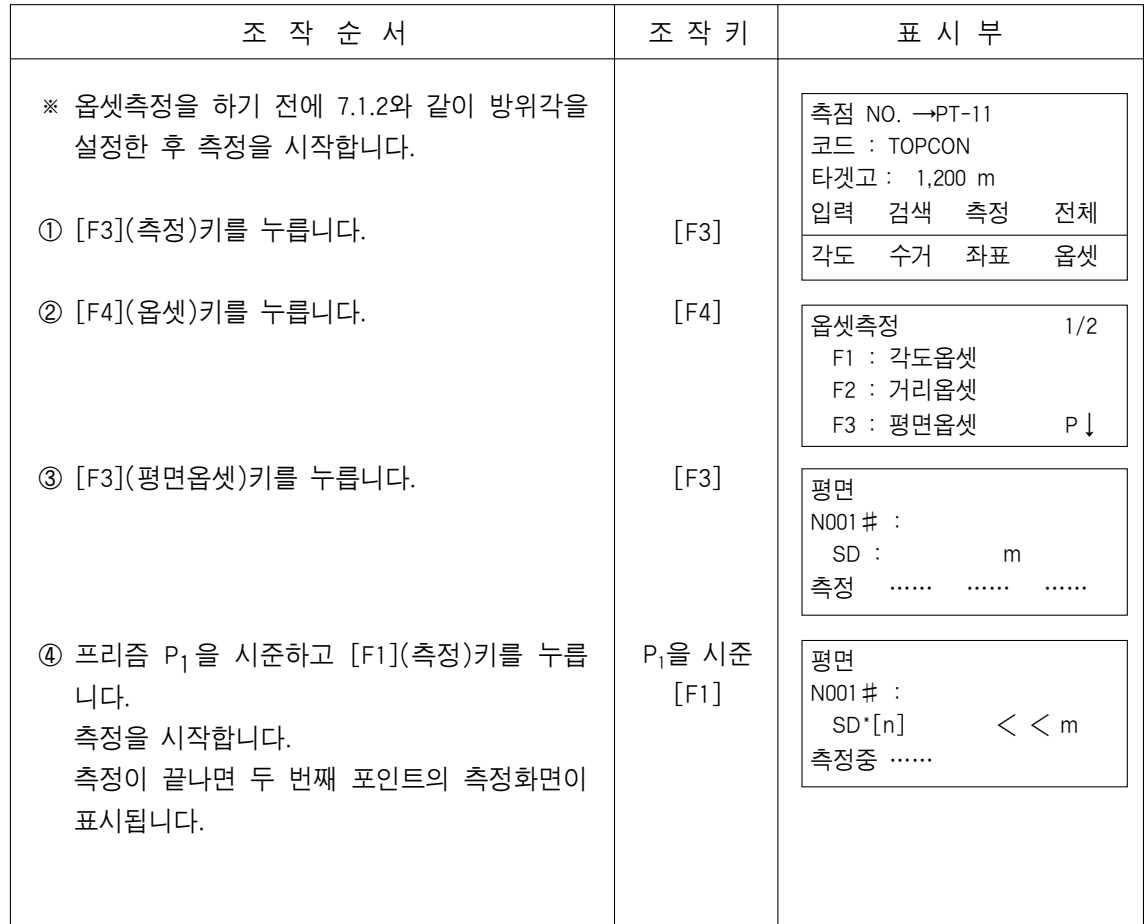

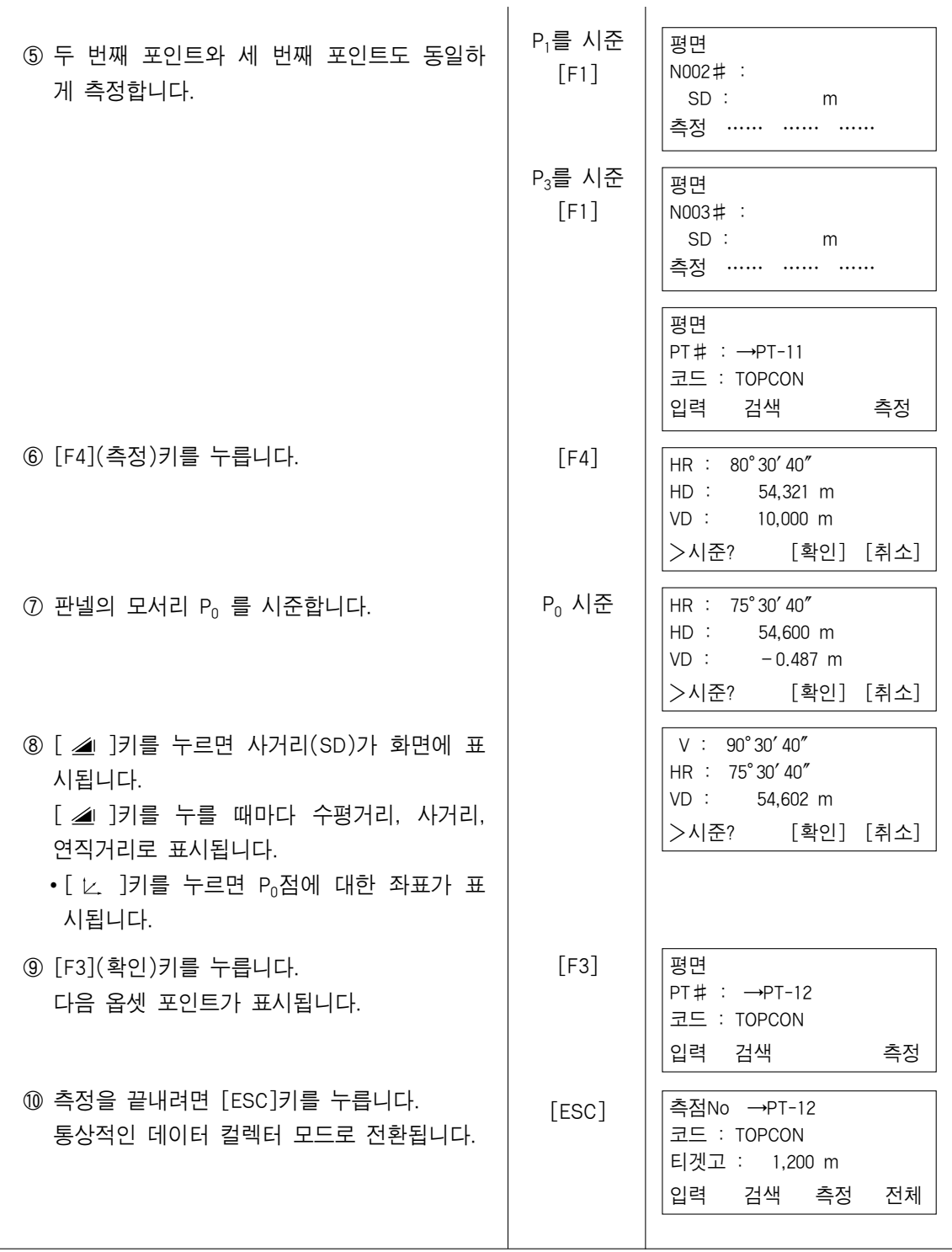

### 7.3.4 원주(COLUMN) 옵셋 측정

원주의 외주 P1을 직접 측정할 수 있을 때 그 거리와 원주에 외접하는 두점, P1, P2의 각도를 측정함으로써 원주의 중심 P0까지의 거리, 좌표, 및 방향각을 계산해서 표시합니다. 원주의 중심의 방향각은 외접하는 두점 P2, P3의 방향각 합계의 1/2됩니다.

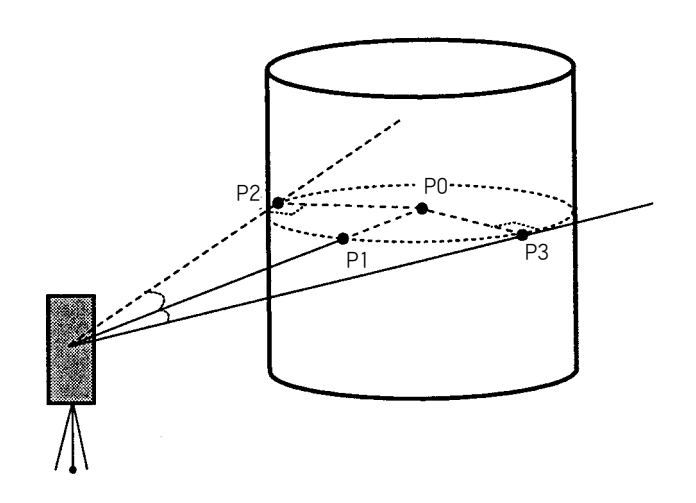

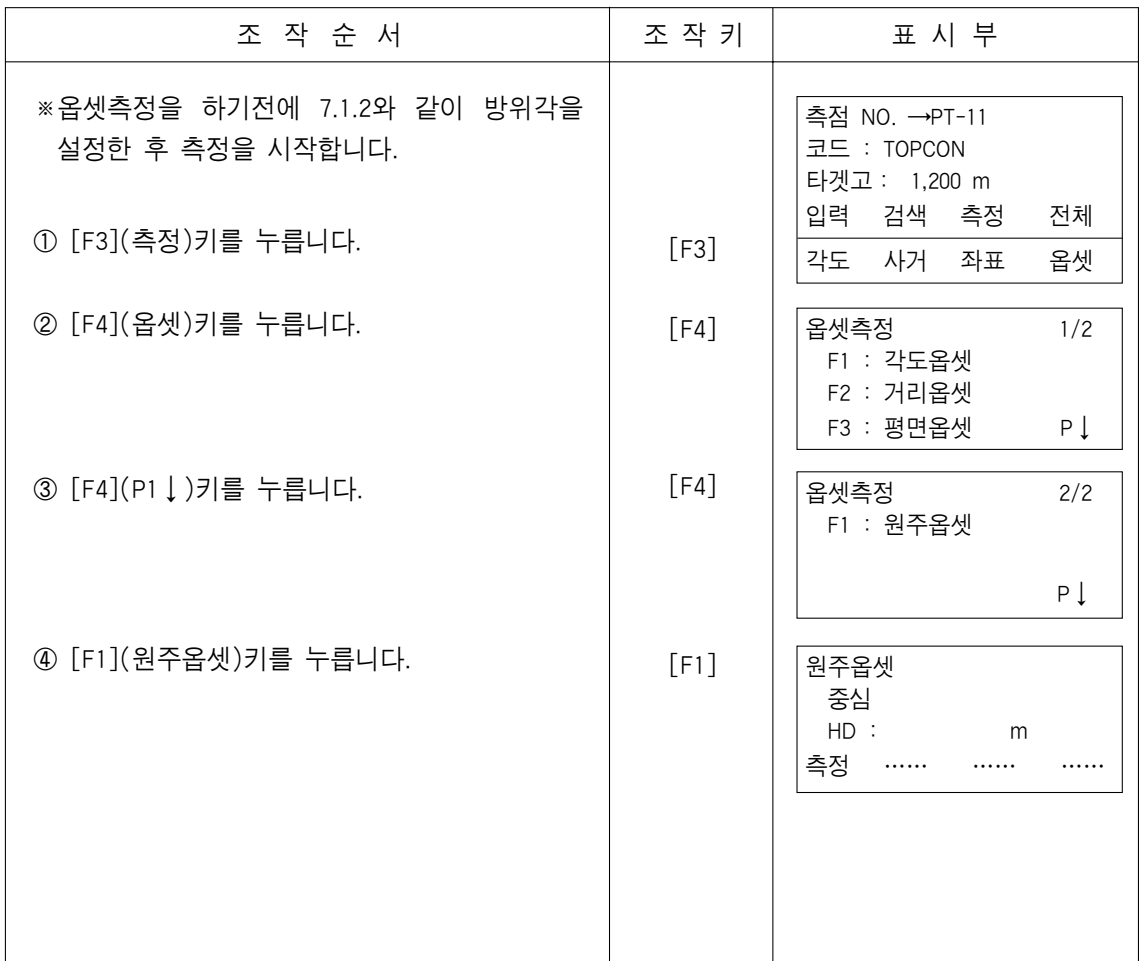

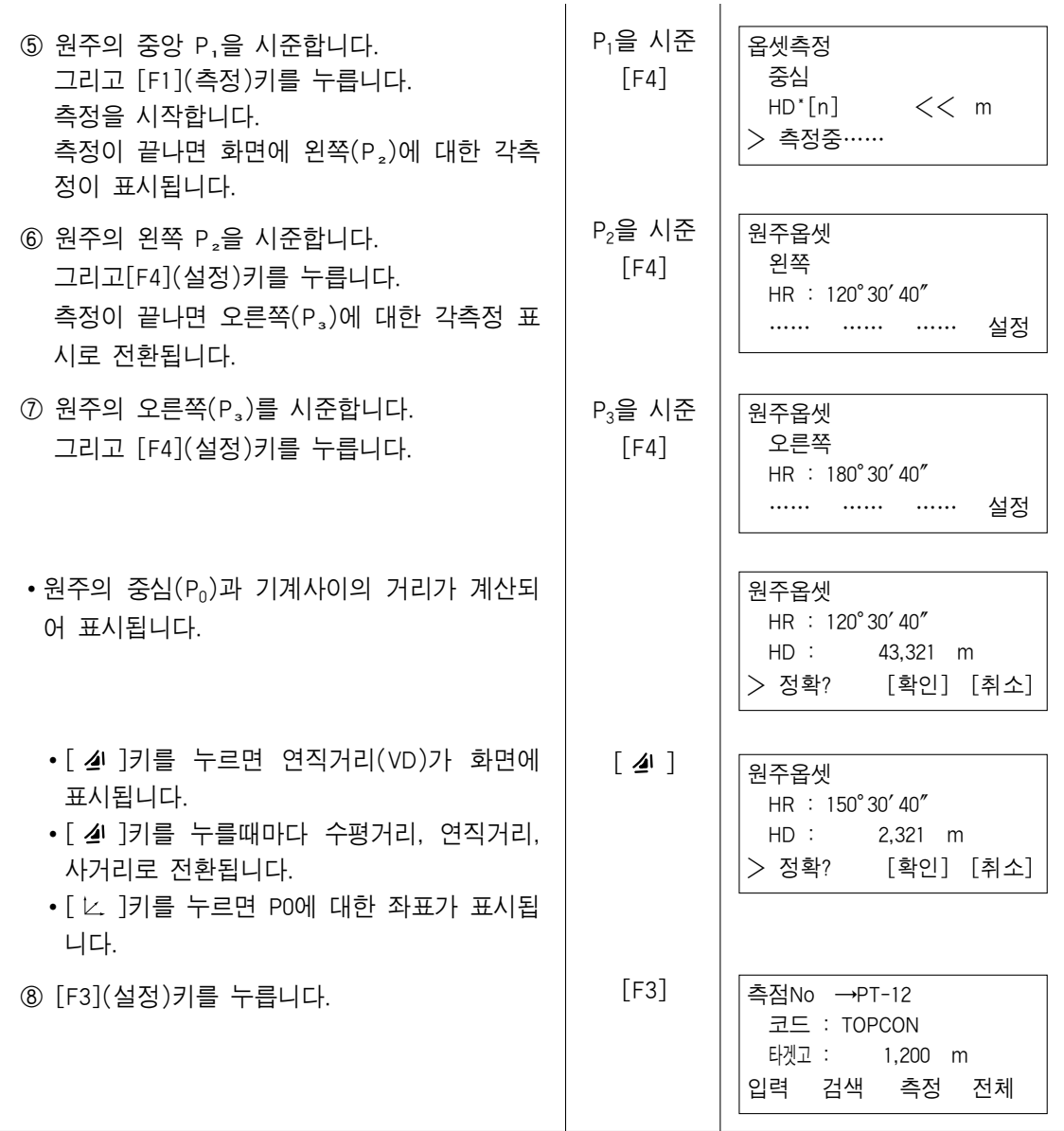

### 7.4 좌표 자동 계산

- 전자야장 실행중에 취득하는 측정데이타를 수시로 본체 내부에서 좌표치로 계산하고 좌표파일로 동시에 기록하는 것도 가능합니다 이 기능의 설정은 7.6 본체 초기설정을 참조하십시오 제품출하시 초기설정은 측정데이타를 기록하는 파일명과 동명의 좌표파일로 좌표치가 기록됩니다. 이때, 동명의 좌표 파일은 자동으로 생성됩니다 또, 좌표를 기록하는 파일을 변경할 때는 전자야장 메뉴 2/2(F1:사용파일 선택)에서 변경합니다. 좌표치를 계산하려면 전자야장 측정시에 점명 입력이 필요하게 됩니다. 또, 벌써 좌표 파일내에 동명의 점명 데이터가 존재할 때에는 데이터의 덮어쓰기에 [확인]하는 화면이 표시되므로 데이터를 바꿔쓰기에 용이합니다.
## 7.5 코드 라이브러리

측정중에 이루어지는 P코드입력을 코드 라이브러리를 이용하여 미리 설정, 상황에 따라 서 찾아볼 수 있는 기능입니다.

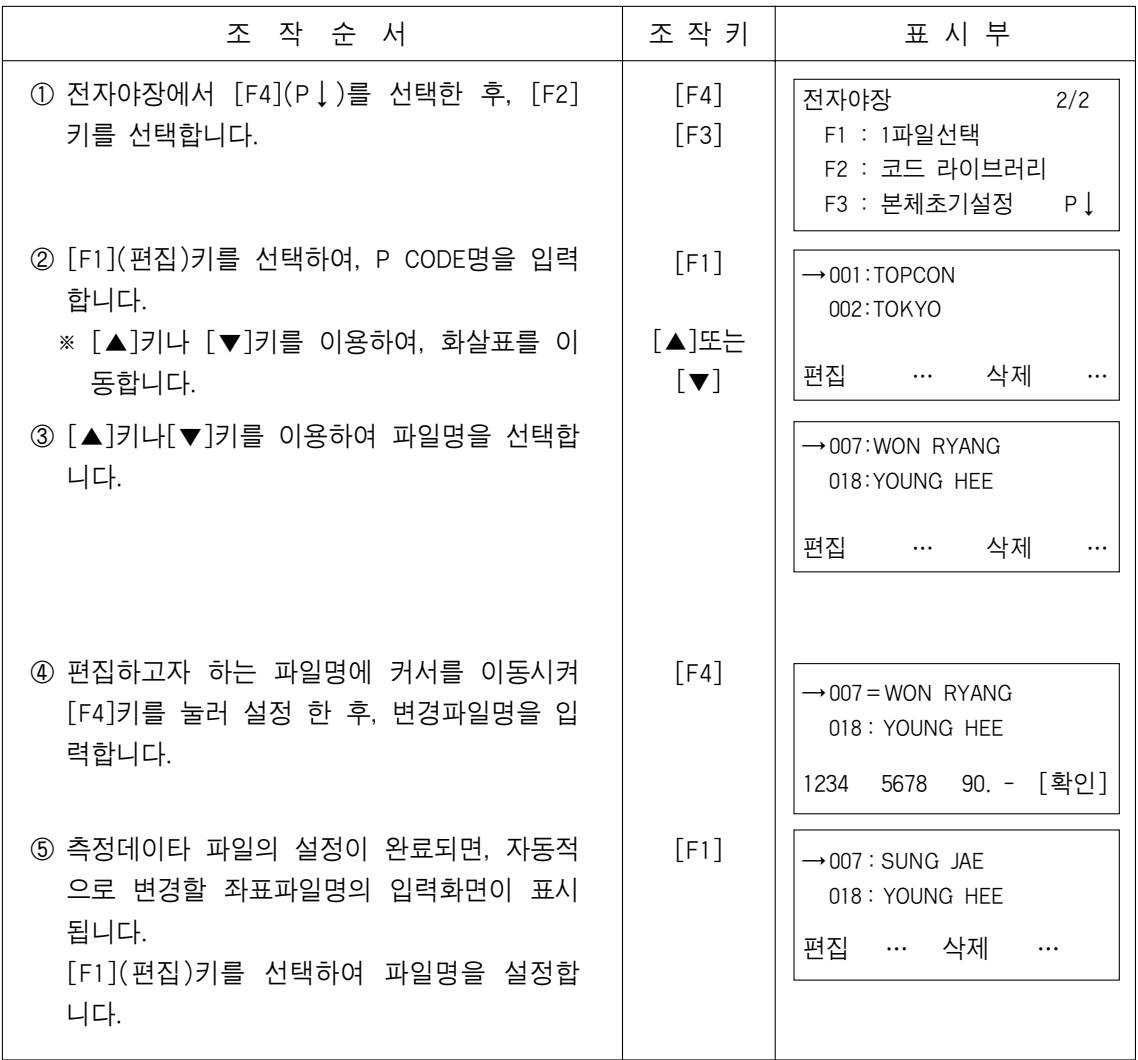

## 7.6 본체 초기 설정(CONFIG)

이 모드에서는 아래 전자야장의 설정이 가능합니다.

●항목 설정

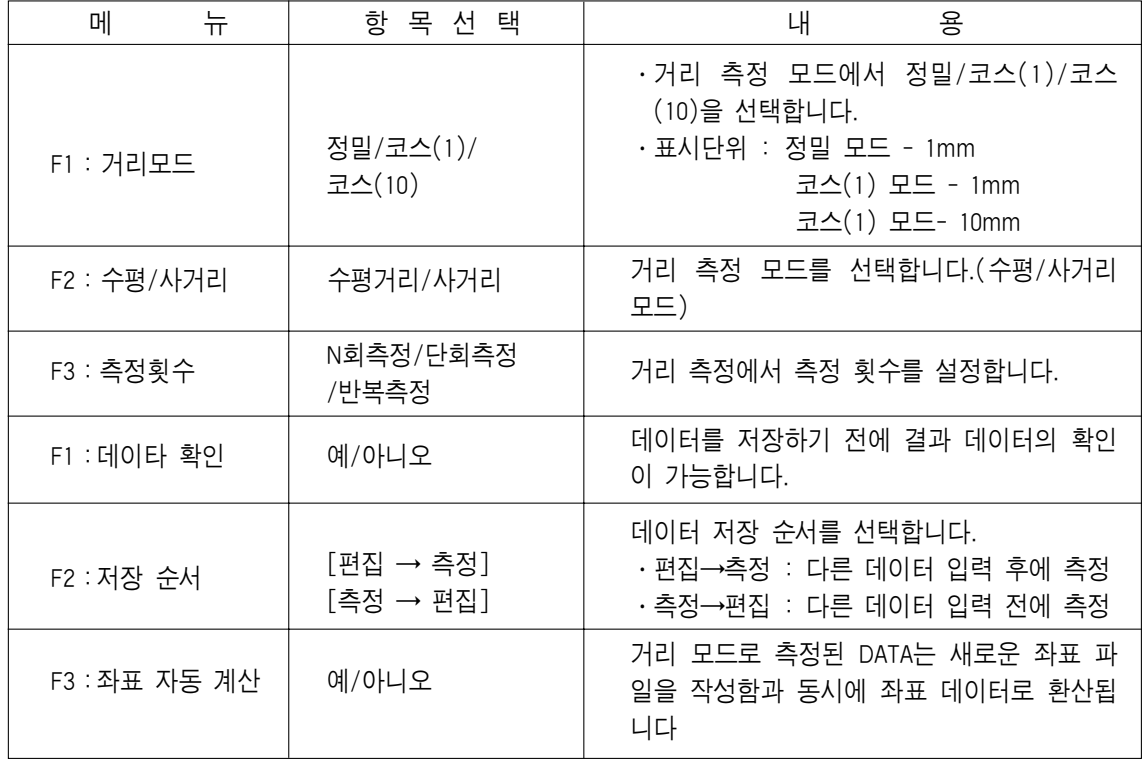

### ●항목선택방법(데이타 확인의 유/무를 설정할 경우)

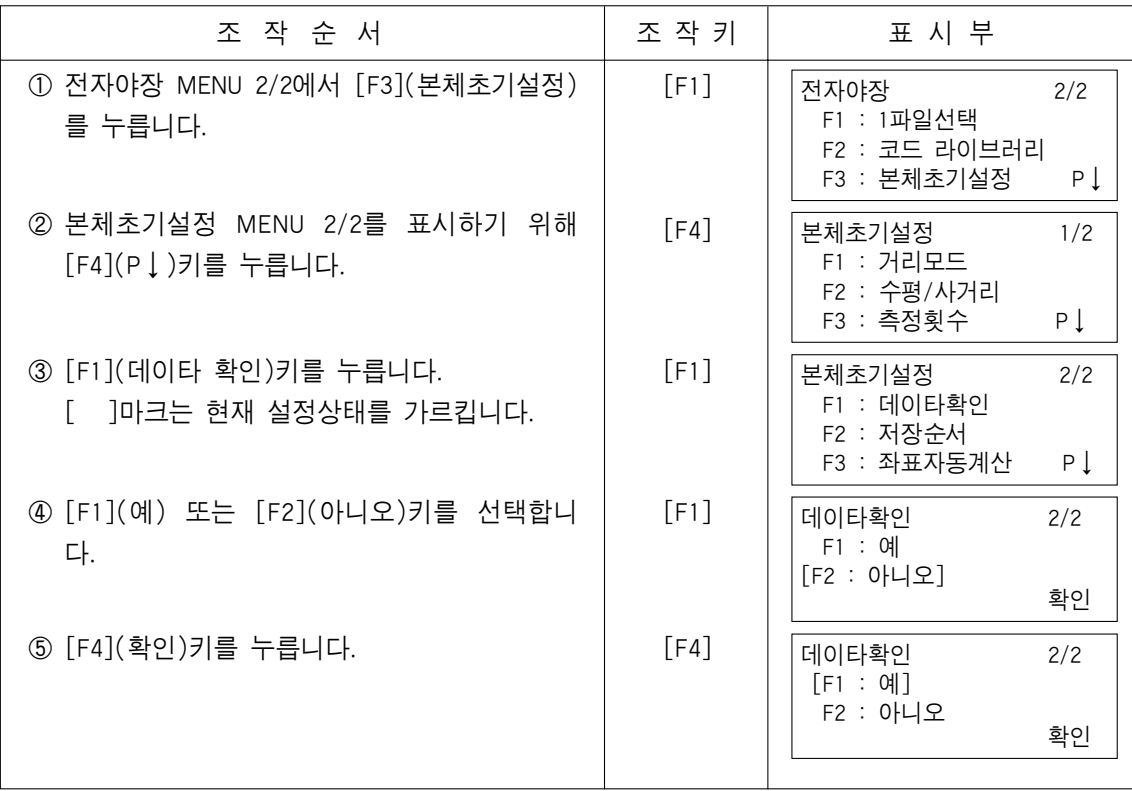

#### 8. 좌표측설

좌표측설모드는 내부 메모리에서 좌표 데이터로 참조 가능한 측설 포인트와 새로운 포 인트를 설정하는 두 가지 기능을 가지고 있습니다.

또한 만약 내부 메모리에 좌표 데이터가 저장되어 있지 않으면 키보드로 수입력할 수 있 습니다. 좌표 데이터는 RS-232C 시리얼 포트를 통해서 PC에서 내부 메모리로 전송됩 니다.

▷좌표 데이터

좌표 데이터는 좌표 데이타 영역에 저장됩니다. 내부 메모리에 대한 세부 사항은 9장"메모리 관리"를 참조 바랍니다.

- GTS 232, 233, 235, 236 GTS 232, 233, 235, 236는 내부 밧데리에 의해서 내부 메모리에 좌표 데이터를 저장 할 수 있습니다. 내부 메모리는 측량 데이터와 측설용 좌표 데이터로 구분되어 있습 니다.
- ▷ 좌표 데이터의 번호

(데이타 콜렉트 모드에서 내부 메모리를 사용하지 않을 경우)

MAX. 16,000 Points

내부 메모리는 데이터 콜렉션 모드와 측설 모드를 공유하고 있기 때문에 측점 번호는 측 설 모드를 사용했을 경우 감소하게 될 것입니다.

- 1) 항상 메뉴화면으로 빠져 나와서 전원을 꺼 주십시오. 그렇지 않으면 데이터의 손상을 초래하게 됩니다.
- 2) 데이터의 안정을 위해 미리 BT-52QA 밧데리를 FULL로 충전하십시오.
- 3) 백업 밧데리는 온도 20도에서 5년간 사용이 가능합니다.
- 4) 새로운 포인트 데이터를 저장하기 위해서는 내부 메모리의 용량을 고려해서 좌 표 데이터를 입력해야 합니다.

■ GTS-239

▷좌표 데이터의 번호

MAX. 16,000 Points

- 1) 내부 메모리에 저장된 좌표 데이터는 BT-52QA 밧데리가 완전히 방전된 후에도 약 2시간 정도 저장할 수 있습니다.
- 2) 항상 메뉴화면으로 빠져 나와서 전원을 꺼 주십시오. 그렇지 않으면 데이터의 손상을 초래하게 됩니다.
- 3) 데이터의 안정을 위해 미리 BT-52QA 밧데리를 FULL로 충전하십시오.
- 4) 백업 밧데리는 온도 20도에서 5년간 사용이 가능합니다.
- 5) 만약 밧데리가 완전히 방전되거나 오랫동안 방전된 상태로 있었더라고 사용하 기 전에 내부 메모리를 초기화 합니다.
- 6) 새로운 포인트 데이터를 저장하기 위해서는 내부 메모리의 용량을 고려해서 좌표 데이터를 입력해야 합니다.

#### 8.1 준비단계

### 8.1.1 그리드 팩터의 설정

- ▶계산식
- 1) Elevation Factor R : 평균 지구 반경 R R + ELEV

ELEV : 평균 해수면에서 부터의 높이

- 2) Scale Factor. (축척 계수)
- 3) Grid Factor. Elevation Factor =  $E$ ; evatoopm  $\times$  Scale Factor
- ▶거리 계산식
- 1) Grid 거리 HDg = HD × Grid Factor HDg : Grid 거리 HD : 지표 거리
- 2) 지표 거리

 $HDg = \frac{HDg}{9.1 \text{ Hz}}$ GridFactor

▶그리드 팩터 설정 방법

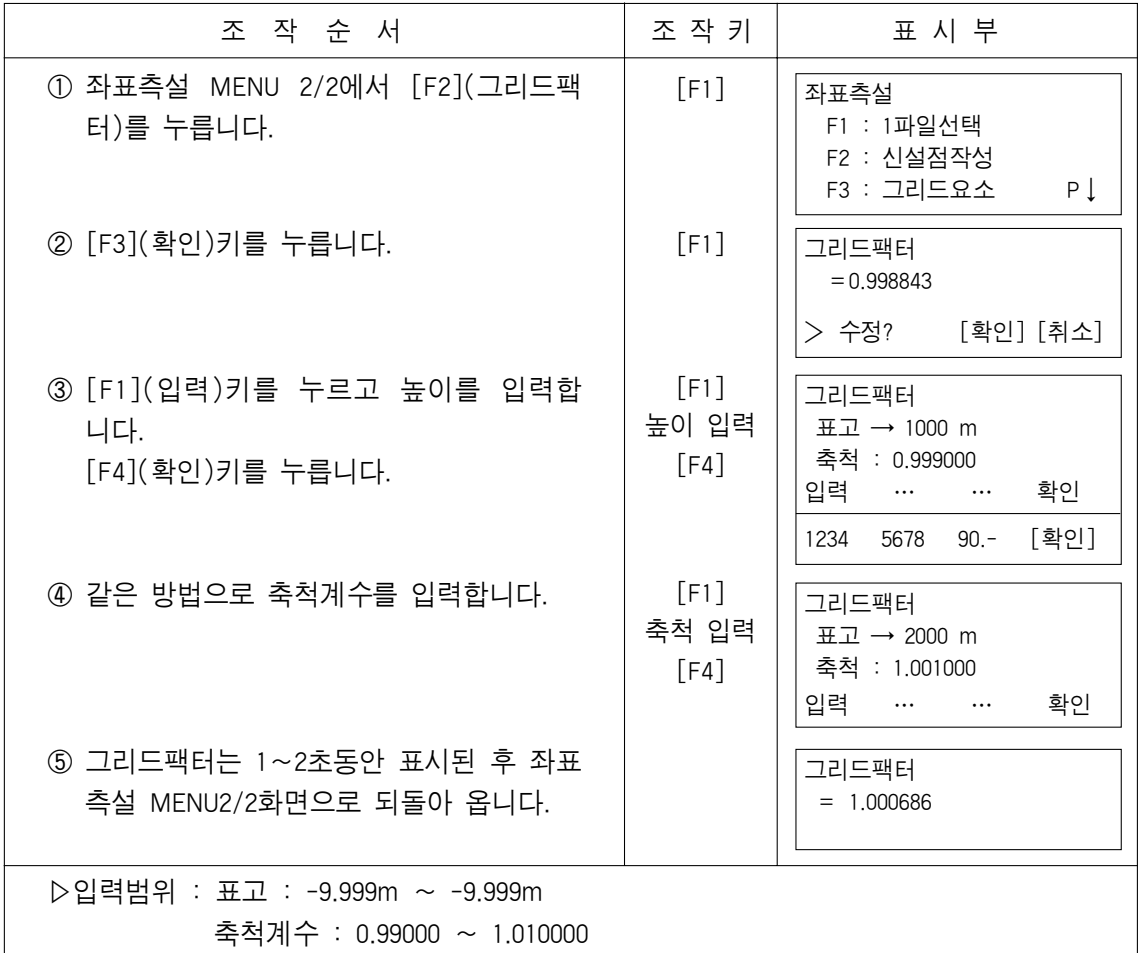

#### 8.1.2 좌표데이타 파일 선택

좌표데이타 파일을 선택하여 좌표측설기능과 신설점작성기능을 실행할 수 있습니다. ▶현재의 좌표파일데이타의 변환도 가능합니다.

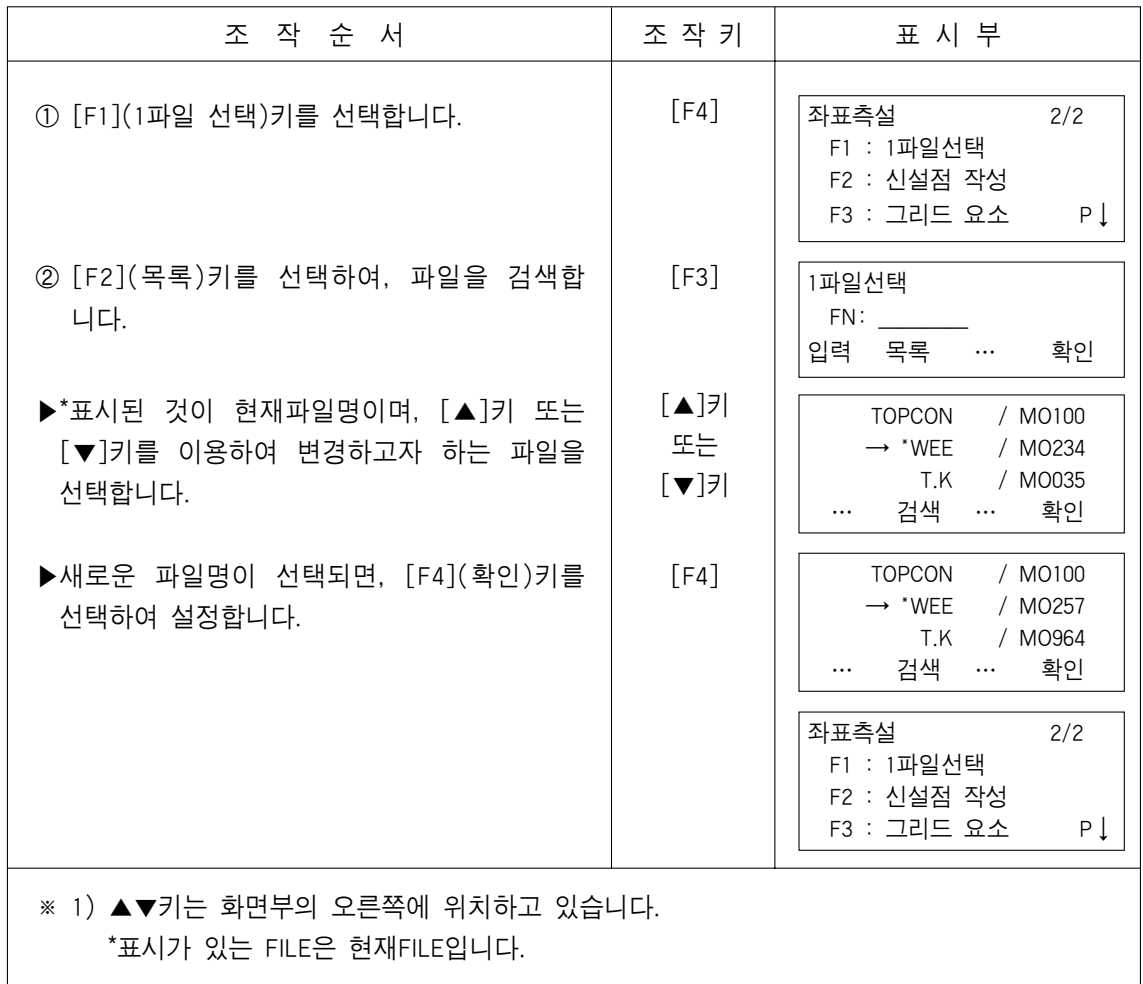

### 8.1.3 기계점 입력

기계점은 아래의 두가지 방법으로 세팅할 수 있습니다.

1) 내부 메모리에 저장된 좌표 데이터를 사용하는 방법.

2) 직접 좌표 데이터를 수입력하는 방법.

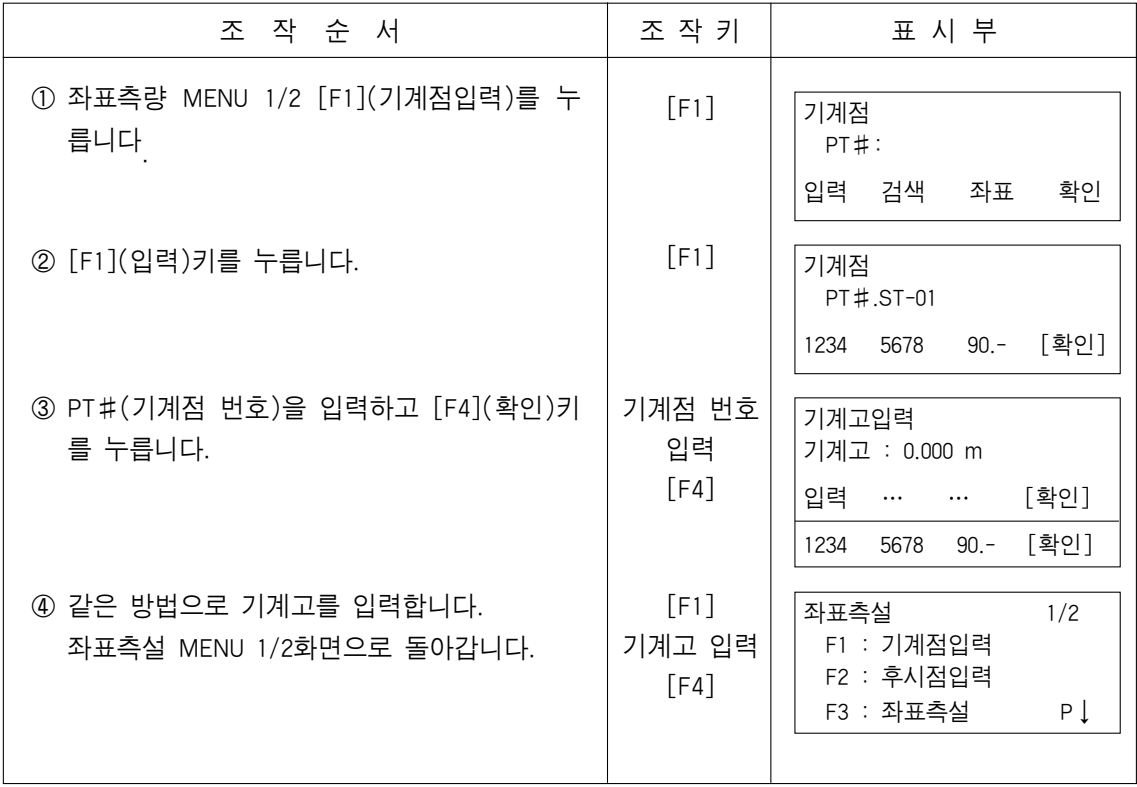

▶방법 2 : 직접 기계점 좌표 수입력.

| 조 작 순 서                                                                     | 조 작 키                         | 표 시 부                                                                                           |
|-----------------------------------------------------------------------------|-------------------------------|-------------------------------------------------------------------------------------------------|
| ① 좌표측설 MENU 1/2에서 [F1](기계점 입력)<br>를 누릅니다.<br>이전 데이터가 표시됩니다.                 | [F1]                          | 기계점<br>PT#:<br>입력<br>검색<br>좌표<br>확인                                                             |
| 2 [F3] (좌표)키를 누릅니다.<br>③ [F1](좌표)키를 누르고 좌표를 입력합니다.<br>[F4](확인)키를 누릅니다. ※ 1) | [F3]<br>[F1]<br>좌표 입력<br>[F4] | $0.000$ m<br>$N \rightarrow$<br>F:<br>$0.000$ m<br>$Z$ :<br>0.000<br>입력<br>$\cdots$<br>번호<br>확인 |
| 4) [F1](확인)키를 누르고 기계점 번호를 입력<br>합니다.<br>[F4](확인)키를 누릅니다.                    | [F1]<br>기계점 번호<br>입력<br>[F4]  | 좌표데이타입력<br>$PT#$ :<br>입력<br>목록 …<br>확인<br>5678<br>[확인]<br>1234<br>$90 -$                        |
| 5 같은 방법으로 기계고를 입력합니다.                                                       | [F1]<br>기계고 입력<br>[F4]        | 기계고입력<br>기계고 : 0.000 m<br>입력<br>확인<br>$\cdots$<br>$90 -$<br>[확인]<br>1234<br>5678                |
| 좌표측설 MENU 1/2 화면으로 돌아갑니다.                                                   |                               | 좌표측설<br>1/2<br>F1 : 기계점입력<br>F2 : 후시점입력<br>F3 : 좌표측설<br>Ρļ                                      |
| ※ 1) 좌표 기록이 가능합니다. 16장"모드 선택"을 참조합니다.                                       |                               |                                                                                                 |

#### 8.1.4 후시점 입력

후시점 입력은 아래 3가지 방법중의 하나를 선택합니다.

- 1) 내부 메모리에 저장된 좌표 데이터를 사용하는 방법.
- 2) 직접 좌표를 수입력하는 방법
- 3) 직접 방위각을 수입력하는 방법.

▶방법 1 : 내부 좌표 데이터를 사용하는 방법.

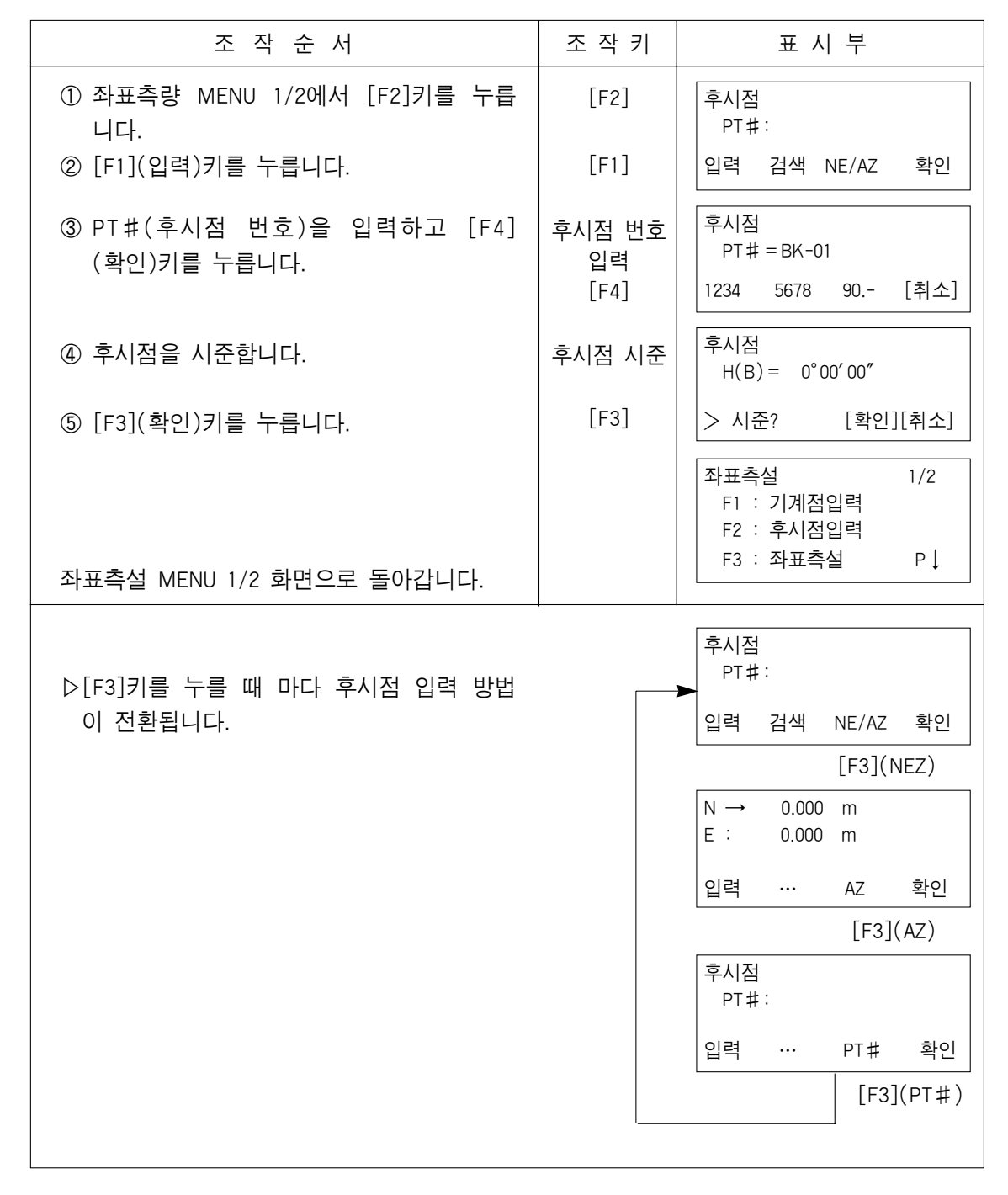

▶방법 2 : 직접 후시점 좌표를 수입력하는 방법.

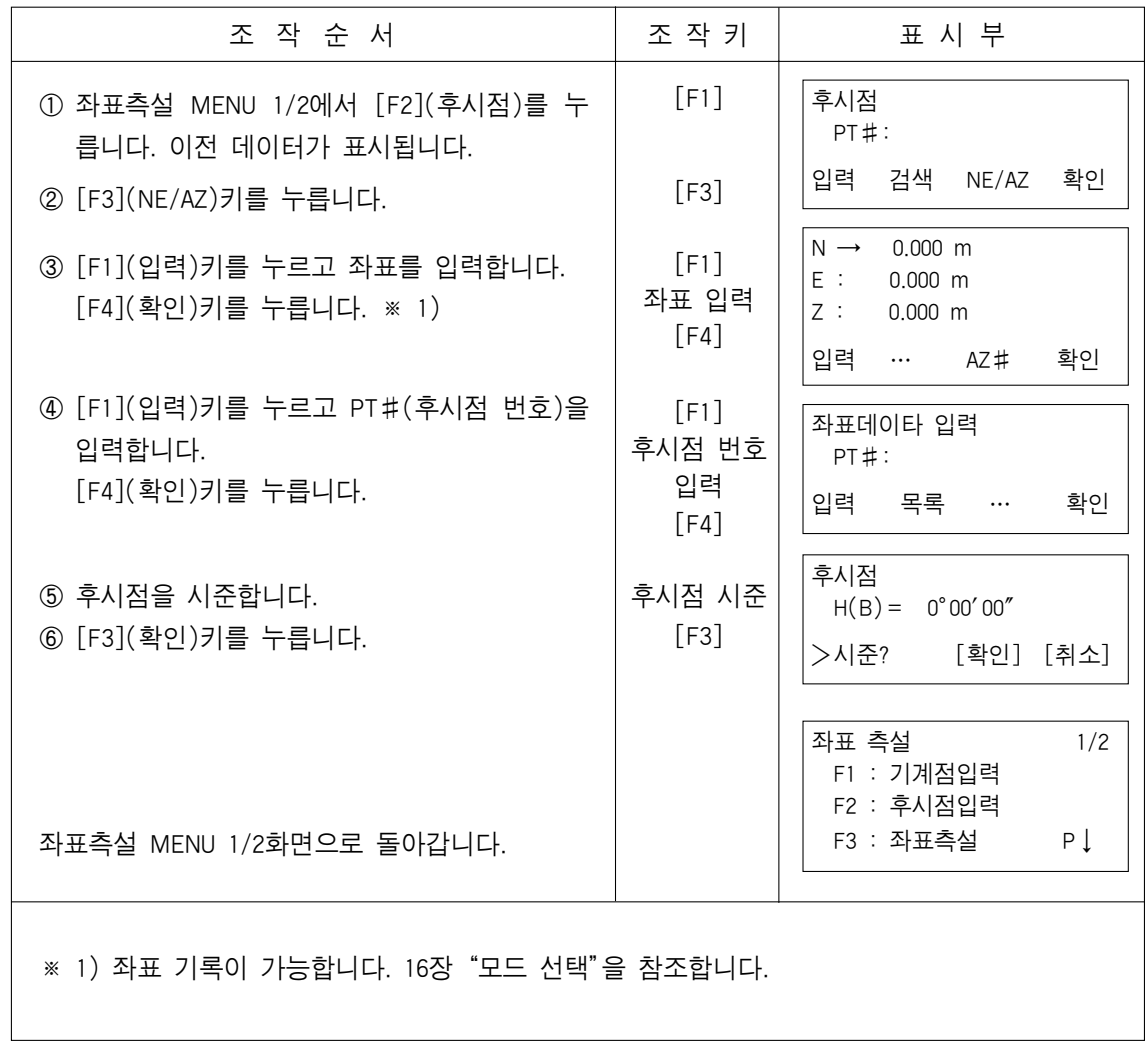

### 8.2 좌표측설 실행.

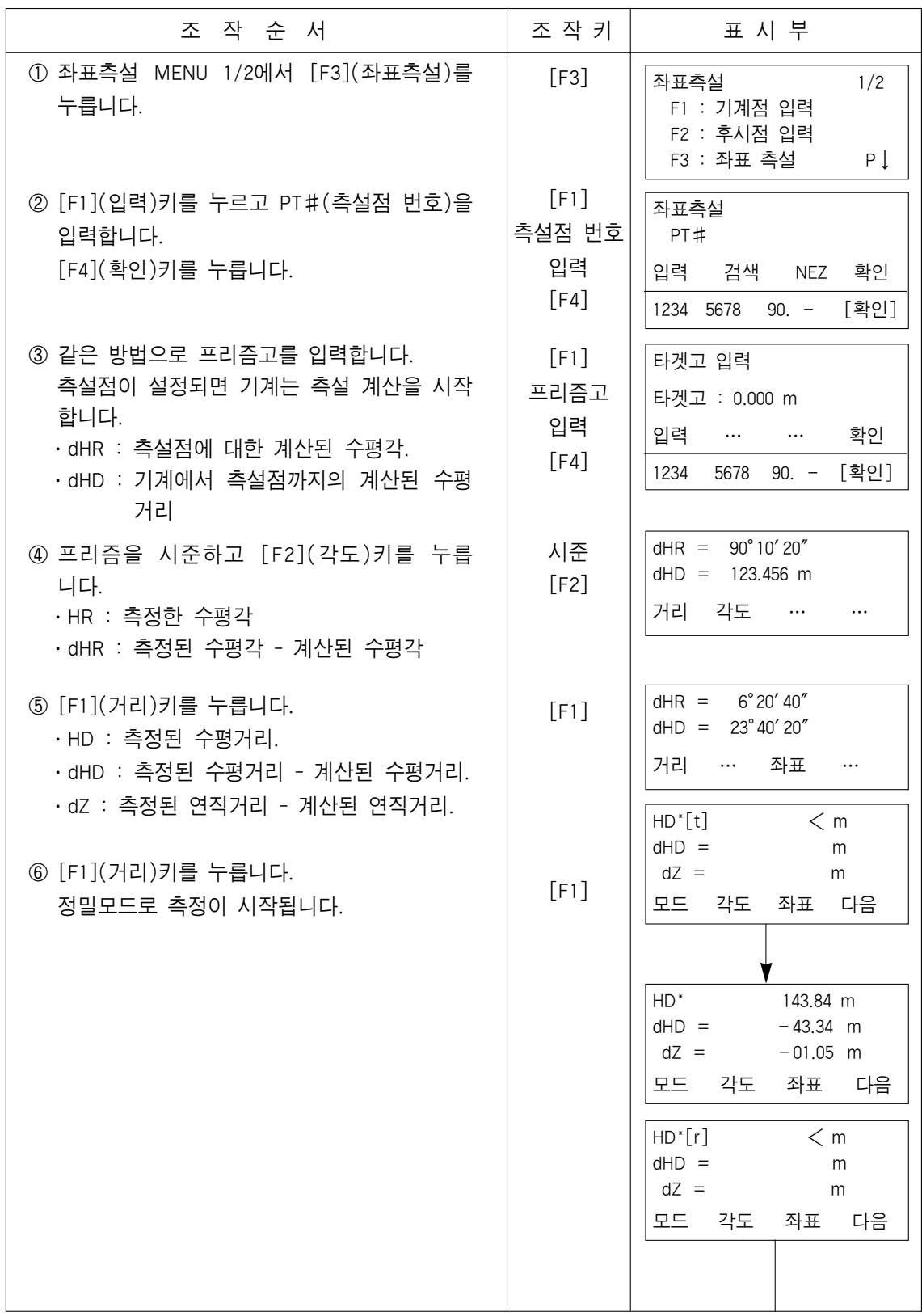

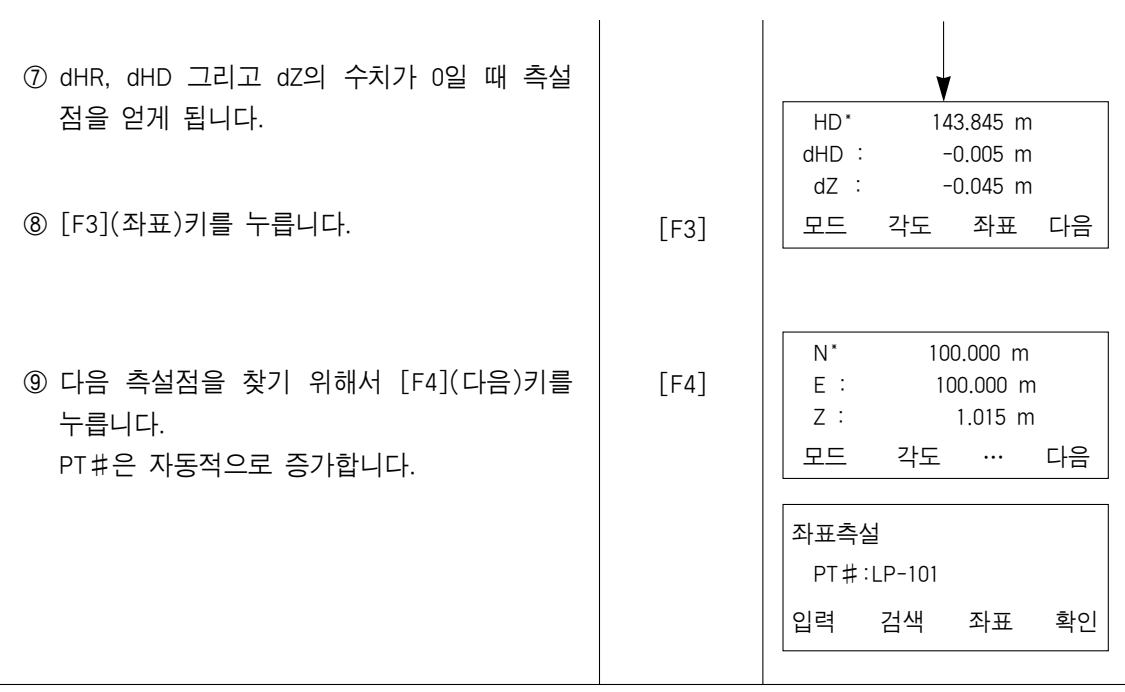

●Point Guide 기능(옵션)

Point Guide기능은 좌표측설에서 이용할 수 있습니다.

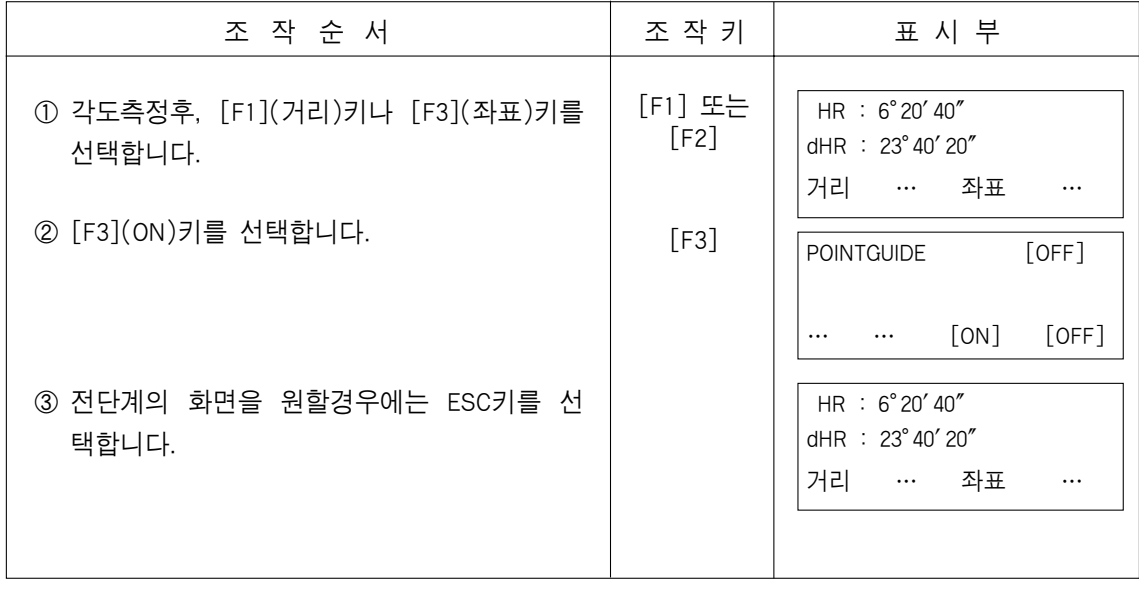

#### 8.3 신설점 작성

측점을 시준할 수 없거나 단순이 한점을 필요로 할 경우 이용됩니다.

#### 8.3.1 방사관측

기지점에 기계를 세우고 방사법으로 새로운 측점의 좌표를 얻습니다.

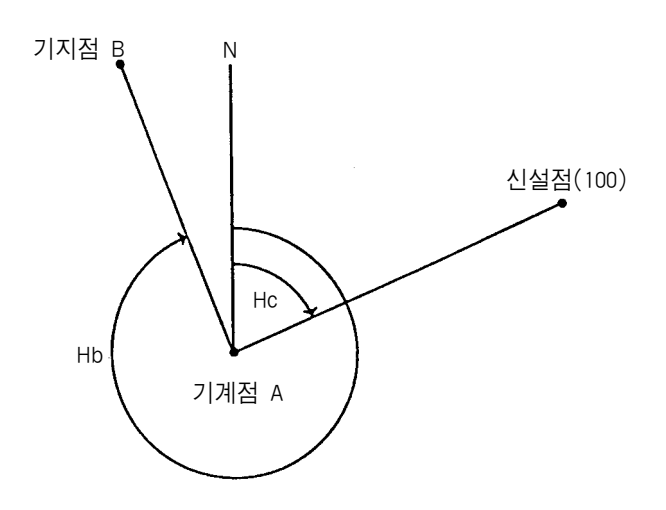

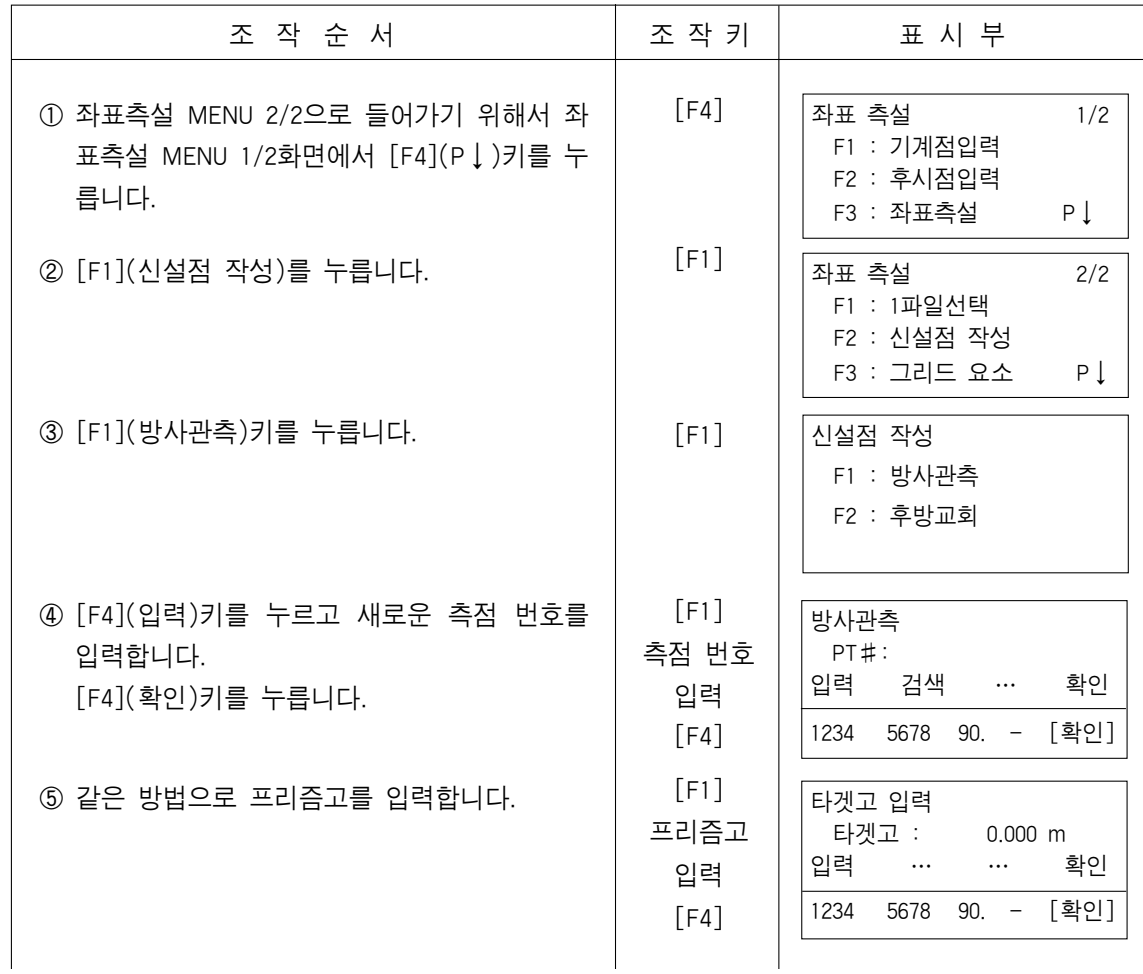

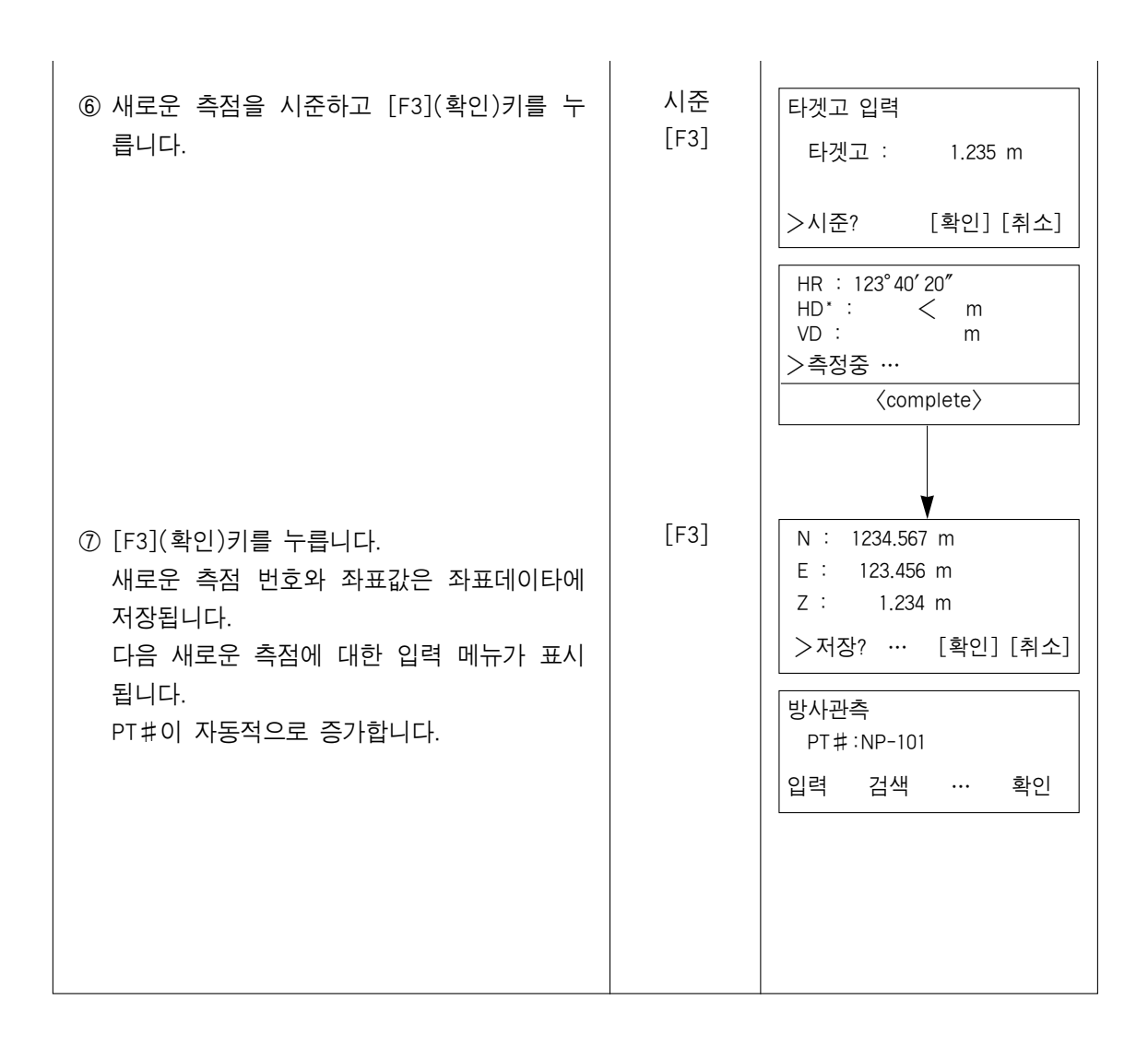

### 8.3.2 후방 교회

새로운 포인트에 기계를 세우고 두점의 기지점의 좌표 데이터를 사용하여 새로운 핀트 의 좌표를 계산합니다.

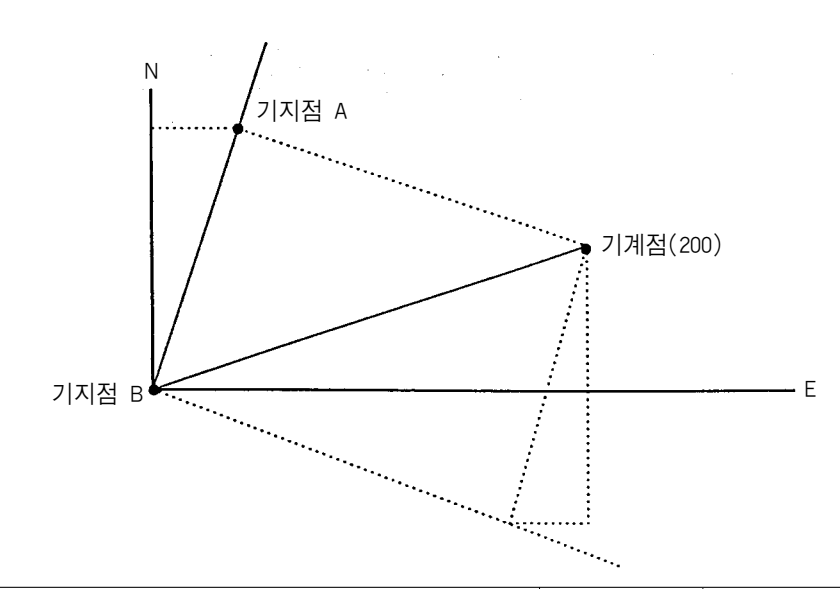

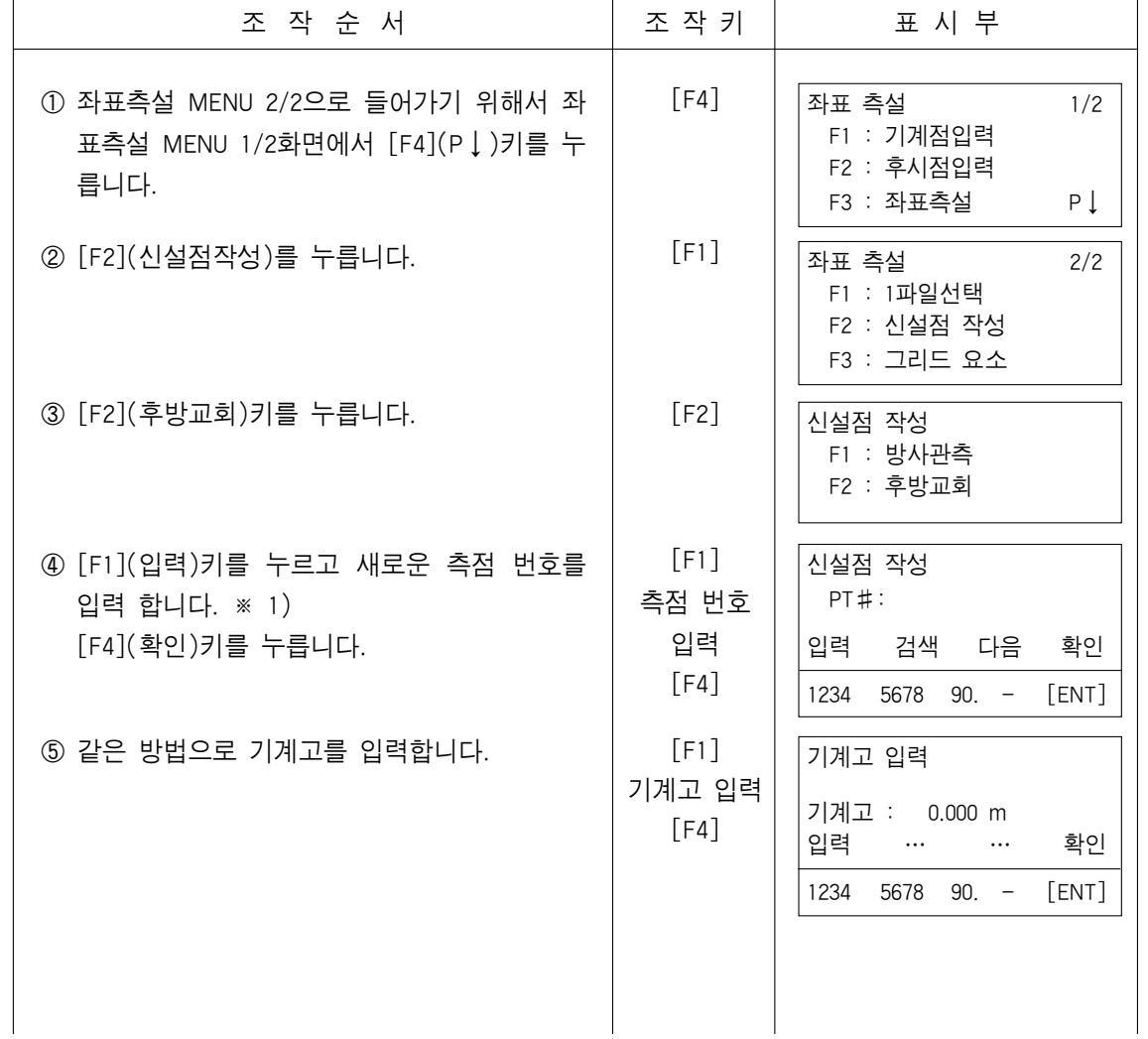

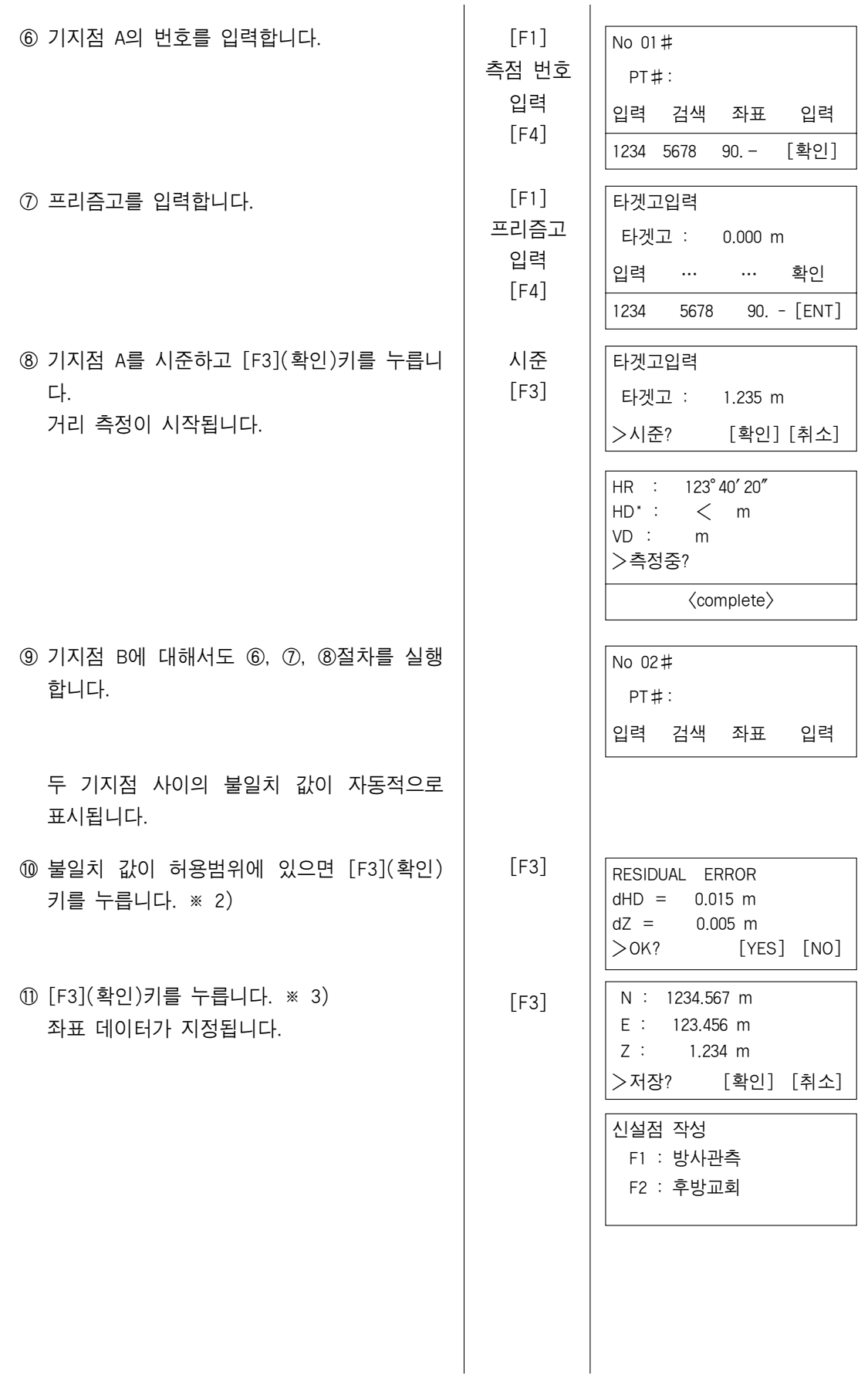

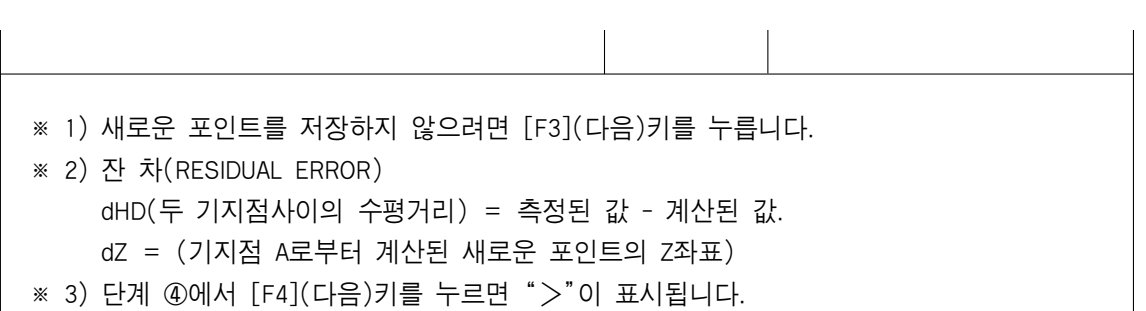

# ▶저장된 데이터 검색

좌표측설모드가 실행되는 동안 사용자는 지정된 데이터를 검색할 수 있습니다.

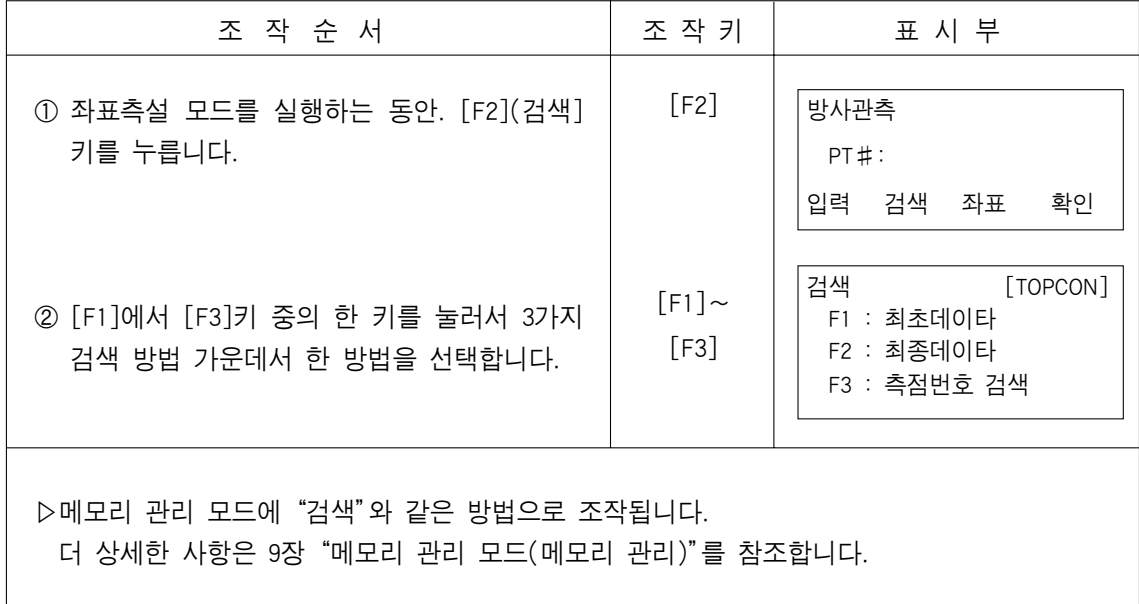

#### ●PT#LIST 확인

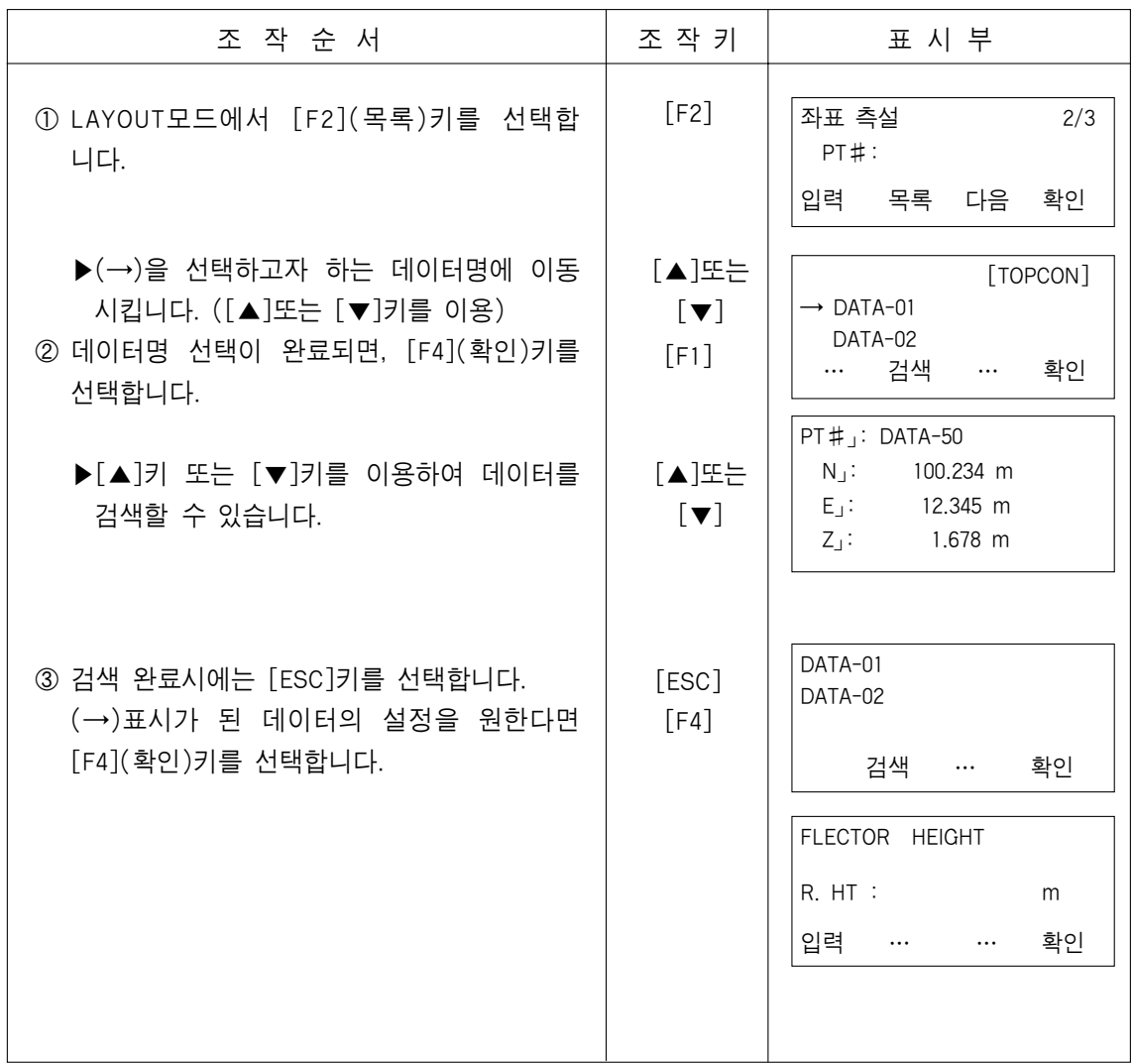

#### 9. 메모리 관리 모드

내부 메모리에 대한 아래의 항목들은 이 모드에서 사용할 수 있습니다.

- 1) 파일상태 : 저장된 데이터의 갯수 확인, 내부 메모리의 잔량 확인
- 2) 검색 : 저장된 데이터 검색
- 3) 메모리 관리 : 파일 삭제/파일명 변경
- 4) 좌표삭제 : 좌표 데이터 파일에서 좌표 삭제
- 5) 코드등록 : 코드 라이브러리 내에서 코드 등록
- 6) 좌표 입력 : LAYOUT(측설)에 필요한 좌표 데이터 입력
- 7) 데이터 전송 : 관측 데이터 혹은 좌표 데이터 다운로드
	- 좌표 데이터 업로드
	- 통신 파라미터 설정
- 8) 초기화 : 내부 메모리 초기화

▶메모리 관리 메뉴 조작 방법

[MENU]키를 누르면 MENU 1/3모드가 화면에 나타납니다. 그 다음[F3](메모리관리)키를 누르면 메모리관리 1/2의 메뉴들이 표시됩니다.

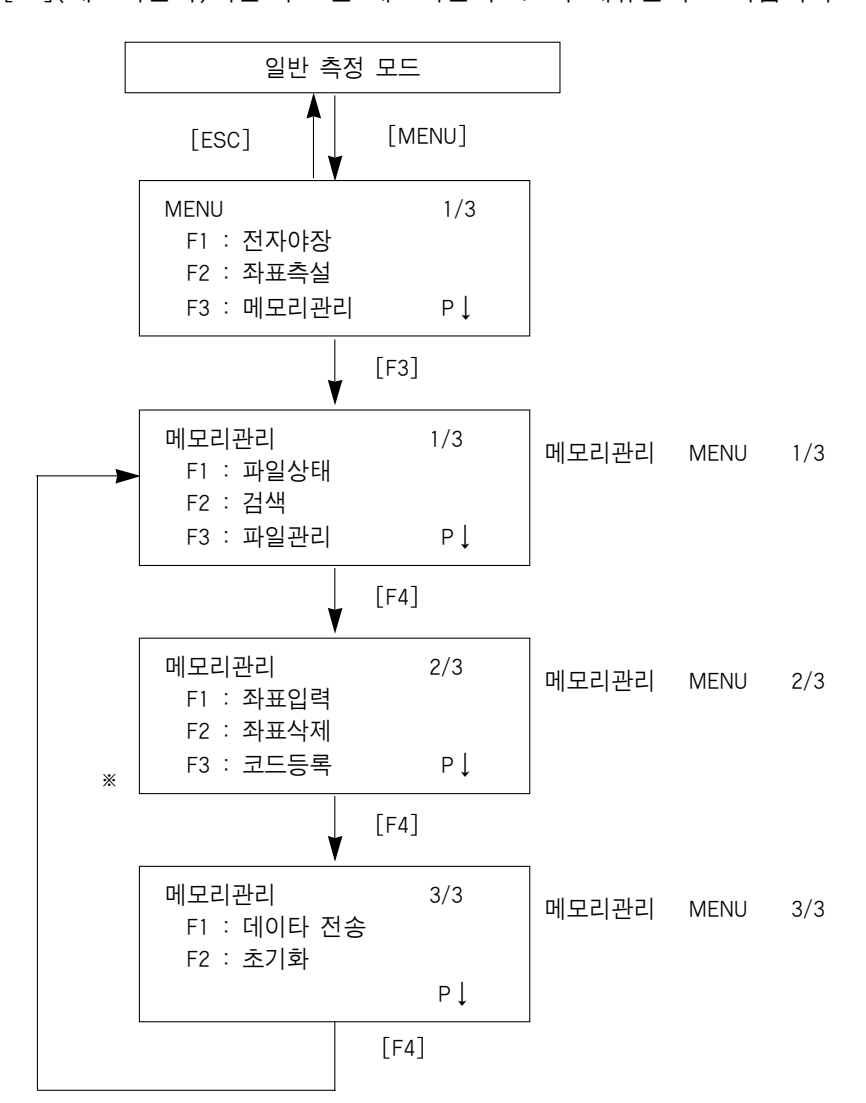

## 9.1 내부 메모리 상태 표시

이 모드는 내부 메모리의 상태를 확인할 수 있습니다.

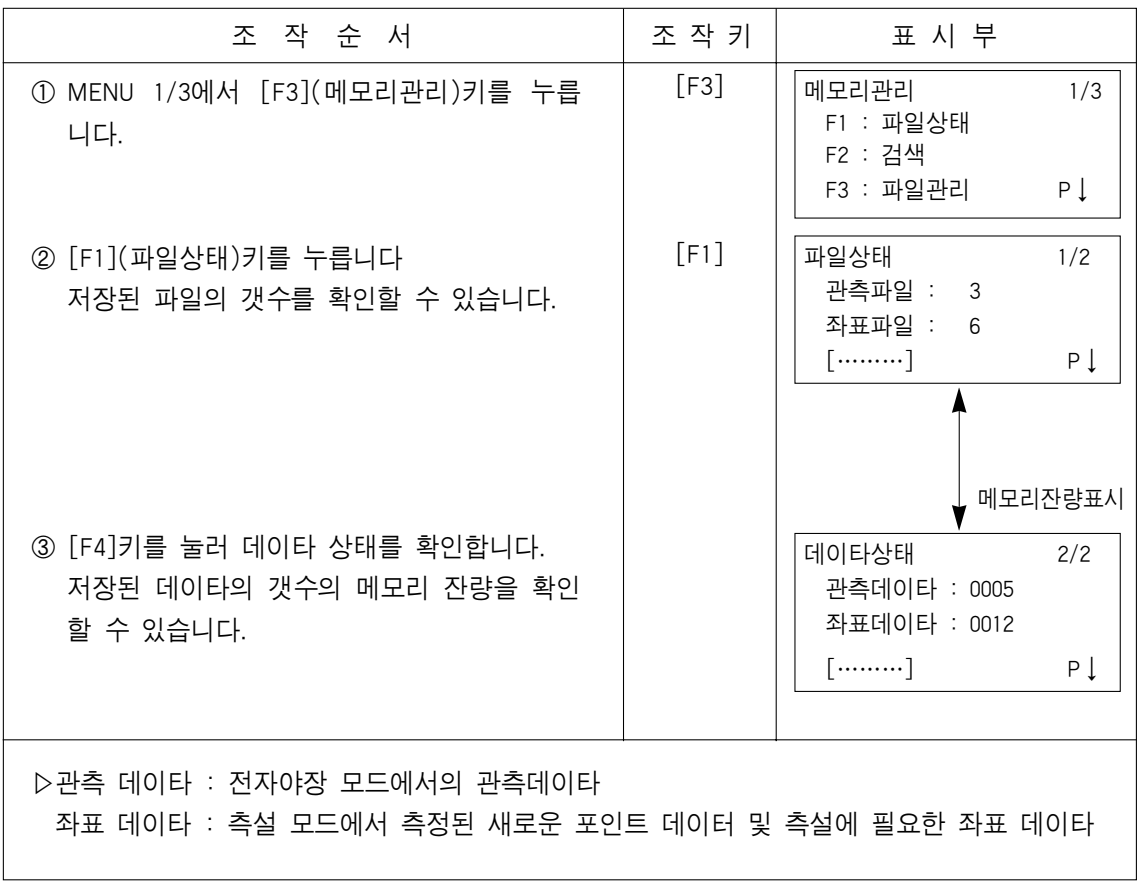

#### 9.2 데이터 검색

이 모드는 전자야장 모드에 저장된 데이터를 검색하기 위해 사용됩니다.

아래 3가지 방법으로 검색할 수 있습니다.

1. 최초 데이터(첫번째 데이터 검색)

2. 최종 데이터(마지막 데이터 검색)

3. 측점번호 검색(측점 번호로 검색)

▷관측 데이터 : 전자야장 모드에서의 관측 데이터

좌표 데이터 : 측설 모드에서 측정된 새로운 포인트 데이터 및 측설에 필요한 좌표 데이터

코드 라이브러리 : 미리 설정되어 있던 1~50까지의 포인트 코드중에서 설정할 수 있 습니다.

▷측정 데이터는 수정할 수 없습니다.

▶검색 예 : 좌표 데이터에 대하여 측점 번호로 검색

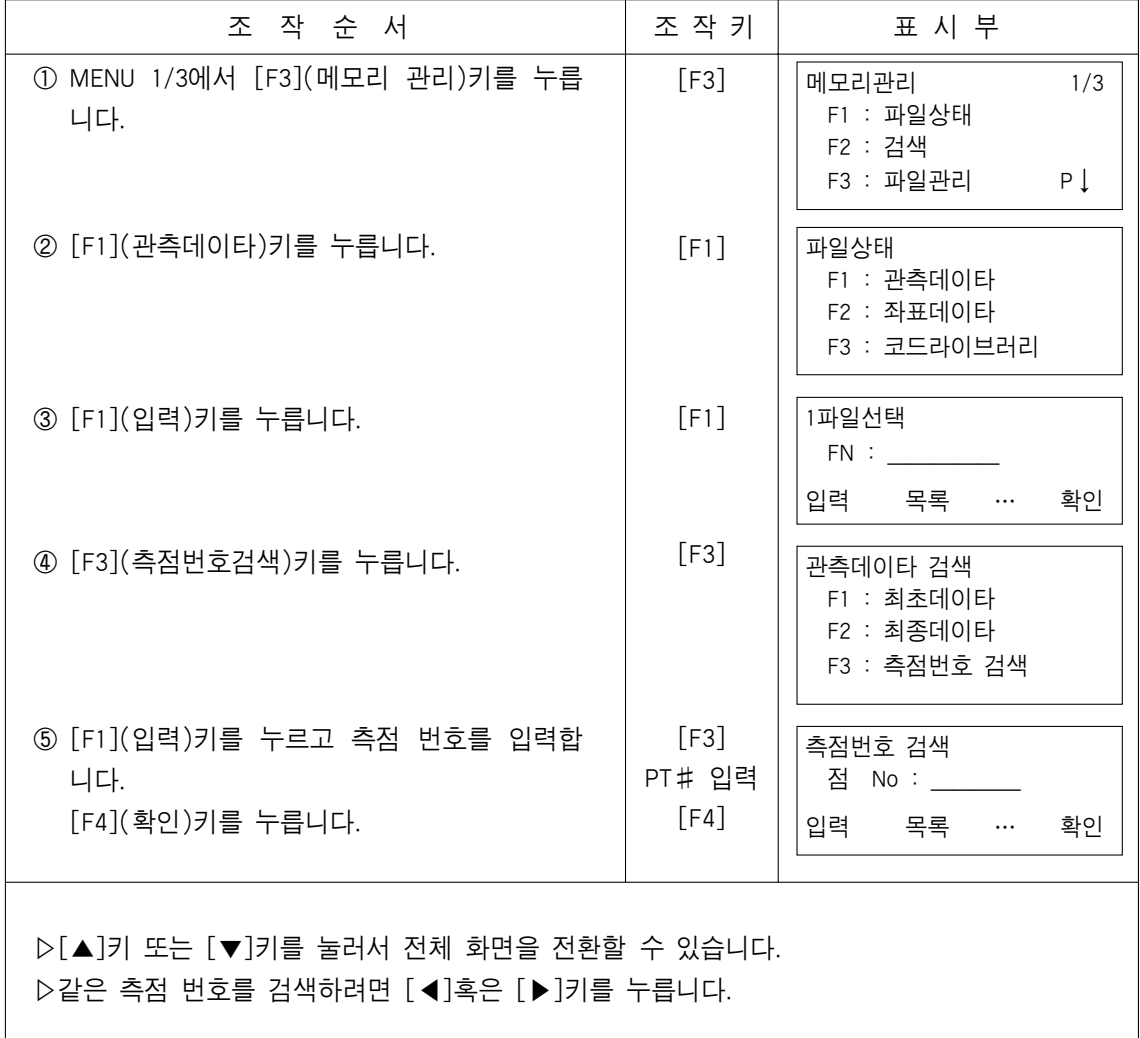

#### ●DATA 확인 및 입력

(→)키로 지정하여 삭제 및 변경이 가능합니다. 단 측정치는 수정할 수 없습니다.

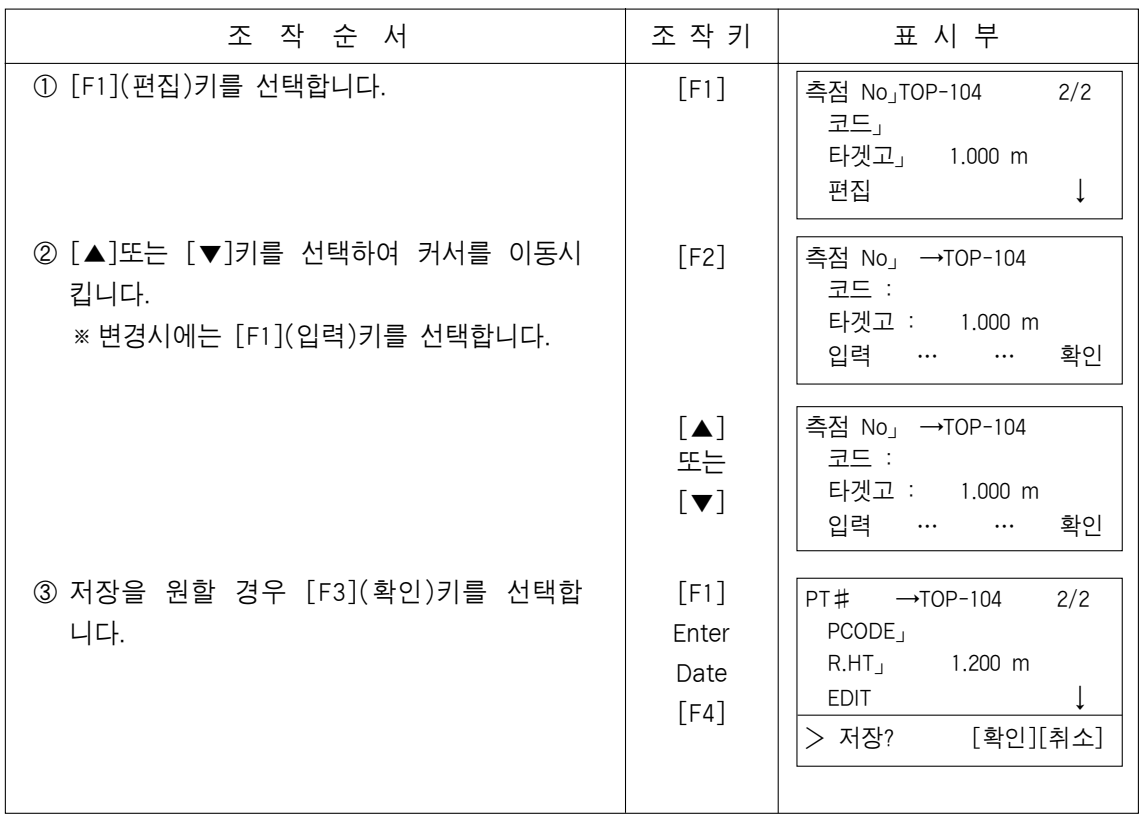

### 9.2.1 좌표 데이터 확인

**예** 측점번호로 확인

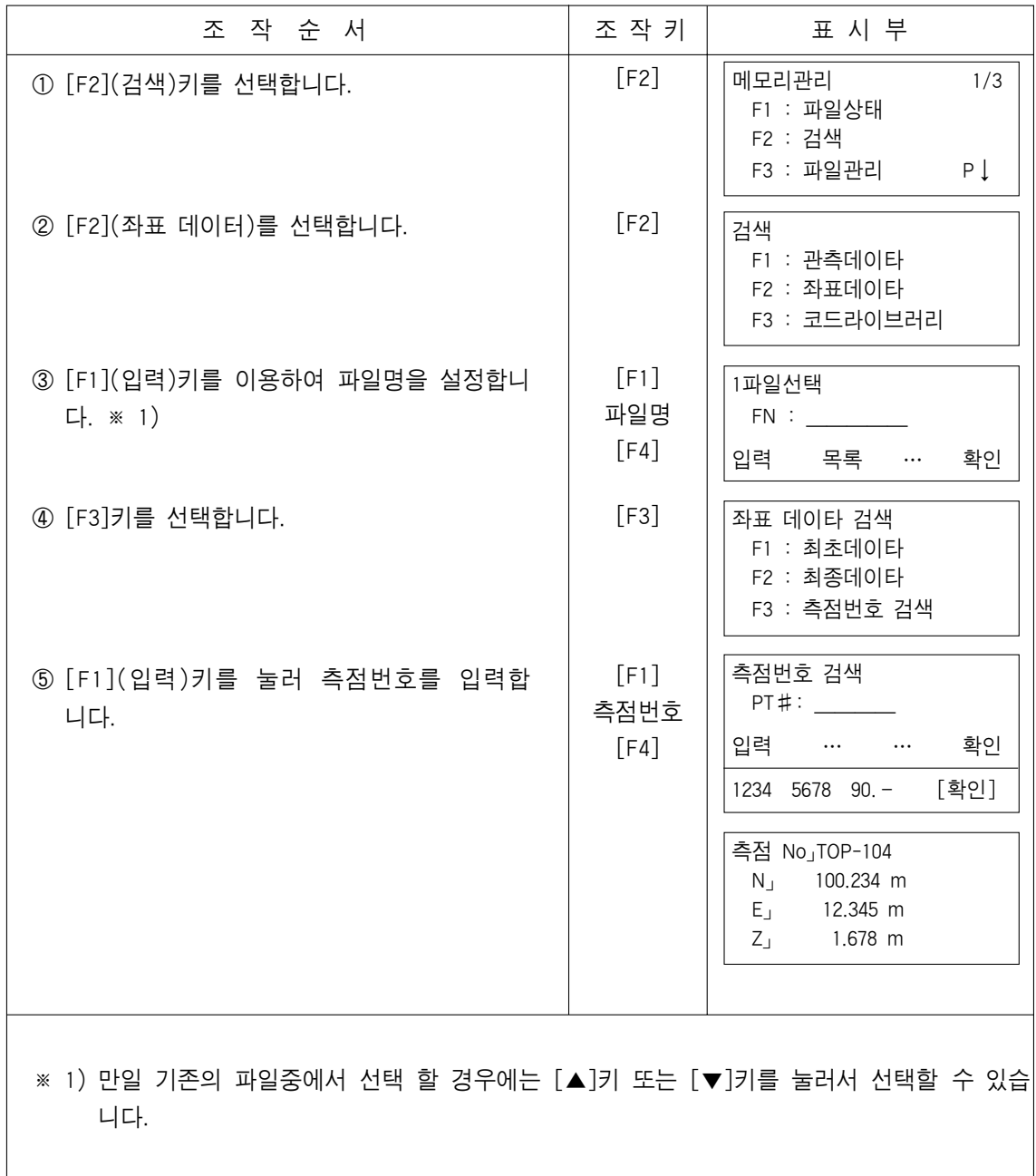

### 9.2.2 코드 라이브러리 확인

번호로 확인

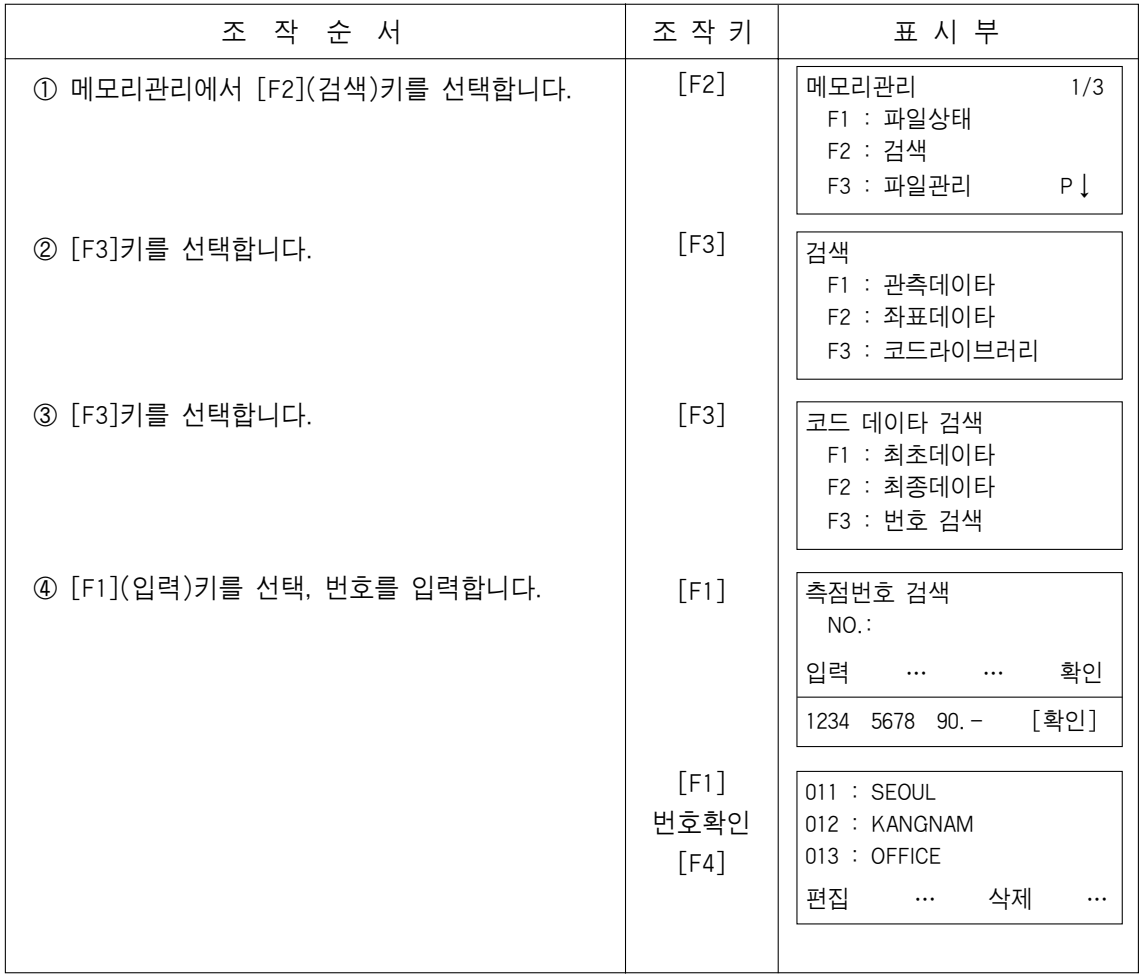

#### 9.3 파일관리

이 모드에서는 파일관리은 물론이며, 새로운 파일명을 변경, 파일 검색, 파일 삭제 등의 기능을 행합니다.

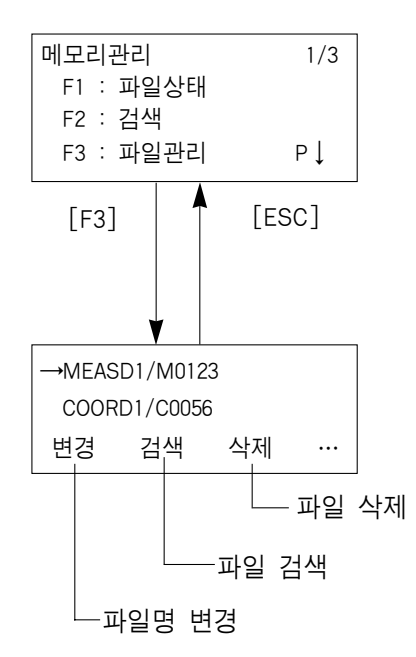

### 9.3.1 1 파일명 변경

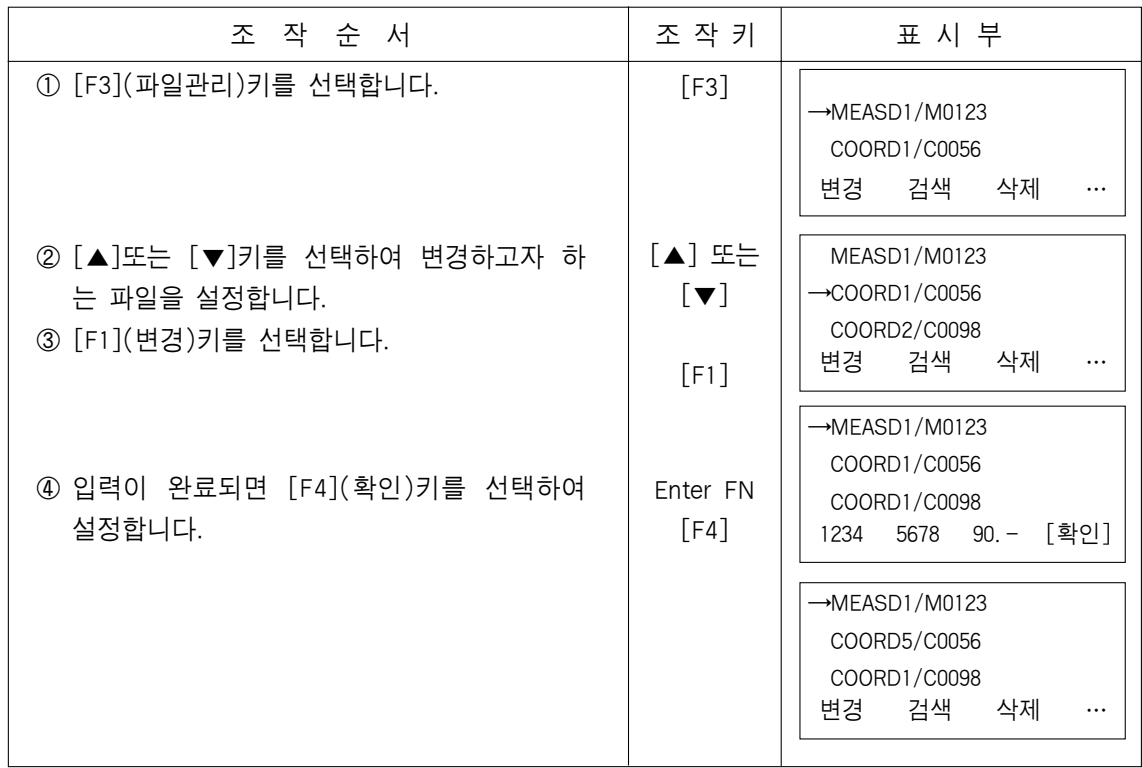

## 9.3.2 데이터 파일 확인

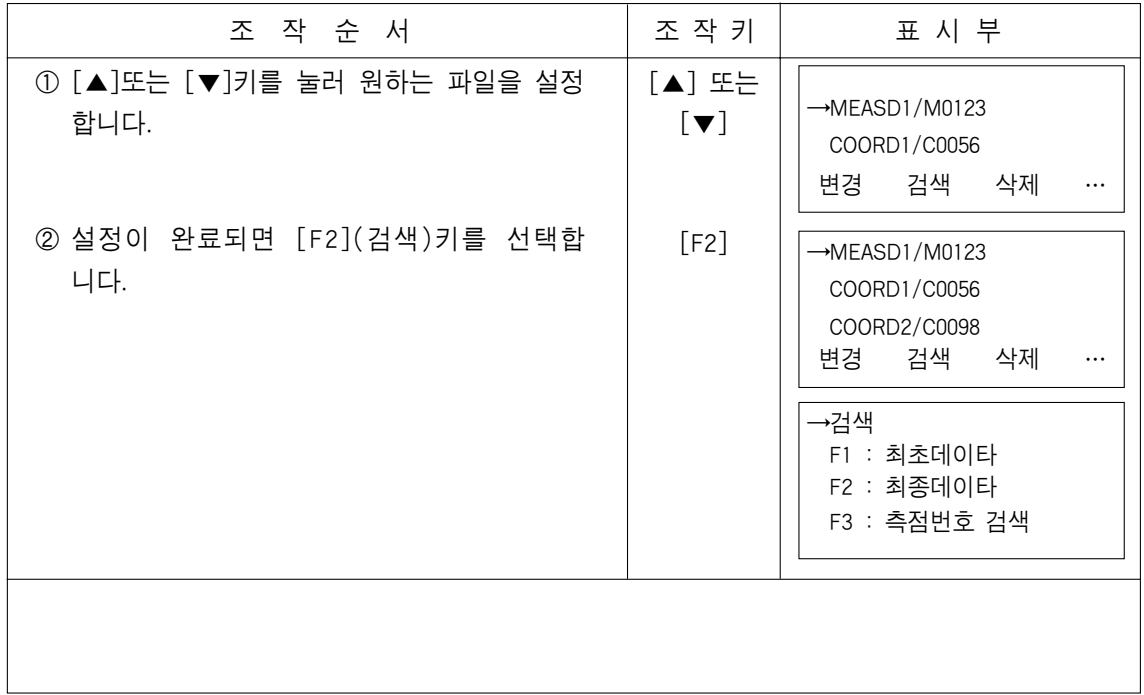

### 9.3.3 파일 삭제

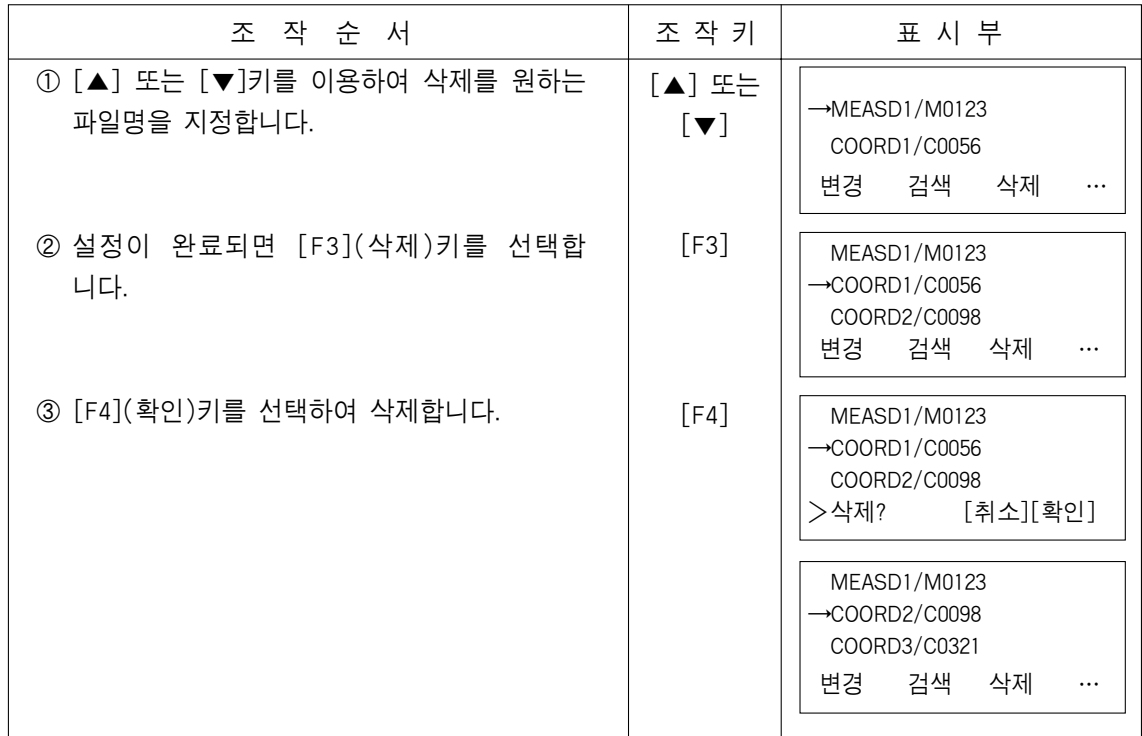

## 9.4 키 입력으로 좌표 DATA를 선택

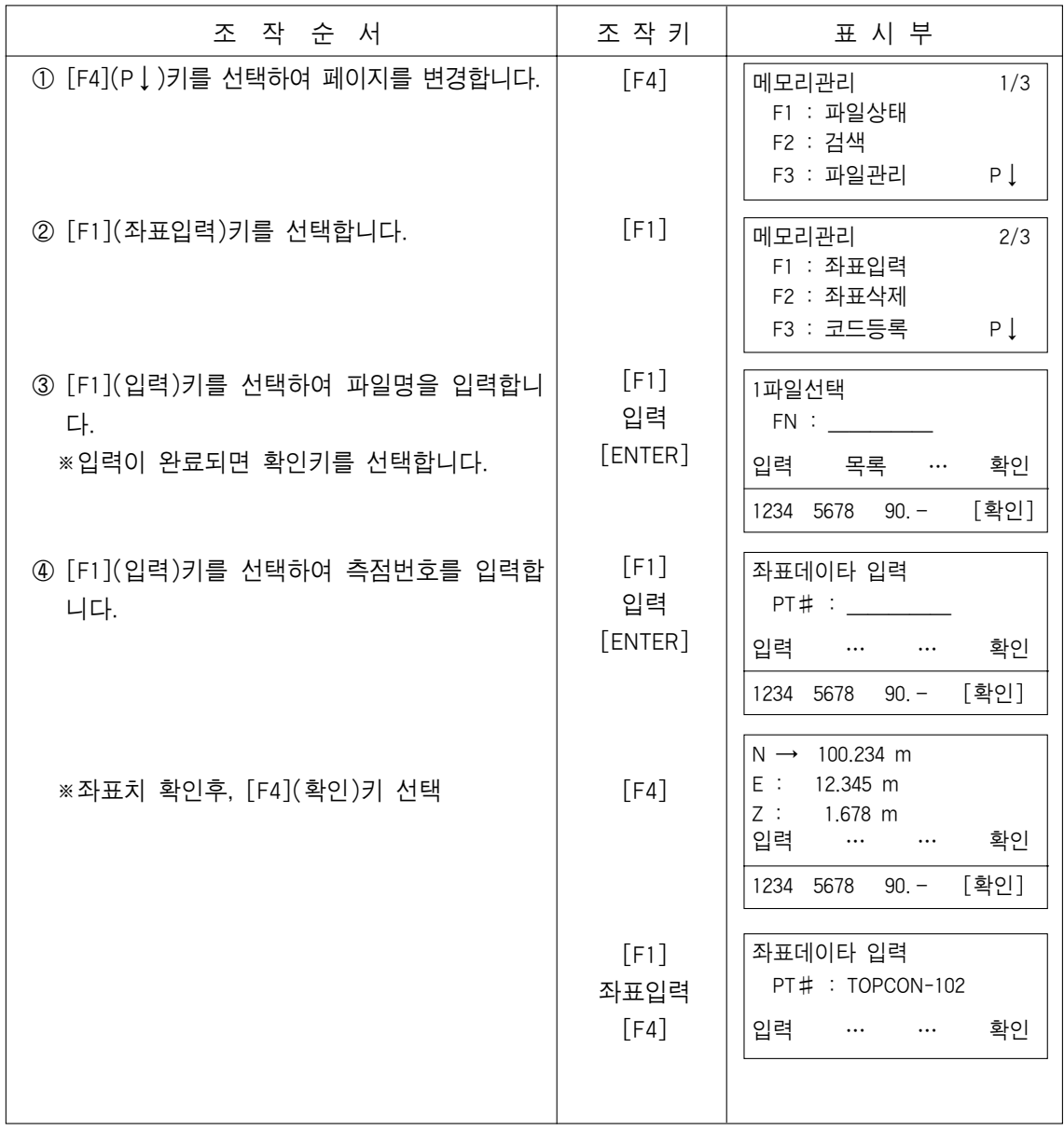

## 9.5 좌표데이타 삭제

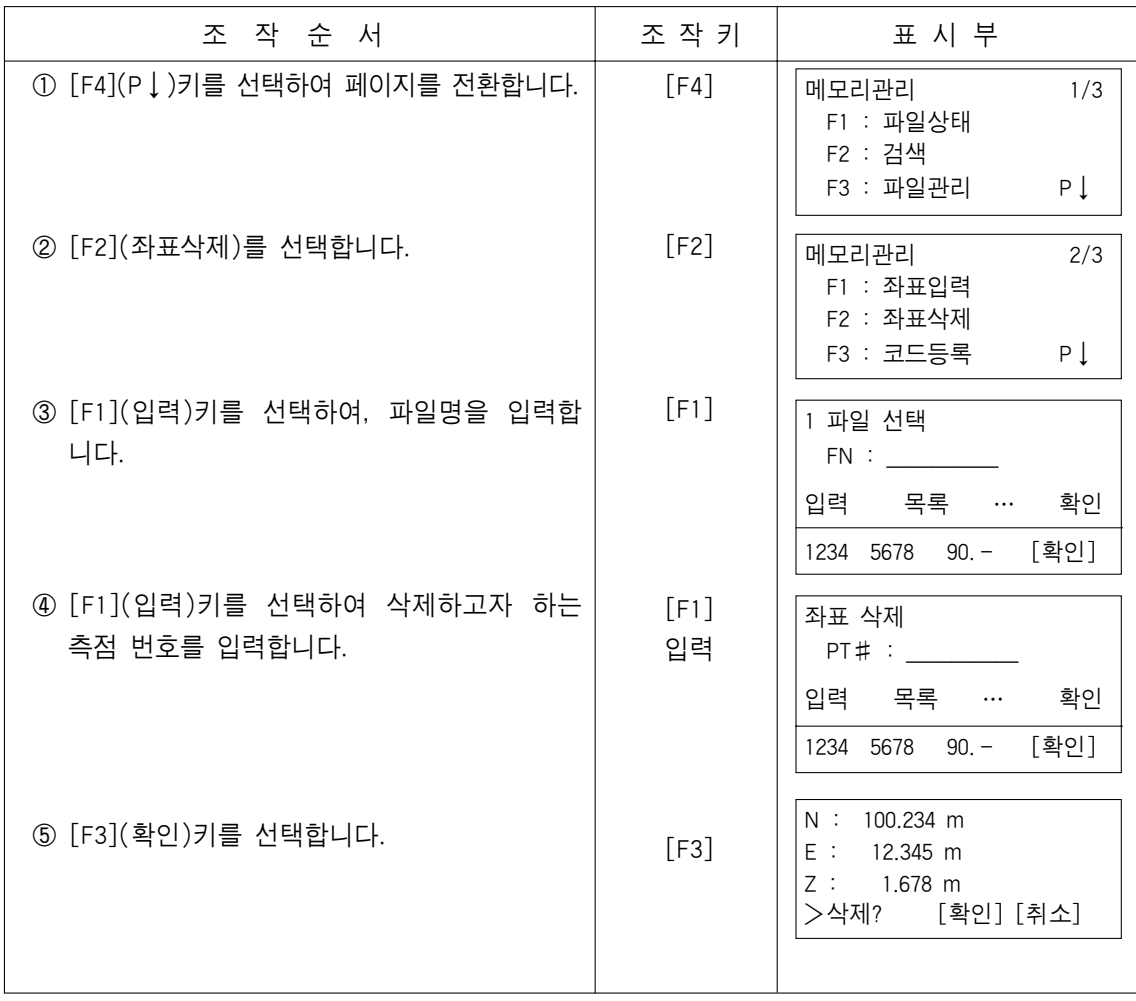

## 9.6 데이터 전송

PC로부터 데이터를 전송받을 경우

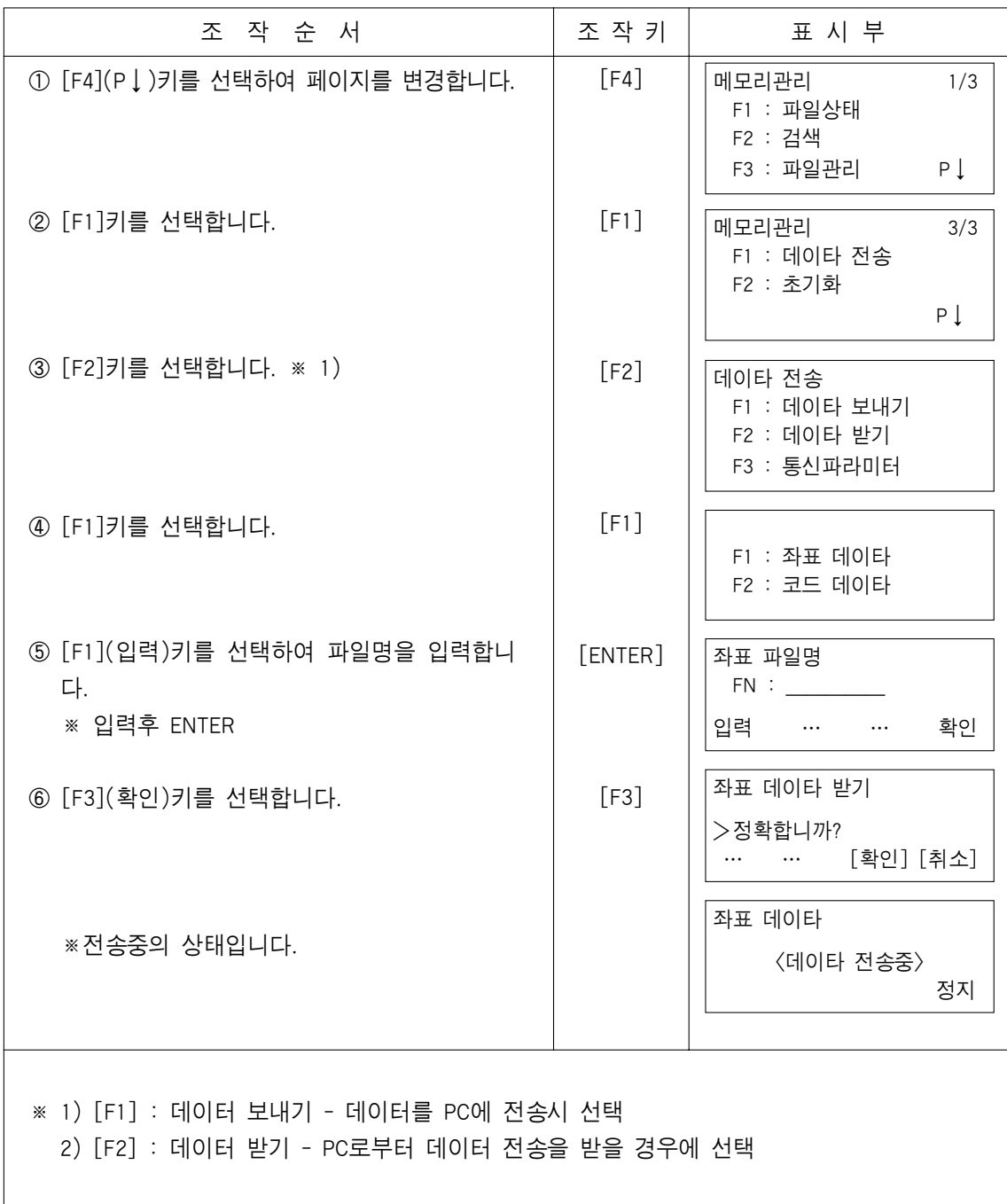

## 9.7 통신 파라메터 설정

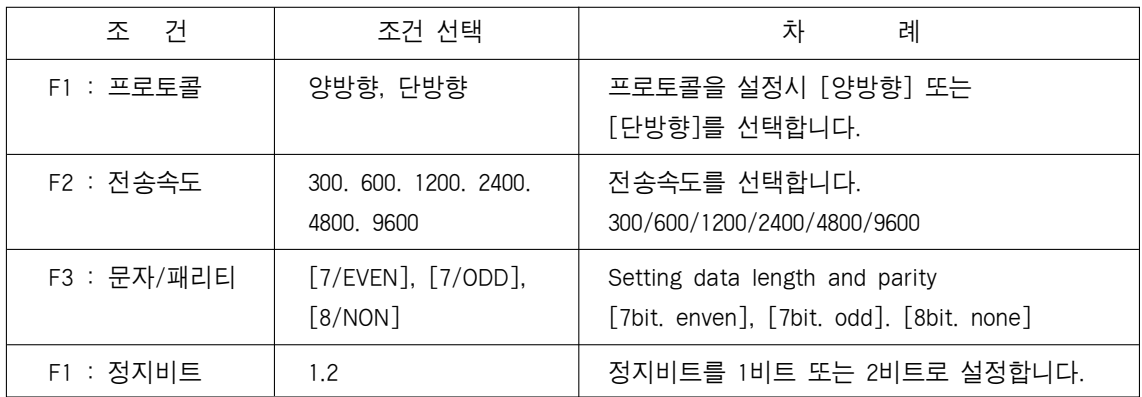

### ●전송 속도 : 4800을 설정할 경우

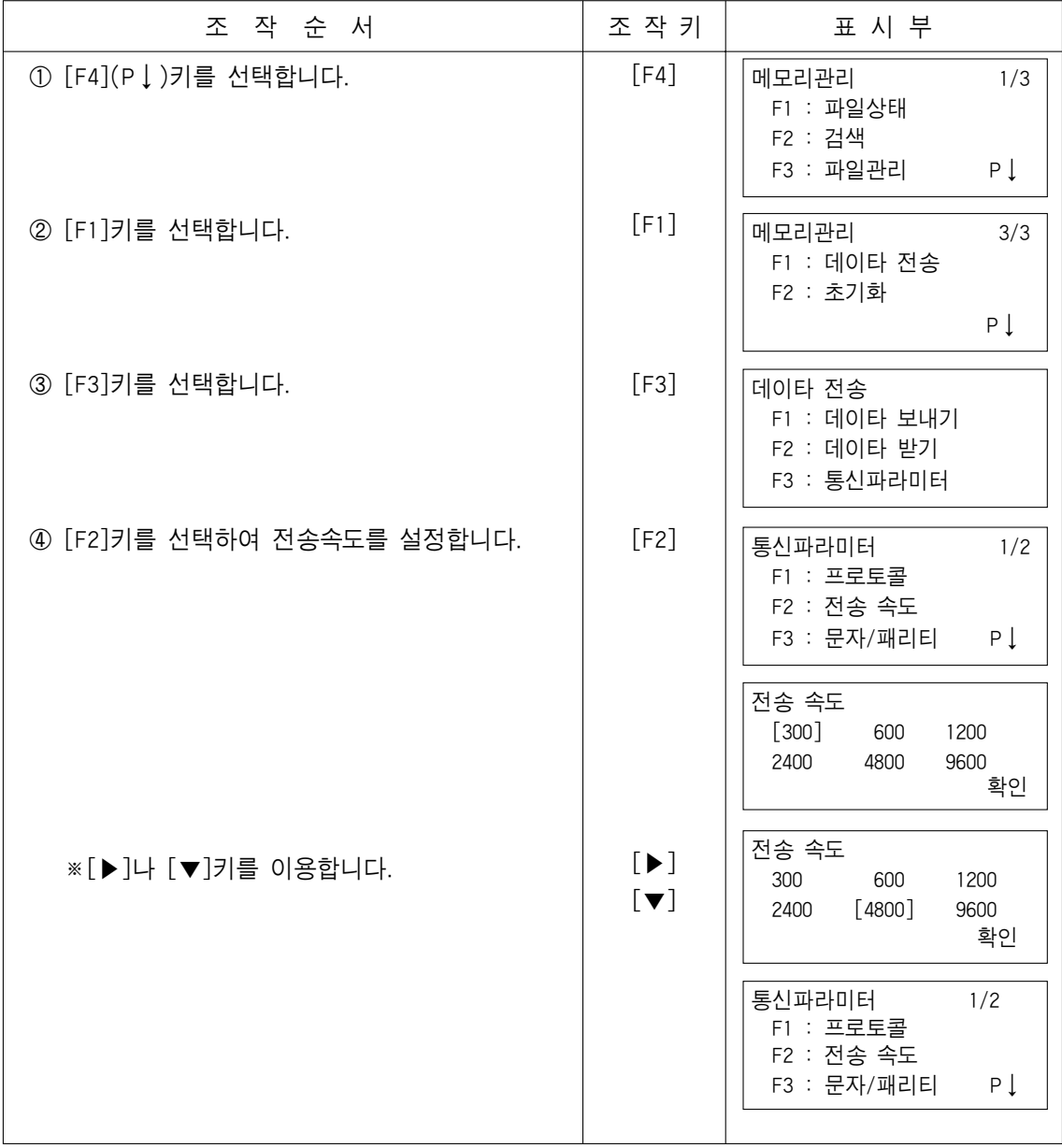

## 9.8 데이터 초기화

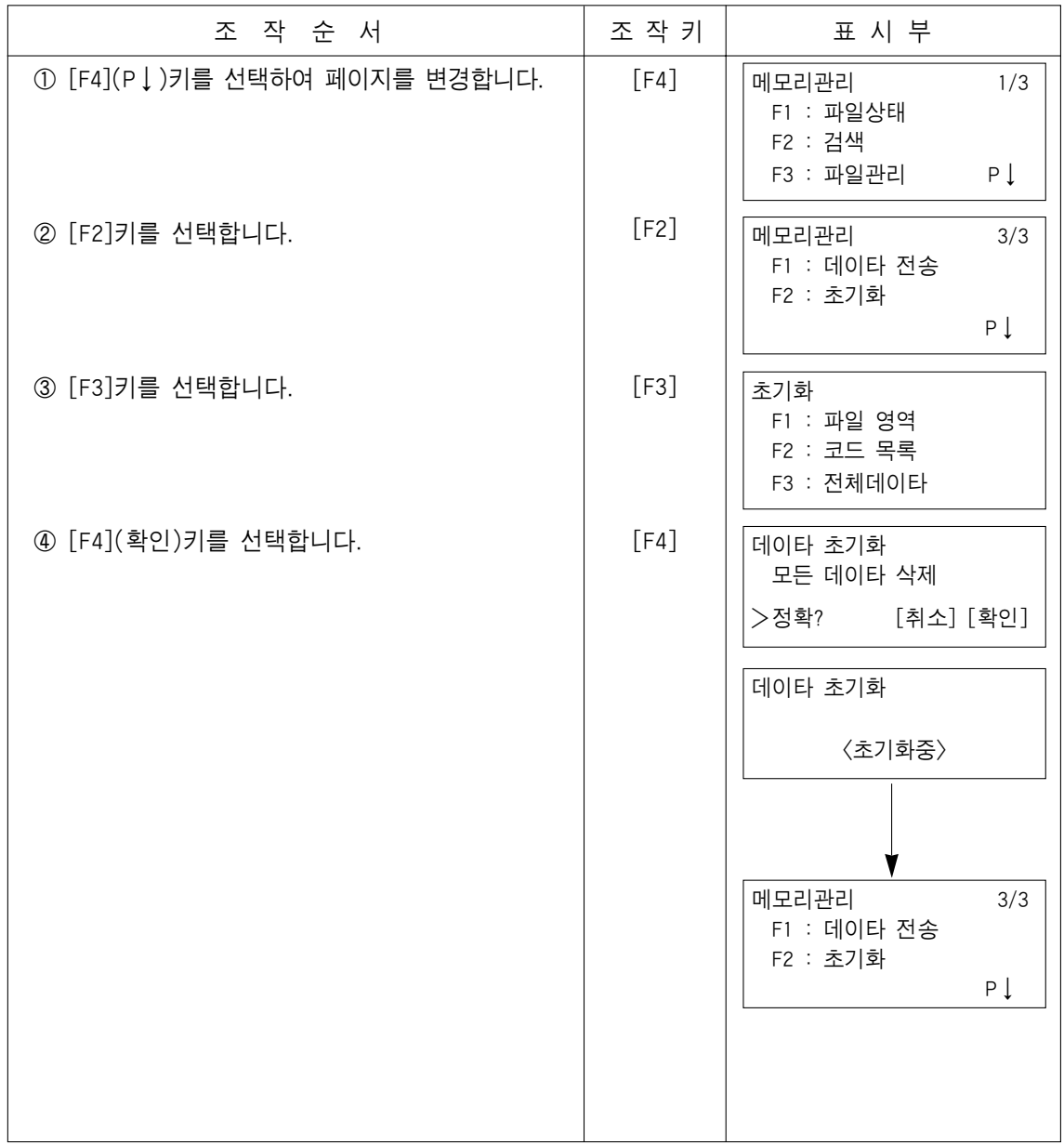

### 10. S/A(SET AUDIO)모드

EDM광의 반사광량레벌(SIGNAL), 기상보정치(PPM), 프리즘 정수보정치(PSM)을 표시합 니다. 또한, 프리즘으로부터 반사광을 수광하면 부저가 울립니다. 프리즘의 시준이 불량 할 때 편리합니다.

- ① 거리측정모드로 되어 있는 것을 확인하십시오.
- ② [F3](S/A)키를 누르면 S/A 설정모드로 됩니다. 현재 설정되어 있는 프리즘 정수보정치 (PRISM), 기상보정치(PPM), 반사광량레벨 (SIGNAL)이 표시됩니다.

HR : 120°30′40″ HD : 123.456 m VD : 5.678 m 측정 모드 S/A P↓

S/A 설정모드 PRISM:±00mmPPM:±10 SIGNAL : [|||||] PRISM PPM T-P …

- ●반사광을 수광하면 부저가 울립니다. 부저음을 정지시키는 것도 가능합니다.
- [F1]~ [F3]키를 누르면 프리즘 정수, 기상보정치의 설정모드로 됩니다.
- ●[ESC]키를 누르면 일반측정모드로 되돌아 갑니다.

### 11. 프리즘 보정치의 설정

일반적으로 TOPCON 제품의 프리즘 상수는 0으로 설정되어 있습니다. 그러나 타사의 프 리즘을 사용할 때에는 각 프리즘 상수에 의한 보정치를 설정합니다. 여기서의 설정은 전원 OFF후에도 기억됩니다.

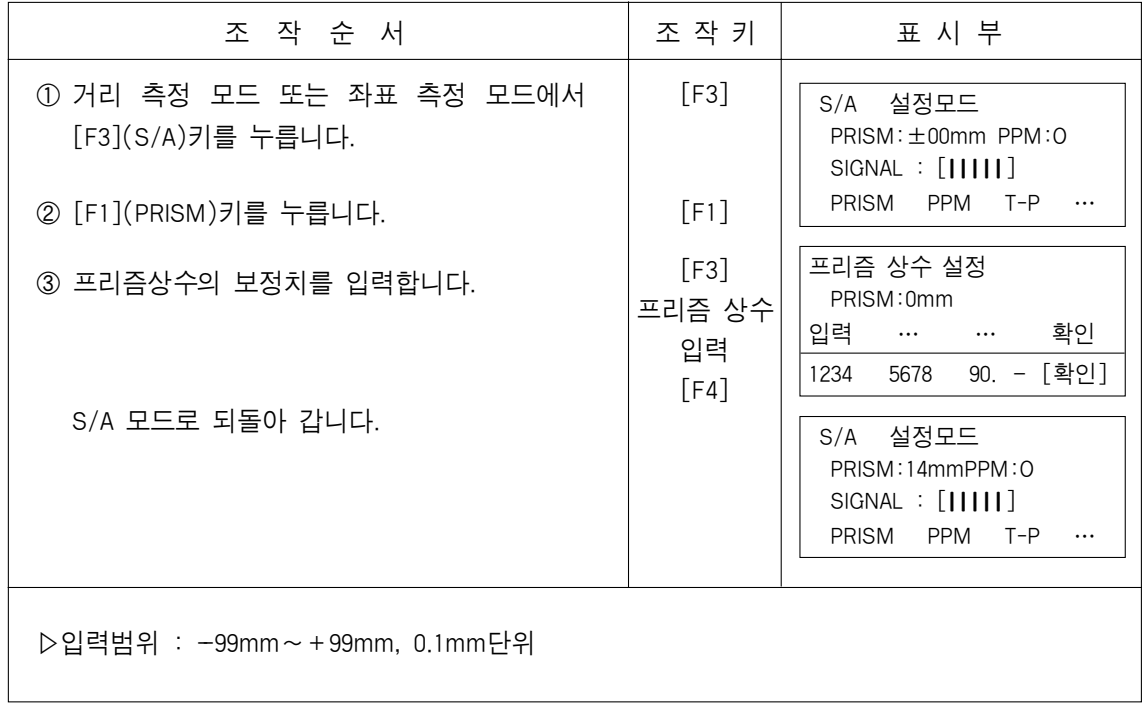

#### 12. 기상보정

빛이 대기중을 통과할 때 기온·기압에 의해서 그 속도가 변화합니다. 그 변화량은 기 온·기압을 설정하든지 또는 기상보정치를 설정하면 본 체내에서 자동적으로 보정됩니 다. 본체에는 15℃, 760mmHg가 기준(0ppm)으로 되어 있습니다. 설정한 수치는 전원 OFF후에도 기억됩니다.

#### 12.1 기상 보정 계산식

기상보정은 다음과 같은 계산식으로 보정을 합니다.

● 단위: meter

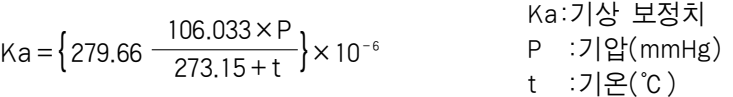

기상 보정 후의 거리는 다음과 같습니다.

L=1(1+Ka) 1:기상보정하지 않았을 때의 거리

보기 : 기온+20℃, 기압 635mmHg, 1=1000m일 경우

 $Ka = \left\{279.66 \begin{array}{l} 106.033 \times 635 \\ 273.15 + 20 \end{array}\right\} \times 10^{-6} \qquad \frac{4}{6} = 50 \times 16^{-6} (50 \text{ppm})$ <br>L :  $(1 + 50 \times 16^{-6}) = 1000.050 \text{m}$ 

#### 12.2 기상보정치의 설정방법

●기온, 기압을 직접 입력하는 방법 본체 주위의 기온·기압을 먼저 측정하십시오. 보기 : 기온+26℃. 기압 1017hpa

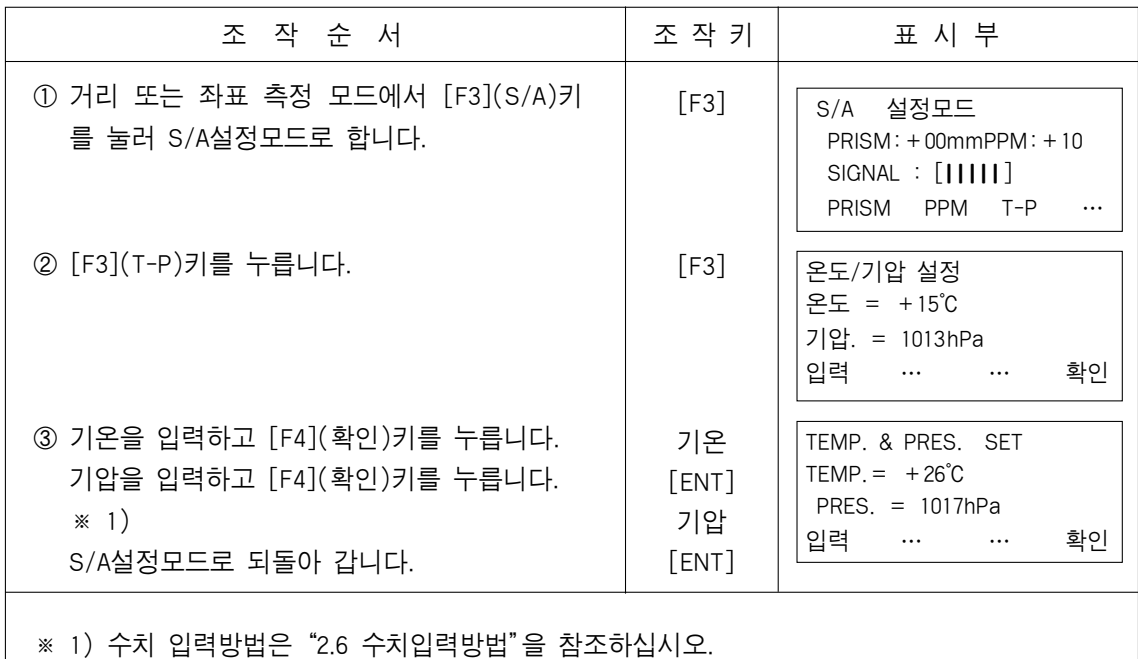

●입력범위 : 기온 -30~+60℃(1℃단위)

기압 420~800mmHg(1mmHg단위)또는 315~1066hpa(1hPa단위)

●기온, 기압의 입력치로부터 본체내에서 계산된 기상보정치가 ±99ppm의 범위를 벗어나면 자동적으로 작동순서 ③으로 되돌아가므로 재차 입력합니다.

▶기상보정치(PPM)을 직접 입력하는 방법

본체 주위의 기온·기압을 측정하여 기상보정표 또는 계산식에 의해 기상보정상수 (PPM)를 구합니다.

[보기] 기상보정치:6(PPM)

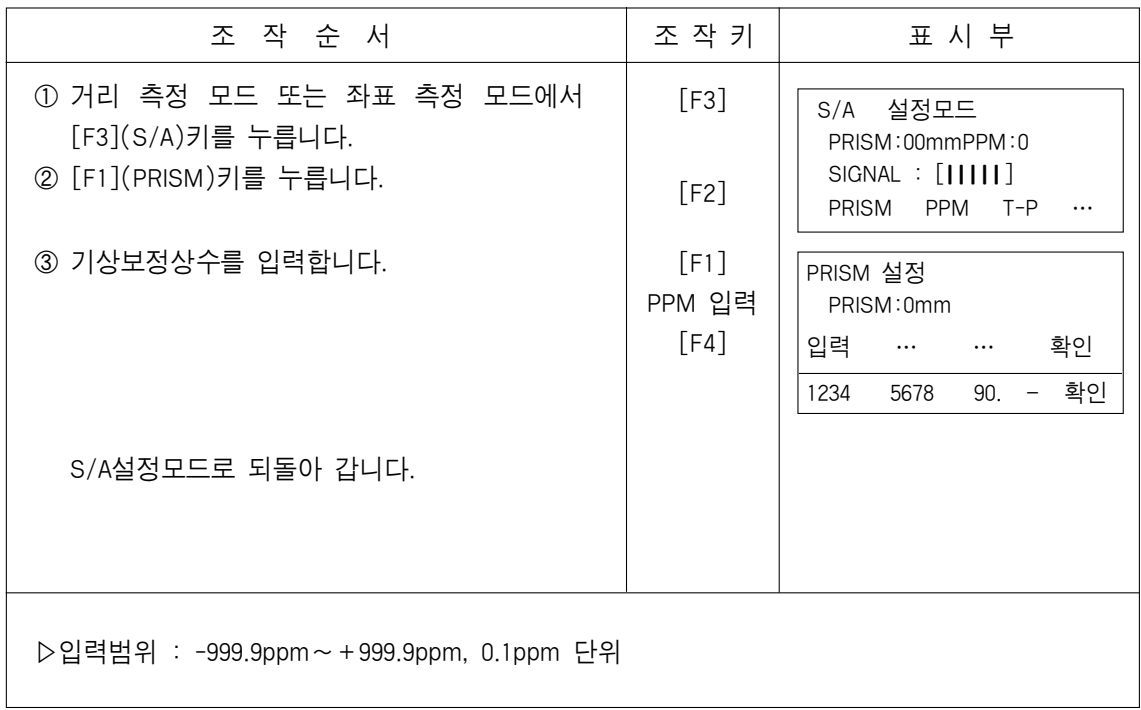